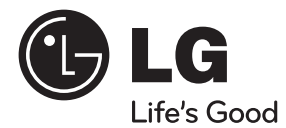

# **UPUTSTVO ZA RUKOVANJE** Blu-ray 3D™ kućni bioskop

Pre nego što pustite vaš set u rad, dobro pročitajte ovo uputstvo i sačuvajte ga za ubuduće.

**MODEL** HX995TZ (HX995TZ/ SX95TZ-S/C/D)

**P/NO : MFL65220889**

# **1 Informacije o bezbednosti**

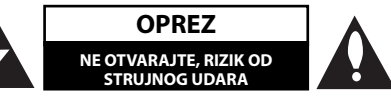

**OPREZ:** DA BISTE SMANJILI RIZIK OD STRUJNOG UDARA, NEMOJTE DA UKLANJATE POKLOPAC (ILI ZADNJU STRANU) OVOG UREĐAJA. UNUTRA NEMA DELOVA KOJE SAM KORISNIK MOŽE DA POPRAVLJA. ZA POPRAVKE SE OBRATITE KVALIFIKOVANOM OSOBLJU SERVISA.

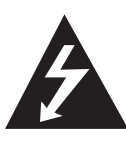

Simbol munje unutar jednakostraničnog trougla upozorava korisnika na prisustvo opasnog neizolovanog napona unutar proizvoda koji može biti dovoljan pokazatelj za određeni rizik od strujnog udara.

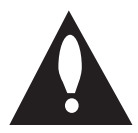

Uzvičnik unutar jednakostraničnog trougla upozorava korisnika na važne instrukcije o radu i održavanju (servisu) koje se mogu naći u uputstvu koje prati uređaj.

## **Napomene i upozorenja**

**UPOZORENJE:** DA BISTE SPREČILI POJAVU POŽARA ILI STRUJNI UDAR, NE IZLAŽITE OVAJ UREĐAJ KIŠI ILI VI AGI.

**UPOZORENJE:** Nemojte da postavljate ovaj uređaj u zatvorene prostore kao što je na primer orman ili nešto slično.

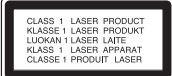

**OPREZ:** Nemojte da blokirate otvore za ventilaciju. Instalirajte prema uputstvima datim od strane proizvođača.

Slotovi i otvori na kućištu postoje zbog ventilacije da bi se omogućio pouzdani rad uređaja i da bi se zaštitio od pregrevanja. Otvori ne treba nikada da se blokiraju postavljanjem uređaja na krevet, kauč, tepih ili ostale slične površine. Uređaj ne treba da se stavlja u ormane ili ugradne police sve dok se ne obezbedi pravilna ventilacija ili dok se ne ispune svi zahtevi prema instrukcijama proizvođača.

**OPREZ:** Ovaj uređaj koristi laserski sistem. Da biste osigurali pravilnu upotrebu ovog proizvoda, molimo vas da pažljivo pročitate ovo uputstvo za upotrebu i da ga čuvate ako zatreba. Za održavanje uređaja, kontaktirajte ovlašćeni servis centar.

Korišćenje upravljača, regulatora ili postupaka sa performansama drugačijim od onih koje su ovde opisane mogu dovesti do opasnog izlaganja radijaciji.

Da biste sprečili direktno izlaganje zracima lasera, ne otvarajte kućište. Ako se ono otvori onda se izlažete opasnoj radijaciji lasera. NIKADA NEMOJTE DIREKTNO DA GLEDATE U LASERSKI ZRAK.

#### **UPOZORENJE koje se odnosi na električni kabl**

Za većinu uređaja se preporučuje da se povežu prema električnom kolu koje im je namenjeno;

Tj. jedna utičnica treba da napaja samo taj uređaj i da nema dodatnih priključaka ili kola koja se granaju. Da biste bili sigurni u vezi ovoga, proverite na strani sa specifikacijama u ovom uputstvu za rukovanje. Ne preopterećujte zidne utičnice. Preopterećene, rasklimane ili oštećene utičnice, produžni nastavci, iskrzani električni kablovi, oštećene ili naprsle izolacije i slična oštećenja su opasni. Bilo koje od ovih stanja može dovesti do električnog udara ili požara. Zato povremeno proverite kabl vašeg uređaja, i ako njegov izgled ukazuje na oštećenje ili popuštanje u smislu kvaliteta, isključite ga, i nemojte koristiti uređaj, a kabli neka vam zameni ovlašćeni serviser. Zaštitite električni kabl od fizičkog ili mehaničkog lošeg postupanja sa njim, kao što su: uvrtanje, uvijanje, priklještenje, zatvaranje vrata preko njega ili gaženja po njemu. Obratite posebnu pažnju na priključke, utičnice na zidu i mesto gde kabl izlazi iz uređaja. Da biste isključili uređaj sa napajanja, izvucite utikač iz utičnice. Kada instalirate uređaj, obezbedite da je priključak lako dostupan.

Ovaj uređaj je opremljen portabl baterijom ili akumulatorom.

**Bezbedan način za odlaganje baterije ili vađenje baterije iz opreme:** Izvadite staru bateriju ili celi sklop baterije, i obratno postupajte kada postavljate bateriju. Da biste sprečili zagađenje okoline i eventualnu opasnost po zdravlje ljudi i životinja, odložite stare baterije u odgovarajući kontejner na određenim prihvatnim lokacijama. Nemojte da bacate baterije zajedno sa ostalim otpadom. Preporučuje se da koristite lokalne baterije i akumulatore koji nisu štetni. Baterije ne treba da se izlažu visokim temperaturama, kao što su na primer sunce, vatra ili slično.

**OPREZ:** Aparat ne treba da je izložen vodi (kapanju ili prskanju), a ne treba ni da se na njega stavljaju predmeti koji sadrže tečnosti kao što su napr. vaze.

#### **Odlaganje vašeg starog uređaja**

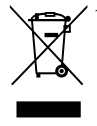

- 1. Kada se na uređaju nalazi ovaj simbol sa precrtanom kantom za đubre, to onda znači da proizvod podleže evropskim smernicama European Directive 2002/96/EC.
- 2. Svi električni i elektronski proizvodi treba da se odlažu posebno od gradskog smeća, na mestima koja su označena od strane države ili lokalnih vlasti.
- 3. Pravilno odlaganje vaših starih uređaja će pomoći sprečavanju eventualnih negativnih posledica na okolinu i ljudsko zdravlje.
- 4. Za detaljnije informacije o odlaganju starih uređaja, molimo vas da kontaktirate vaše gradske vlasti, komunalnu službu ili prodavnicu u kojoj ste kupili svoj uređaj.

#### **Napomena za evropsko tržište**

# CE0678<sup>O</sup>

LG ovim deklariše da je ovaj proizvod u skladu sa osnovnim zahtevima i ostalim važnim odredbama direktiva: Directive 1999/5/EC, EMC Directive 2004/108/EC, Low Voltage Directive 2006/95/EC, i ErP Directive 2009/125/EC.

Molimo vas da preko sledeće adrese uspostavite kontakt radi kopije deklaracije DoC (Declaration of Conformity - Izjava o usklađenosti proizvoda)

European representative :

LG Electronics Service Europe B.V. Veluwezoom 15, 1327 AE Almere. The Netherlands (Tel : +31-(0)36-547-8888)

Namena proizovoda je da se koristi samo unutra.

#### **RF Radiation Exposure Statement (Izjava o izlaganju RF radijaciji)**

Ova oprema treba da se instalira i koristi tako da je minimalno rastojanje između radijatora i vašeg tela 20cm.

#### **France Notice**

#### **Pour la France métropolitaine**

2.400 - 2.4835 GHz (Canaux 1à 13) autorisé en usage intérieur

2.400 - 2.454 GHz (canaux 1 à 7) autorisé en usage extérieur

#### **Pour la Guyane et la Réunion**

2.400 - 2.4835 GHz (Canaux 1à 13) autorisé en usage intérieur 2.420 - 2.4835 GHz (canaux 5 à 13) autorisé en usage extérieur

#### **Italy Notice**

A general authorization is requested for outdoor use in Italy.

The use of these equipments is regulated by:

- 1. D.L.gs 1.8.2003, n. 259, article 104 (activity subject to general authorization) for outdoor use and article 105 (free use) for indoor use, in both cases for private use.
- 2. D.M. 28.5.03, for supply to public of RLAN access to networks and telecom services.

L'uso degli apparati è regolamentato da:

- 1. D.L.gs 1.8.2003, n. 259, articoli 104 (attività soggette ad autorizzazione generale) se utilizzati al di fuori del proprio fondo e 105 (libero uso) se utilizzati entro il proprio fondo, in entrambi i casi per uso private.
- 2. D.M. 28.5.03, per la fornitura al pubblico dell'accesso R-LAN alle reti e ai servizi di telecomunicazioni.

#### **Brazil Notice**

Este equipamento opera em caráter secundário, isto é, não tem direito a proteção contra interferência prejudicial, mesmo de estações do mesmo tipo, e não pode causar interferência a sistemas operando em caráter primário.

#### **Latvia Notice**

A license is required for outdoor use for operation in 2.4 GHz band.

#### **Napomene o autorskim pravima**

- Zbog toga što je AACS (Advanced Access Content System – Napredni metod zaštite pristupa od ilegalnog kopiranja) odobren kao sistem za zaštitu sadržaja u BD formatu, slično upotrebi CSS (Content Scramble System) za DVD format, neka određena ograničenja se nameću za reprodukciju, izlaz analognog signala i dr. AACS zaštićenog sadržaja. Rad i ograničenja u radu ovog uređaja mogu da se razlikuju zavisno od trenutka kupovine jer ta ograničenja mogu biti usvojena i/ ili promenjena od strane AACS nakon proizvodnje ovog proizvoda.
- Uz to, BD-ROM Mark i BD+ se dodatno koriste kao sistemi za zaštitu sadržaja BD formata, što nameće određena ograničenja uključujući i ograničenja reprodukcije BD-ROM Mark i/ili BD+ zaštićenog sadržaja. Da biste dobili dodatne informacije o AACS, BD-ROM Mark, BD+ ili ovom proizvodu, molimo vas da kontaktirate korisnički servis centar kompanije LG.
- Mnogi BD-ROM/DVD diskovi su kodirani sa zaštitom od kopiranja. Zbog toga, vaš plejer treba da povežete direktno na TV, ne na video rekorder. Ako povežete na video rekorder onda ćete sa diska koji ima zaštitu od kopiranja dobiti izobličenu sliku.
- Ovaj proizvod ima ugrađenu tehnologiju zaštite autorskih prava metodima pokrivenim nekim američkim patentima i drugim pravima na intelektualnu svojinu. Korišćenje ove tehnologije zaštite autorskih prava mora biti odobreno od strane korporacije Rovi i namenjeno je samo za kućnu i drugu ograničenu upotrebu, ukoliko nije drugačije odobreno sa njihove strane. Otkrivanje dizajna ili rastavljanje je zabranjeno.
- Pod američkim zakonima autorskog prava i zakonima autorskog prava drugih zemalja, neovlašćeno snimanje, korišćenje, prikaz, distribucija ili ponovno emitovanje TV programa, video kaseta, HD DVD diskova, BD-ROM diskova, DVD diskova, CD diskova i drugog materijala može biti predmet građanske i/ili krivične odgovornosti.

#### **Važna napomena u vezi TV sistema u boji**

Sistem u boji ovog plejera se razlikuje zavisno od diska koji se pušta.

Na primer, kada je na plejeru pušten disk snimljen u NTSC kolor sistemu, slika na izlazu je takođe NTSC signal.

Samo multi TV sistem u boji može da prima sve signale sa izlaza plejera.

- Ako imate PAL TV sistem u boji, onda ćete prilikom puštanja diska snimljenog u NTSC sistemu videti samo izobličene slike.
- Multi TV sistem u boji menja sistem boja automatski prema ulaznim signalima. U slučaju da se kolor sistem ne menja automatski, isključite ga i videćete normalnu sliku na ekranu.
- Čak i kada se sistem snimlien u NTSC kolor sistemu lepo prikazuje na vašem TV-u, može se desiti da se ovo ne snimi korektno na vašem rekorderu.

## **1 Informacije o bezbednosti**

2 Napomene i upozorenja

## **2 Pripreme**

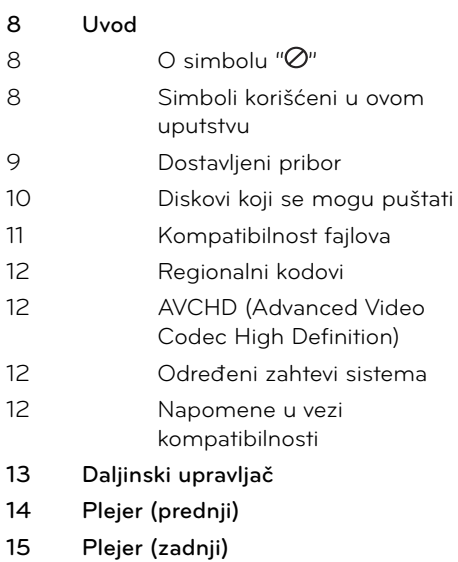

**16 Aktivni woofer**

## **3 Instalacija**

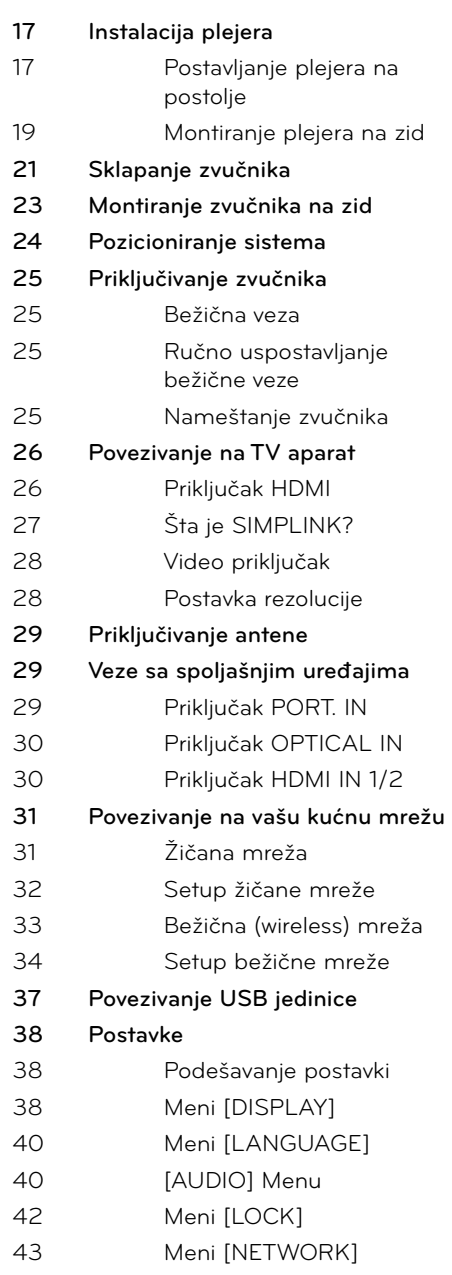

- 43 Meni [OTHERS]
- **45 Zvučni efekti**

## **4**

## **Operacije**

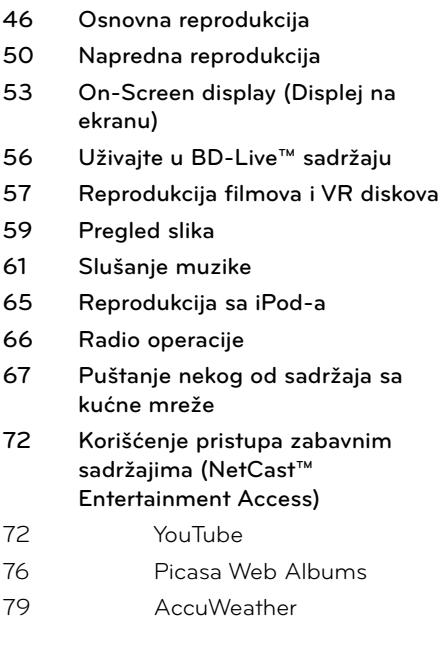

# **5**

## **Održavanje**

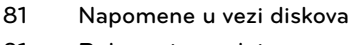

**81 Rukovanje uređajem**

# **6**

## **Rešavanje problema**

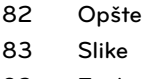

- **83 Zvuk**
- **84 Mreža**

# **7**

## **Dodatak**

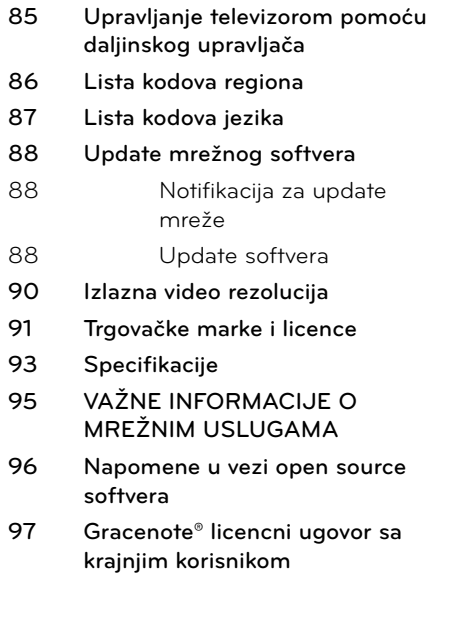

7

 **7**

# **2 Pripreme**

# **Uvod**

## **O** simbolu " $\varnothing$ "

Tokom rada se na TV-u može pojaviti simbol " $\varnothing$ " koji ukazuje na to da neka funkcija koja je objašnjena u ovom uputstvu nije dostupna za taj konkretni medijum.

## **Simboli korišćeni u ovom uputstvu**

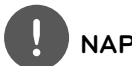

## **NAPOMENA**

Ukazuje na specijalne napomene i radne karakteristike.

# **OPREZ**

Ukazuje da treba biti oprezan zbog mogućih posledica nekorektne upotrebe.

Odeljak čiji naslov ima jedan od sledećih simbola se odnosi samo na diskove koji su predstavljeni tim simbolom.

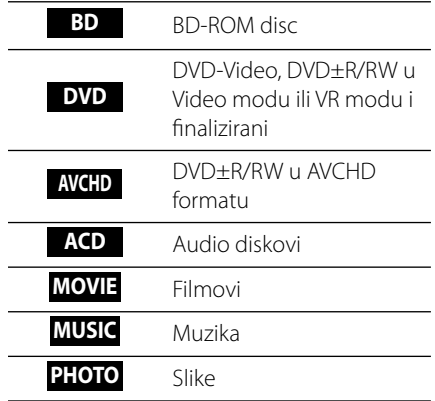

## **Dostavljeni pribor**

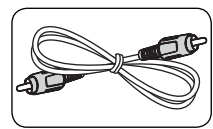

Video kabl (1) Kablovi zvučnika (5)

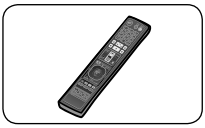

Daljinski upravljač (1) Baterije (2)

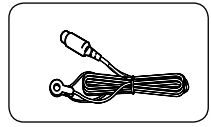

FM antena (1) iPod postolje (1)

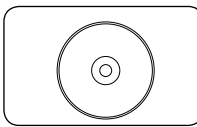

Nero MediaHome4 Essentials software CD-ROM (1)

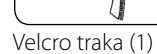

.<br>©

П

## **Za montiranje (zvučnika)**

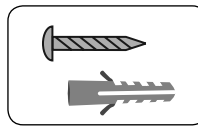

Šraf/Zidni tipl (za montiranje na zid) (8)

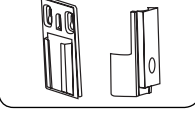

Držači (Zidni/Za zvučnik) (4)

### **Za postolje (plejera)**

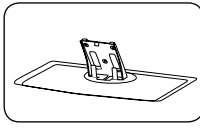

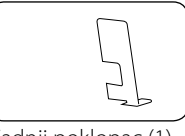

Postolje (1) Zadnji poklopac (1)

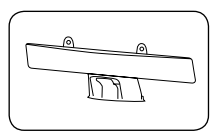

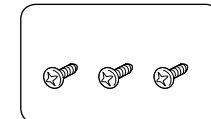

veličine (3)

Poklopac kabla (1) Šrafovi srednje

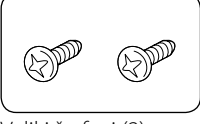

Veliki šrafovi (2)

## **Za montiranje (plejera)**

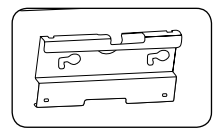

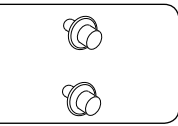

Konzola (1) Šrafovi za montiranje (2)

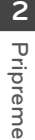

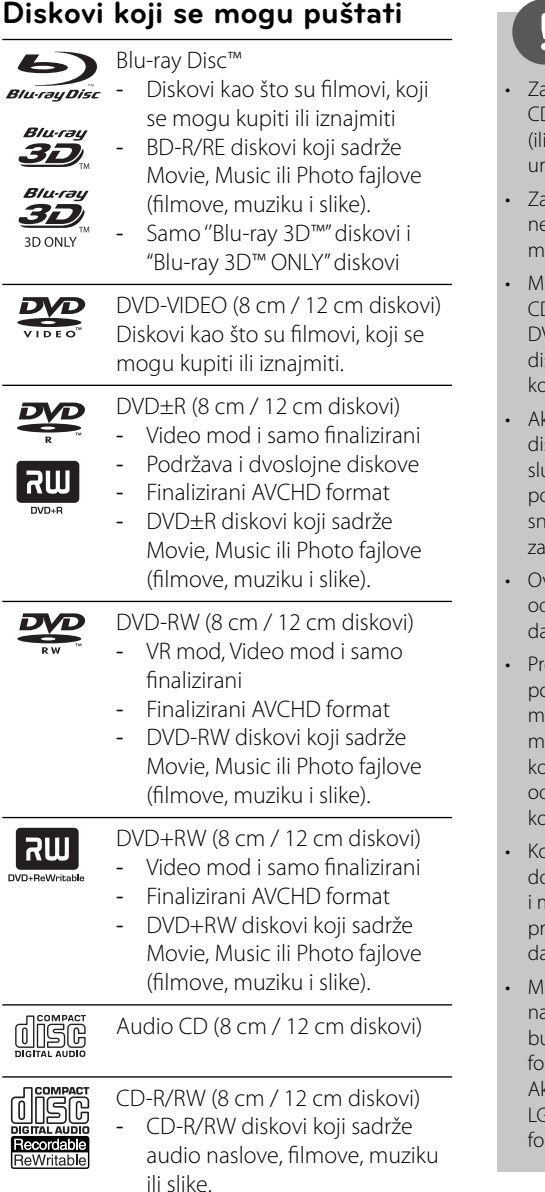

## **NAPOMENA**

- avisno od opreme za snimanje ili samih diskova CD-R/RW (ili DVD±R/RW), neki CD-R/RW diskovi DVD±R/RW) ne mogu da se koriste na ovom eđaju.
- avisno od softvera za snimanje i finalizacije, neki diskovi (CD-R/RW, DVD±R/RW, BD-R/RE) ne mogu da rade na ovom uređaju.
- ože se desiti da BD-R/RE, DVD±R/RW i D-R/RW diskovi snimljeni na kompjuteru, DVD ili CD rekorderu, ne mogu raditi ako je sk oštećen ili prljav, ili ako ima prljavštine ili ondenzacije na sočivima rekordera.
- ko disk snimate na kompjuteru, čak i ako je sk snimljen u kompatibilnom formatu, postoje učajevi u kojima oni ne mogu raditi zbog postavki aplikativnog softvera koji se koristi za imanje diska. (Proverite sa izdavačem softvera detaljnije informacije o tome.)
- vaj plejer zahteva diskove i snimke koji dgovaraju određenim tehničkim standardima a bi se postigao optimalni kvalitet reprodukcije.
- ethodno snimani DVD diskovi su automatski postavljeni da zadovolje ove standarde. Ima mnogo različitih vrsta formata diskova na koje može da se snima (uključujući i CD-R diskove iji sadrže MP3 ili WMA fajlove) i oni zahtevaju dređene uslove (vidi gore) da bi se obezbedila kompatibilnost u radu.
- Korisnici treba da uzmu u obzir da se zahteva ozvola da bi se preuzimali MP3/WMA fajlovi nuzika sa interneta. Naša kompanija nema ava da daje takve dozvole. Dozvola treba uvek a se traži od vlasnika tih autorskih prava.
- orate da postavite opciju formata diska na [Mastered] da biste napravili da diskovi budu kompatibilni sa LG plejerima prilikom rmatiranja diskova koji se mogu presnimavati. ko postavite na Live System, ne možete koristiti Gy plejer. (Mastered/Live File System : Sistem rmatiranja diska za Windows Vista)

## **Kompatibilnost fajlova**

### **Uopšteno**

#### **Moguće ekstenzije fajlova:**

".jpg", ".jpeg", ".png", ".avi", ".divx", ".mpg", ".mpeg", ".mkv", ".mp4", ".mp3", ".wma", ".wav"

- Moguće ekstenzije fajlova se razlikujuzavisno od DLNA servera.
- Neki od ''.wav'' fajlova nisu podržani na ovom plejeru.
- Naziv fajla je ograničen na 180 karaktera.
- Zavisno od veličine i broja fajlova, može proći i nekoliko minuta da bi se očitao sadržaj sa medijuma.

#### **Maksimalan broj fajlova/foldera:**

Manji od 2 000 (ukupan broj fajlova i foldera) **CD-R/RW, DVD±R/RW, BD-R/RE Format:**  ISO 9 660+JOLIET, UDF i UDF Bridge format

#### **FILMOVI**

#### **Moguće veličine rezolucije:**

1 920 x 1 080 (Š x V) pixels

**Mogući formati prevoda (titla):** SubRip (.srt / .txt), SAMI (.smi), SubStation Alpha (.ssa/.txt), MicroDVD (.sub/.txt), VobSub (.sub), SubViewer 1,0 (.sub), SubViewer 2,0 (.sub/.txt), TMPlayer (.txt), DVD Subtitle System (.txt)

• VobSub (.sub) nije dostupan preko karakteristike [Home Link].

**Kodek formati koji se mogu puštati:** "DIVX3. xx", "DIVX4.xx", "DIVX5.xx", "XVID", "DIVX6.xx"

(samo standardna reprodukcija), H.264/MPEG-4 AVC, MPEG1 SS, MPEG2 PS, MPEG2 TS **Audio formati koji se mogu puštati:** "Dolby

Digital", "DTS", "MP3", "WMA", "AAC", "AC3"

• Nisu svi WMA i AAC Audio formati kompatibilni sa ovim uređajem.

#### **Frekvencija odmeravanja:**

u opsegu 32 kHz do 48 kHz (za WMA), u opsegu 16 kHz do 48 kHz (za MP3)

#### **Protok bita (Bit rate):**

u opsegu 20 kbps do 320 kbps (za WMA), u opsegu 32 kbps do 320 kbps (za MP3)

## **NAPOMENA**

- Može se desiti da se High Definition filmovi sa CD-a ili USB 1,0/1,1 ne reprodukuju kako treba. Za reprodukciju High Definition filmova se preporučuju BD, DVD ili USB 2,0.
- Ovaj plejer podržava H.264/MPEG-4 AVC profil Main, High na nivou Level 4,1. Za fajlove na višem nivou, na ekranu će se pojaviti upozoravajuća poruka.
- Ovaj plejer ne podržava fajl snimljen pomoću GMC<sup>\*1</sup> ili Qpel<sup>\*2</sup>. To su tehnike video kodiranja u MPEG4 standardu, kao što ih imaju DivX ili XVID.
	- \*1 GMC Global Motion Compensation (Globalna kompenzacija pokreta)
	- \*2 Qpel Quarter pixel (Povećanje preciznosti)

### **MUZIKA**

#### **Frekvencija odmeravanja:**

u opsegu 8 kHz do 48 KHz (za WMA), u opsegu 11 kHz do 48 kHz (za MP3)

#### **Protok bita (Bit rate):**

u opsegu 8 kbps do 320 kbps (za WMA, MP3),

## **NAPOMENA**

- Ovaj uređaj ne podržava MP3 fajlove sa ugrađenim ID3 tagom.
- Može se desiti da ukupno vreme reprodukcije prikazano na ekranu nije tačno prilikom korišćenja VBR fajlova.

### **FOTOGRAFIJE (SLIKE)**

#### **Preporučene veličine:**

Manje od 4,000 x 3,000 x 24 bit/pixel Manje od 3,000 x 3,000 x 32 bit/pixel

• Progresivna i idealna kompresija JPEG fajlova nisu podržane.

 **2**

**Pripreme**

## **Regionalni kodovi**

Kod ovog uređaja regionalni kod je odštampan sa donje strane. Na ovom uređaju se mogu puštati samo BD-ROM ili DVD diskovi sa oznakom istom kao sa zadnje strane ili sa oznakom "ALL".

## **AVCHD (Advanced Video Codec High Definition)**

- Na ovom plejeru se mogu puštati diskovi u AVCHD formatu. Ovi diskovi su normalno snimljeni i koriste se u kamkorderima.
- AVCHD format je digitalni video format visoke definicije za kamere.
- MPEG-4 AVC/H.264 format može da kompresuje slike sa većom efikasnošću nego što to mogu konvencionalni formati za kompresovanje slike.
- Neki od AVCHD diskova koriste format ''x. v.Colour''.
- Na ovom plejeru se mogu puštati AVCHD diskovi pomoću formata ''x.v.Colour''.
- Može se desiti da se neki od diskova u AVCHD formatu ne mogu reprodukovati, zavisno od uslova snimanja.
- Diskovi u AVCHD formatu moraju da se finaliziraju.
- ''x.v.Colour'' nudi širi opseg boja od normalnih diskova za DVD kamkordere.

## **Određeni zahtevi sistema**

Za high definition video reprodukciju:

- Displej visoke definicije (high definition) koji ima džekove za HDMI ulaze.
- BD-ROM disk sa sadržajem visoke definicije.
- Za neke sadržaje na vašem displeju potrebno je da imate DVI ulaz sa HDMI ili HDCP (kao što se specificira od strane autora).
- Za up-konverziju standardno definisanih DVD diskova, zahteva se DVI ulaz sa HDMI ili HDCP na vašem displeju za sadržaj zaštićen od kopiranja.

## **Napomene u vezi kompatibilnosti**

- Pošto je BD-ROM novi format, moguće je očekivati i nešto drugačije prilike kod nekih određenih diskova, digitalnih veza i dr. Ako imate neke probleme u vezi kompatibilnosti, molimo vas da kontaktirate ovlašćeni servis centar.
- Pregled high-definition sadržaja i upkonverzija standardnih DVD sadržaja mogu zahtevati na vašem displeju DVI ulaze sa HDMI ili HDCP.
- Na nekim BD-ROM i DVD diskovima neke od komandi ili karakteristika mogu biti ograničene.
- USB jedinicu možete koristiti za čuvanje nekih informacija u vezi diska, uključujući i preuzeti sadržaj sa interneta. Diskovi koje koristite će kontrolisati koliko će se ta informacija dugo zadržati.

**Pripreme 2**

# **Daljinski upravljač**

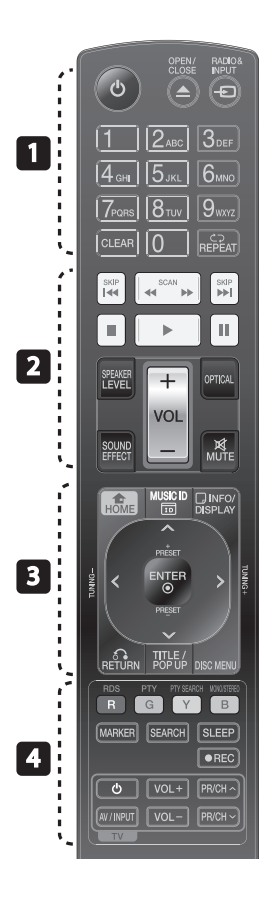

#### Postavljanje baterije

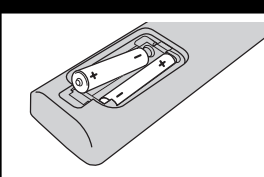

Sklonite poklopac baterije sa zadnje strane daljinskog upravljača i ubacite dve R03 baterije (veličine AAA) sa ispravno postavljenim suprotnim polovima  $\bigoplus$  i  $\bigoplus$  • • • • • • • • • • • • • •

1 **(POWER):** Uključuje i isključuje plejer (ON/OFF).

 $\triangle$  OPEN/CLOSE: Izbacivanje ili ubacivanje diska

**RADIO&INPUT**: Menja se ulazni mod.

**Numerisana dugmad 0-9:** Selektuje se numerisana opcija iz menija.

**CLEAR:** Briše oznaku na meniju pretrage ili broj prilikom postavljanja šifre.

**REPEAT:** Ponavlja neku željenu sekciju ili sekvencu.

• • • • • • • **• • •** • • • • •

m**/**M **SCAN:** Vrši pretragu unazad ili unapred.

*M* />>I SKIP: Prelazi na sledeće ili prethodno poglavlje / traku / fajl.

**K (STOP):** Zaustavlja reprodukciju.

B **(PLAY):** Započinje reprodukciju.

X **(PAUSE):** Pauzira reprodukciju.

**SPEAKER LEVEL:** Postavlja nivo jačine zvuka nekog od zvučnika.

**SOUND EFFECT:** Bira neki od zvučnih efekata.

**VOL +/- :** Podešava jačinu zvuka zvučnika.

**OPTICAL:** Direktno menja ulazni mod u optički.

**MUTE:** Ukida zvuk uređaja.

• • • • • • • **• • • •** • • • **HOME:** Prikaz ili izlaz iz menija [Home Menu].

**MUSIC ID:** Prilikom povezivanja na mrežu, može da pruži informaciju o trenutnoj pesmi za vreme reprodukcije filma.

*<u></u> INFO/DISPLAY: Prikaz ili izlazak* iz displeja na ekranu (On-Screen Display).

**Strelice:** Izbor neke od opcija iz menija.

 **ENTER:** Potvrda izbora menija.

O **RETURN:** Izlazak iz menija ili obnova reprodukcije.

**TITLE/POPUP:** Prikazuje DVD meni naslova ili pop-up iskačući meni BD-ROM ako postoje.

**DISC MENU:** Pristup meniju na disku

#### • • • • • • • • 4 • • • • • •

**Dugmad u boji (R, G, Y, B):**

Koriste se za navigaciju po meniju. **RDS:** Radio Data System (Sistem slanja podataka putem

radio talasa).

**PTY:** Pregled vrste programa RDS sistema.

#### **PTY SEARCH:**

Pretraga vrste programa.

**MONO/STEREO:** Selektuje mono/ stereo u FM modu.

**MARKER:** Postavlja markere tokom reprodukcije.

**SEARCH:** Prikaz ili izlaz iz menija pretrage.

**SLEEP**: Postavlja neki period vremena nakon koga će se uređaj isključiti.

z **REC**: Snimanje audio diska.

**Dugmad za kontrolu TV-a:** Vidite stranu 85.

# **Plejer (prednji)**

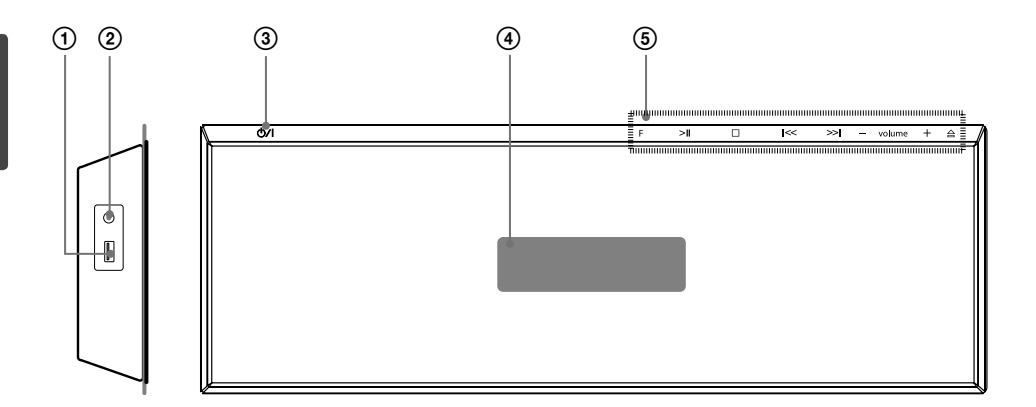

- 
- PORT. IN
- (1) USB Port<br>
(2) PORT. IN<br>
(3) Dugme (4) Displej<br>
(5) Dugmac Dugme **b/l** (POWER)
- **Displej**

#### 5 **Dugmad operacija**

 **F** (funkcija) Menja izvor ulaza ili funkciju. >II (PLAY / PAUSE)  $\square$  (STOP)  $I <<$  / >> $I$  (SKIP/SCAN)

 - **volume** + (Podešava jačinu zvuka zvučnika.) A Izbacivanje ili ubacivanje diska

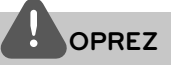

Mere opreza u radu sa dugmićima osteljivim na dodir (touch buttons)

- Dodirujte dugmad samo čistim i suvim rukama. - U vlažnoj sredini, ako na dugmićima ima vlage, obrišite je pre korišćenja ureœaja.
- Nemojte jako da pritiskate dugmiće. - Ako ih pritiskate velikom silinom, mogu da se oštete njihovi senzori.
- Dodirnite ono dugme koje želite da bi se funkcija obavila korektno.
- Pazite da prilikom dodirivanja dugmadi nemate neke provodne materijale kao što su na primer metalni predmeti. To može dovesti do kvara ureœaja.

# **Plejer (zadnji)**

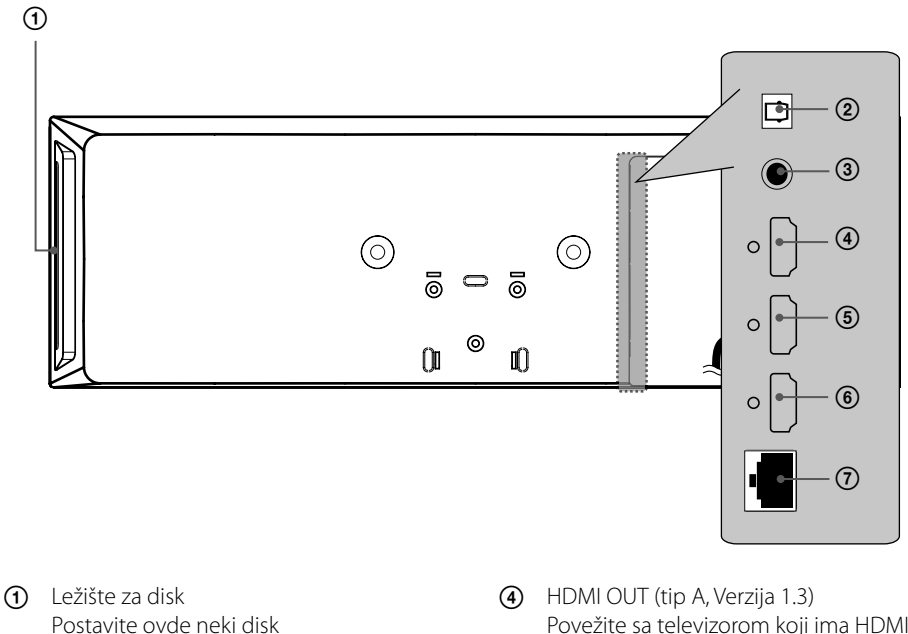

OPTICAL IN

VIDEO OUT

- Povežite sa televizorom koji ima HDMI ulaze.
- HDMI IN 2
- HDMI IN 1
- LAN port

# **Aktivni woofer**

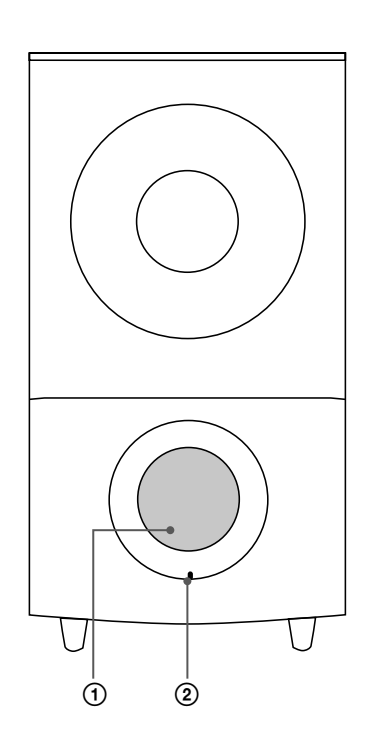

(1) Otvor zvučnika **OPREZ**

Pazite da deca ne stavljaju ruke ili bilo koje druge predmete u otvor zvučnika.

2 LED (status veze) **BLUE (plava):** Veza je uspostavljena. **BLUE (blink) (trepereće plava):** Woofer pokušava da uspostavi vezu. **RED (crvena):** Veza nije uspostavljena.

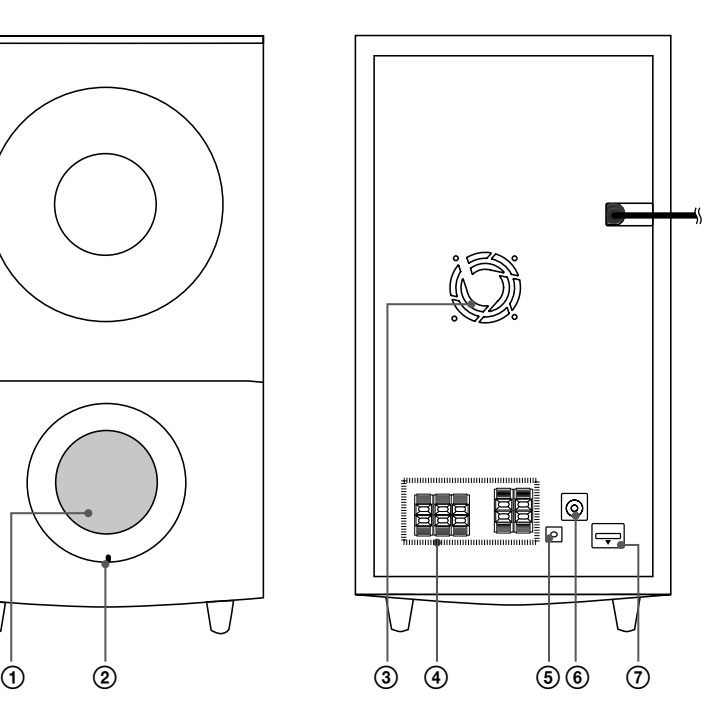

- 3 Ventilator
- 4 Priključci za zvučnike
- 5 Dugme za uparivanje (PAIRING)
- 6 Priključak za antenu
- $\overline{7}$  iPod (24 pinski) Priključite na opremljeno iPod postolje.

 **3**

**Instalacija**

# **3 Instalacija**

# **Instalacija plejera**

Plejer možete postaviti na postolje ili montirati na zid.

## **Postavljanje plejera na postolje**

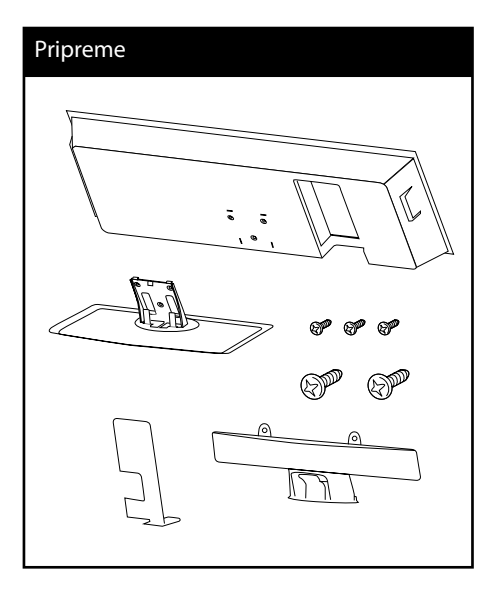

#### **1.** Povežite kablove.

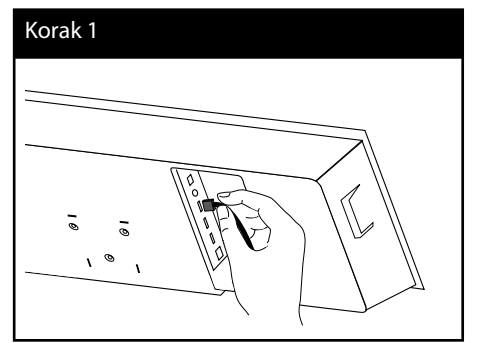

**2.** Kada povežete kablove, možete ih postaviti u držač za kablove, kao što je prikazano u nastavku.

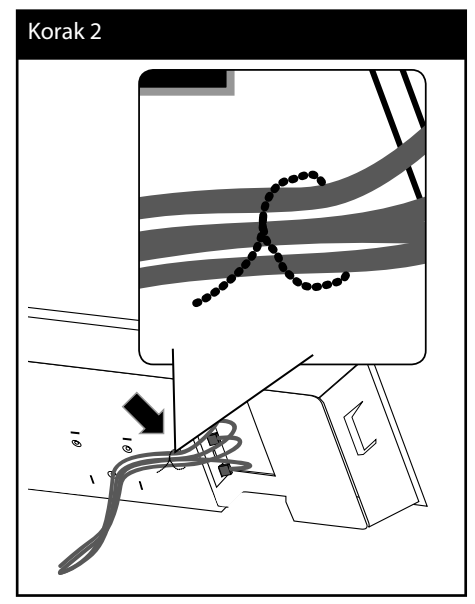

HX995TZ-DD.BHUNLL\_SER\_0889.indd 17 X995TZ-DD.BHUNLL\_SER\_0889.indd 10. 09. 06 10:42 0.

**3.** Postavite poklopac kao što je prikazano u nastavku.

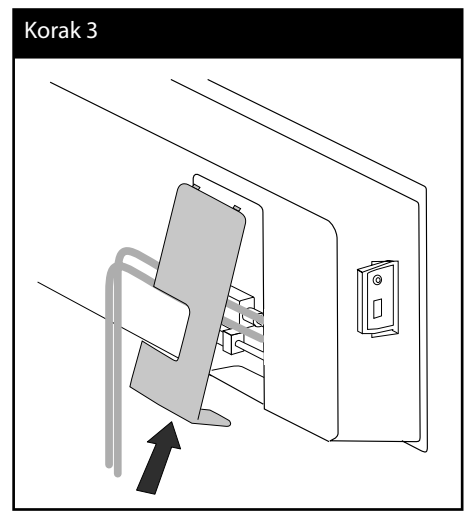

- **Instalacija 3**
- **4.** Stavite plejer na postolje. Zatim ga pričvrstite dostavljenim šrafovima srednje veličine.

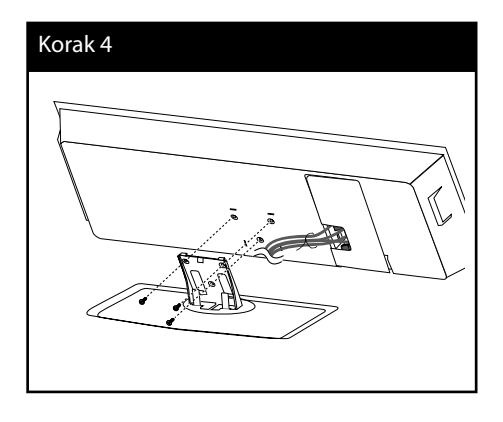

**5.** Namestite kabli na njegov držač onako kako je prikazano na slici.

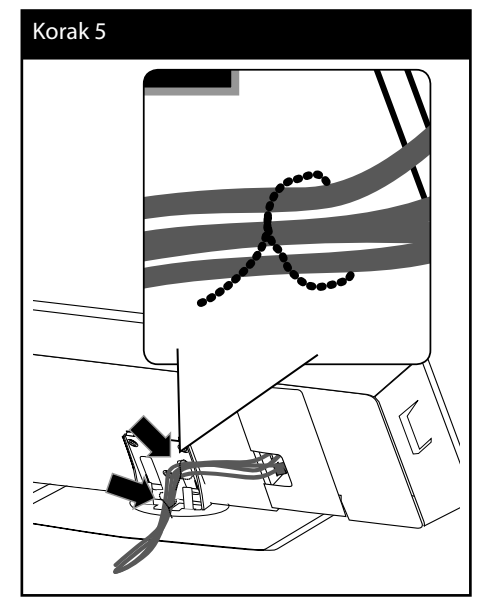

**6.** Namestite i poklopac zadnjeg kabla kao što je prikazano. Zatim učvrstite poklopac dostavljenim velikim šrafovima.

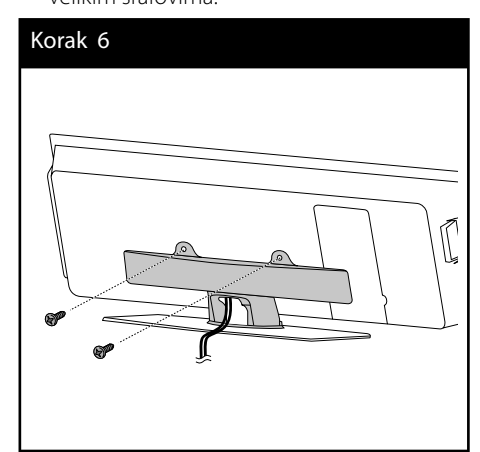

 **3**

**Instalacija**

## **Montiranje plejera na zid**

Plejer možete montirati i na zid. Pripremite dostavljene šrafove, konzolu i uputstvo (zadnja strana uputstva za instalaciju).

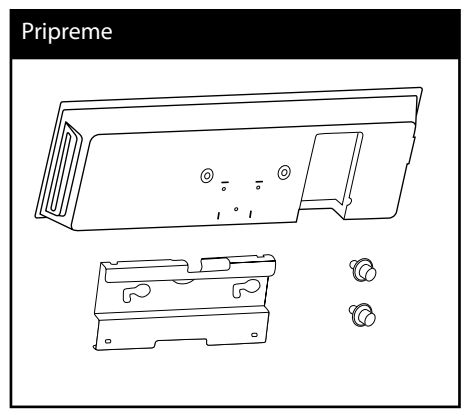

**1.** Trebalo bi da izbušite rupe. Priložen je šablon (zadnja strana uputstva za instalaciju) za bušenje rupa. Odredite prema šablonu mesto za bušenje.

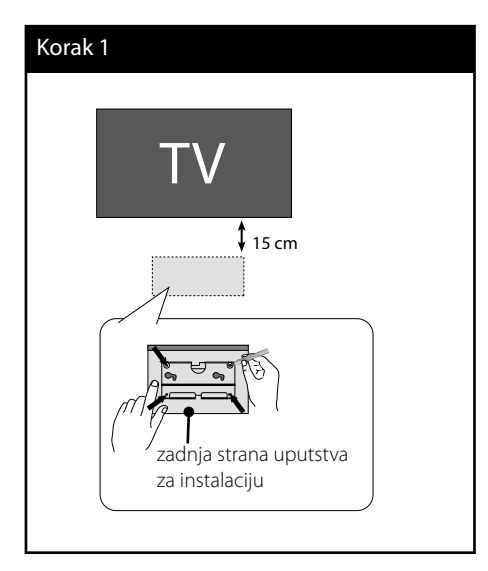

**2.** Kada montirate na zid (od betona), koristite zidne tiplove i zavrtnje (ne isporučuju se u paketu). Montirajte nosač na zid kao što je prikazano na sledećoj slici.

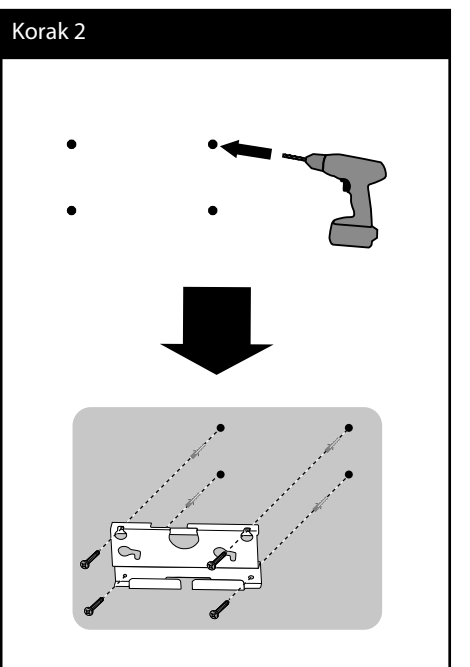

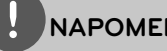

## **NAPOMENA**

• Zavtnji i zidni tiplovi za montiranje se ne isporučuju uz monitor. Za montiranje preporučujemo bušilicu Hilti (HUD- 16 x 30). Ako je nemate, kupite je.

#### **3.** Postavite zavrtnje.

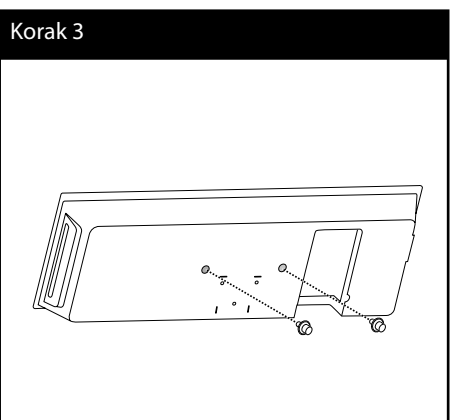

- **Instalacija 3**
- **4.** Povežite kablove.

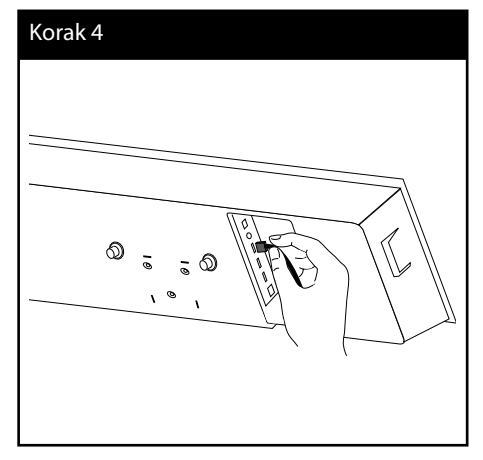

**5.** Okačite plejer na konzolu kao što je prikazano na slici.

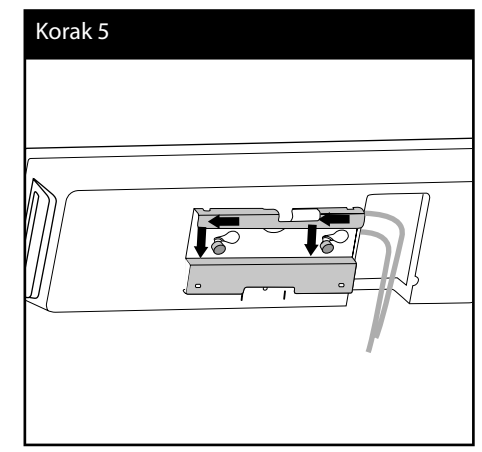

# **Sklapanje zvučnika**

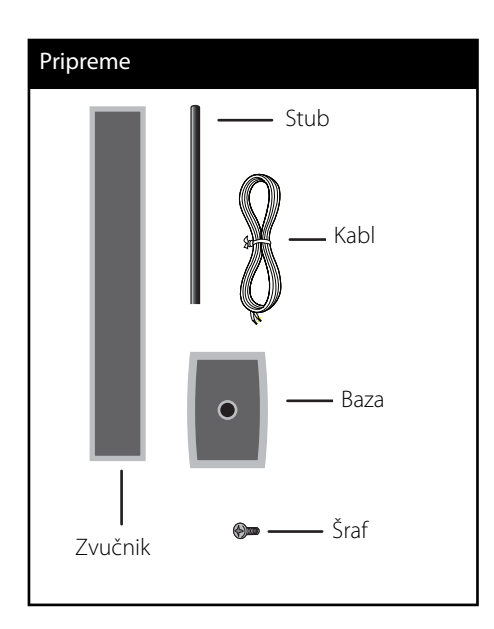

**1.** Namestite stub na bazu, a zatim učvrstite priključak priloženim šrafom.

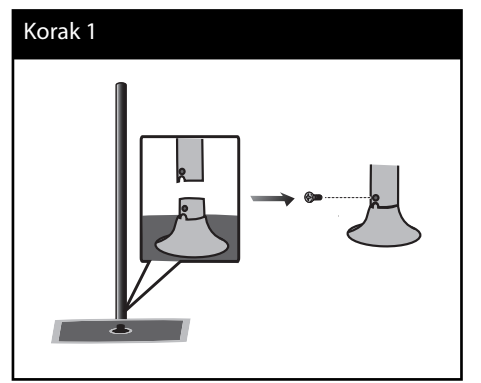

**2.** Provučite žicu zvučnika ispod baze..

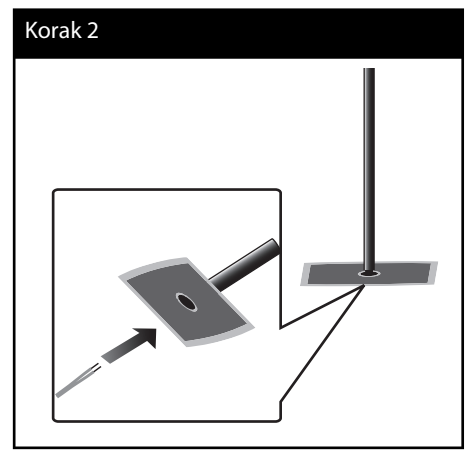

**3.** Vodite žicu unutar stuba i kroz otvor zvučnika sa donje strane.

#### Korak 3

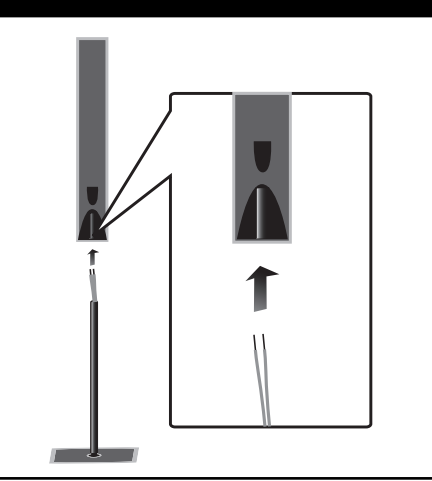

 **3Instalacija**

**4.** Namestite zvučnik na stub, i učvrstite ga priloženim šrafom.

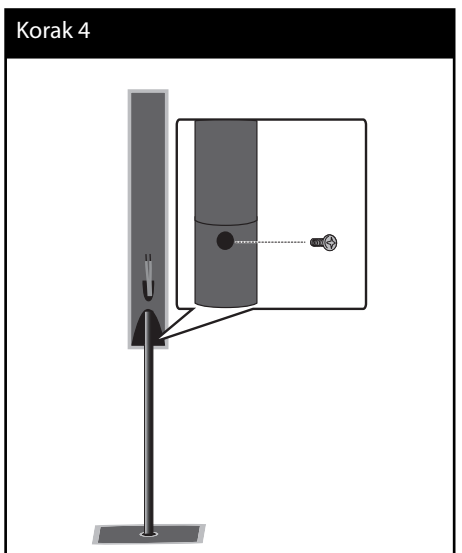

**5.** Povežite žice zvučnika na priključak zvučnika.

 Vodite računa da crna žica ide na priključak označen znakom ''-'' (minus), a druga da ide na priključak označen znakom ''+'' (plus).

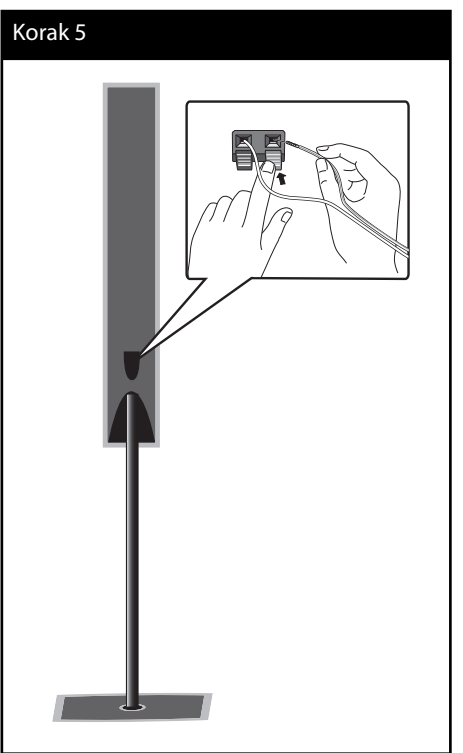

**OPREZ**

Pazite da zvučnici ne padnu. Ako se to desi, mogu se pokvariti zvučnici i može doći do povrede i/ili materijalne štete.

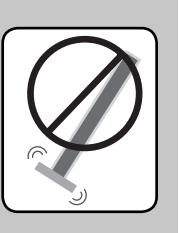

# **Montiranje zvučnika na zid**

Zvučnike možete montirati na zid. Pripremite dostavljene šrafove i konzole.

Kada montirate na zid (od betona) koristite zidne tiplove (dostavljeni su). Treba da izbušite i rupe da biste mogli da ih namontirate (prečnika: 6 mm, dubine: veće od 32 mm)

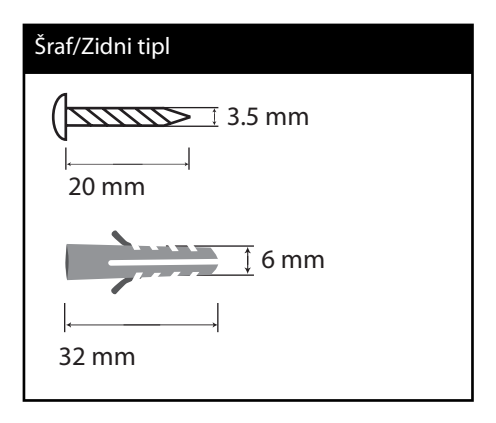

**1.** Pričvrstite zidnu konzolu na zid pomoću šrafova kao što je prikazano na donjoj slici.

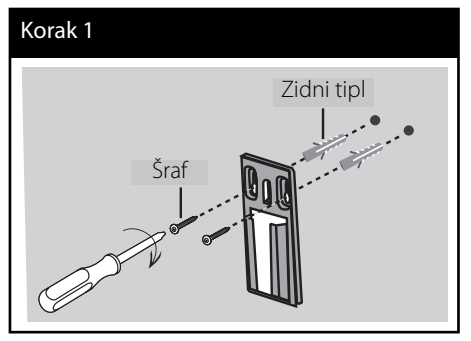

**2.** Namestite konzolu zvučnika na zvučnik i pritegnite šrafovima.

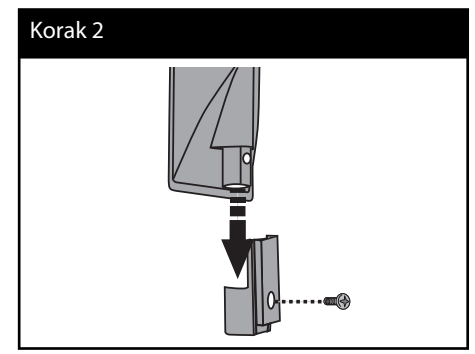

**3.** Okačite konzolu zučnika na zidnu konzolu.

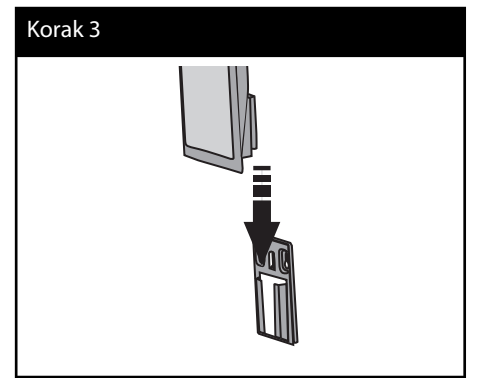

**4.** Pritisnite zvučnik da biste osigurali konzole.

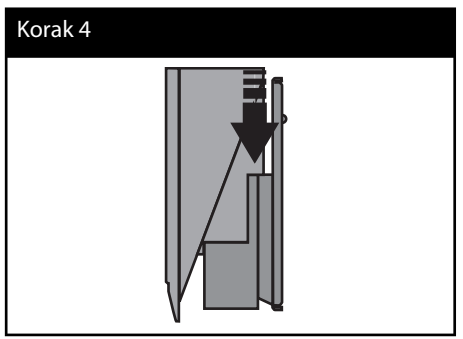

## **Pozicioniranje sistema**

Sledeća ilustracija prikazuje jedan primer pozicioniranja sistema. Obratite pažnju da se ilustracije razlikuju od stvarnog uređaja u svrhu boljeg pojašnjenja.

Za najbolje moguće okruženje zvuka, svi zvučnici osim subwoofer-a treba da se nalaze na istom rastojanju od pozicije slušaoca  $\left( \bigcirc \right)$ .

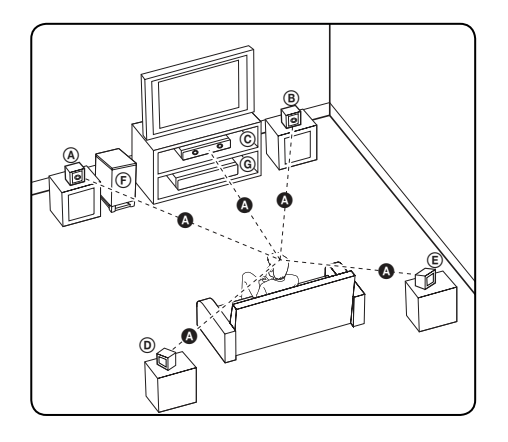

#### A **Prednji levi zvučnik (L)/** B **Prednji desni zvučnik (R):**

Namestite prednje zvučnike sa strane monitora ili ekrana i ako je moguće poravnjajte ih sa ravni ekrana.

#### C **Centralni zvučnik:**

Postavite centralni zvučnik iznad ili ispod monitora ili ekrana.

#### D **Surround levi zvučnik (L) /**  E **Surround desni zvučnik (R):**

Ove zvučnike postavite iza pozicije slušaoca, upravljajući ga malo na unutrašnju stranu.

#### F **Subwoofer:**

Položaj subwoofer-a nije kritičan, jer niski bass zvukovi nisu striktno direktni. Ali, ipak je bolje da subwoofer postavite bliže prednjim zvučnicima. Okrenite ga malo prema sredini sobe da biste smanjili refleksiju od zidova.

#### G **Uređaj**

# **OPREZ**

- Centralni zvučnik postavite na bezbednom mestu, daleko od domašaja dece. U suprotnom, može da se desi da zvučnik padne i da povredi nekog i/ili da napravi materijalnu štetu.
- Zvučnici sadrže neke magnetne delove tako da se može desiti da se pojave neke nepravilnosti na TV ekranu ili na monitoru PC-ja. Zbog toga vas molimo da udaljite zvučnike od TV ekrana ili PC monitora.

# **Priključivanje zvučnika**

## **Bežična veza**

Bežični subwoofer pojednostavljuje postavku jer nema kablova za povezivanje. Kada uključite uređaj i subwoofer, veza će se automatski uspostaviti.

Kada se uspostavi veza, možete da vidite ikonicu na displeju.

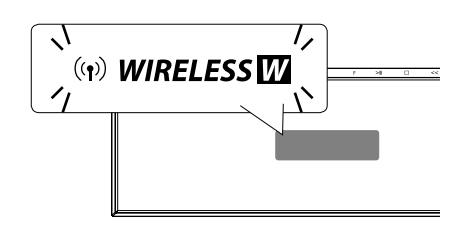

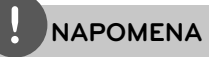

- Ako je bežična veza opet neuspešna, proverite da li postoji bilo kakav konflikt ili da li ima nekih jakih smetnji oko vas (na primer, smetnji od drugih elektronskih uređaja). Nakon rešavanja konflikta ili uklanjanja uzroka smetnji, ponovite prethodni postupak.
- Mogući domet bežične veze je 20m na otvorenom prostoru.

## **Ručno uspostavljanje bežične veze**

Bežičnu vezu možete postaviti i ručno, kada vaša veza nije kompletna. Pogledajte o tome u odeljku ''Connect Wireless Speakers'' na strani 41.

## **Nameštanje zvučnika**

Povežite kablove zvučnika na woofer.

Da biste povezali kabl na niskotonac, pritisnite svaki od plastičnih odbojnika da biste otvorili priključak. Ubacite žicu i otpustite odbojnik.

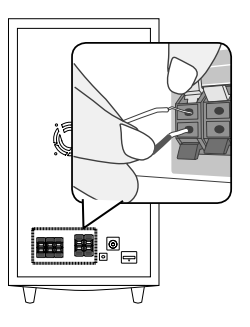

 **3Instalacija**

# **Povezivanje na TV aparat**

Napravite neku od sledećih veza, zavisno od mogućnosti opreme koju imate.

- HDMI priključak (strane 26)
- Video priključak (strana 28)

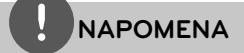

- Zavisno od televizora koji koristite i druge opreme koju želite da povežete, postoje različiti načini da povežete plejer. Koristite samo one priključke koji su opisani u ovom uputstvu.
- Neka plejer bude povezan direktno na TV. Podesite TV da biste imali korektan ulazni video kanal.
- Ne povezujte plejer preko video rekordera. Slika može biti izobličena zbog sistema za zaštitu od kopiranja.

## **Priključak HDMI**

Ako imate HDMI TV ili monitor, možete ga povezati na ovaj plejer pomoću HDMI kabla. Povežite HDMI OUT priključak plejera sa HDMI IN priključkom HDMI kompatibilnog TV-a ili monitora.

Postavite izvor televizije na HDMI (pogledajte o tome u uputstvu za televizor).

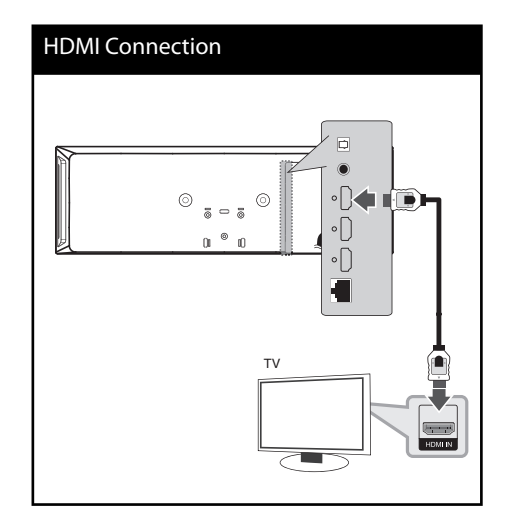

## **NAPOMENA**

- Izmena rezolucije kada je veza već uspostavljena može dovesti do problema u radu. Da biste rešili problem, isključite plejer i ponovo ga uključite.
- Kada HDMI konekcija sa HDCP nije potvrđena, onda se TV ekran zatamnjuje. U tom slučaju, proverite HDMI vezu ili isključite HDMI kabli.
- Ako ima smetnji ili linija na ekranu, molimo vas da proverite HDMI kabl (dužina je obično ograničena na 4.5m).
- Ako priključeni HDMI uređaj ne podržava audio izlaz plejera, onda se može desiti da audio zvuk HDMI uređaja bude izobličen ili da uopšte nema zvuka na izlazu.
- Kada koristite HDMI priključak, možete menjati rezoluciju za HDMI izlaz. (Pogledajte o tome u odeljku ''Postavka rezolucije'' na strani 28.)
- Odaberite tip video izlaza sa HDMI OUT priključka preko opcije [HDMI Color Setting] na [Setup] meniju (vidite stranu 39).
- Kada povezujete uređaj koji je kompatibilan sa HDMI ili DVI povedite računa o sledećem:
	- Prvo isključite HDMI/DVI uređaj i ovaj plejer. Zatim, uključite HDMI/DVI uređaj i ostavite ga tako oko 30 sekundi, pa onda uključite i plejer.
	- Proverite da li je video ulaz povezanog uređaja postavljen ispravno.
	- Proverite da li je povezani uređaj kompatibilan sa 720x576p, 1280x720p, 1920x1080i ili 1920x1080p video ulazima.
- Neće svi HDMI ili DVI uređaji koji su kompatibilni sa HDCP raditi sa ovim plejerom
	- Slika se neće lepo prikazati kod uređaja koji nije na HDCP principu.
	- Ovaj plejer ne počinje reprodukciju i TV ekran postaje crn.

# **Šta je SIMPLINK?** sìmpLINK

Neke od funkcija ovog uređaja mogu da se kontrolišu pomoću daljinskog upravljača televizora kada su ovaj uređaj i LG TV sa SIMPLINK funkcijom povezani preko HDMI priključka.

Funkcije koje se mogu kontrolisati pomoću daljinskog upravljača LG televizora su: Play, Pause, Scan, Skip, Stop, Power Off, itd.

Pogledajte u uputstvu za rukovanje vašeg televizora za detalje o SIMPLINK funkciji.

LG TV sa SIMPLINK funkcijom ima logo kao što je prikazano gore.

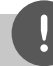

### **NAPOMENA**

Zavisno od vrste diska ili statusa reprodukcije, može se desiti da se neke od SIMPLINK operacija razlikuju od onoga što vam treba ili da uopšte ne rade.

## **Video priključak**

Povežite VIDEO OUT džek plejera sa video ulaznim džekom na TV-u pomoću video kabla. Možete čuti zvuk preko zvučnika sistema.

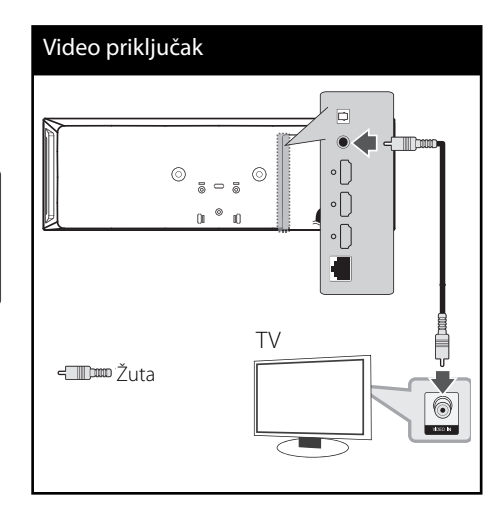

## **Postavka rezolucije**

Ovaj plejer ima nekoliko izlaznih rezolucija za HDMI OUT džekove. Rezoluciju možete menjati pomću [Setup] menija.

- **1.** Pritisnite HOME ( $\triangle$ ).
- 2. Koristite </> da biste selektovali [Setup] i pritisnite ENTER  $\textcircled{\textbf{a}}$ . Pojavljuje se meni [Setup].
- **3.** Koristite  $\Lambda/V$  da biste selektovali opciju [DISPLAY], a zatim pritisnite > da biste prešli na sledeći nivo.
- **4.** Koristite  $\Lambda$ /V da biste selektovali opciju [Resolution] a zatim pritisnite  $ENTER(\bigcirc$ ] ili  $>$  da biste prešli na treći nivo.

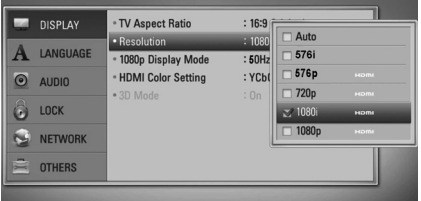

**5.** Koristite strelice  $\Lambda/V$  da biste selektovali željene postavke, a zatim pritisnite  $ENTER$  ( $\odot$ ) da biste potvrdili svoj izbor.

## **NAPOMENA**

- Ako vaš TV ne prihvata rezoluciju koju ste postavili za plejer, onda možete postaviti rezoluciju na 576p (480p) na sledeći način:
	- 1. Pritisnite  $\triangle$ .
	- 2. Pritisnite u trajanju dužem od 5 sekundi.
- Pošto nekoliko faktora utiče na rezoluciju video izlaza, pogledajte o tome u odeljku ''Izlazna video rezolucija'' na strani 90.

**Instalacija 3**

# **Priključivanje antene**

Povežite dostavljenu antenu da biste slušali radio.

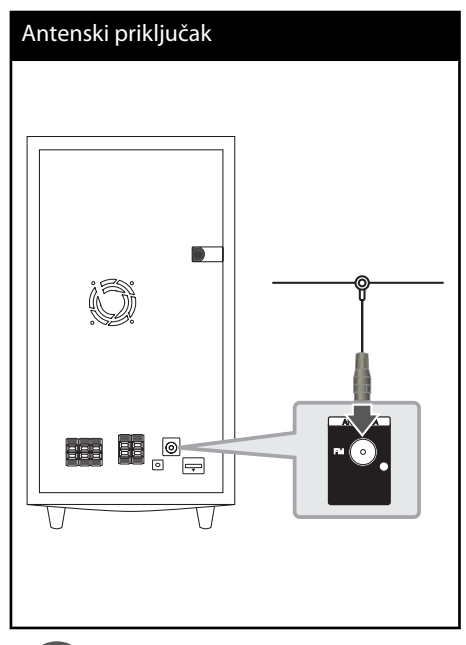

## **NAPOMENA**

Posle povezivanja žičane FM antene, održavajte je stalno u horizontalnom položaju onoliko koliko je to moguće. Obavezno razvučite žičanu FM antenu do kraja.

# **Veze sa spoljašnjim uređajima**

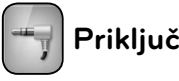

## **Priključak PORT. IN**

Možete uživati u zvuku sa vašeg portabl audio plejera preko zvučnika sistema.

Povežite priključak slušalica (ili linijskog izlaza) portabl audio plejera na ulaz PORT.IN ovog uređaja. A zatim selektujte opciju [PORTABLE] pritiskom na RADIO&INPUT i ENTER (O).

Možete takođe koristiti dugme F na prednjem panelu da biste selektovali ulazni (input) mod.

#### Priključak PORT. IN

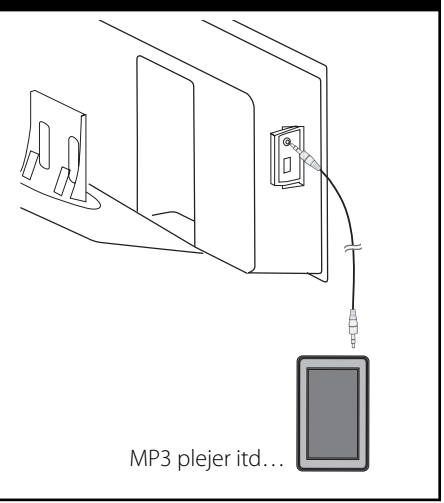

 **3Instalacija**

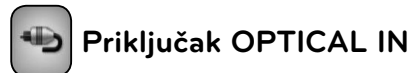

Možete uživati u zvuku sa vaše komponente preko digitalne optičke veze preko zvučnika ovog sistema.

Povežite optički izlazni priključak vaše komponente na ulazne priključke OPTICAL IN na uređaju. A zatim odaberite opciju [OPTICAL] pritiskom na RADIO&INPUT i ENTER (O). Ili pritisnite OPTICAL da biste direktno odabrali tu opciju.

Možete takođe koristiti dugme F na prednjem panelu da biste selektovali ulazni (input) mod.

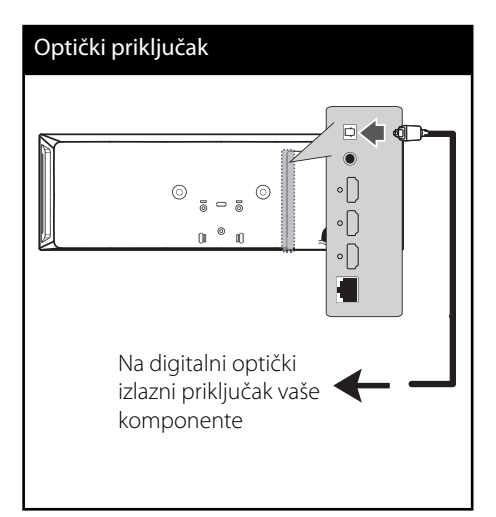

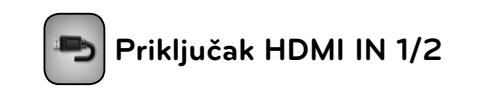

Možete uživati u slikama i zvuku sa vaše komponente pomoću ove veze.

Priključite HDMI OUT priključak vaše komponente na HDMI IN 1 ili 2 priključak ovog uređaja. Zatim, selektujte opciju [HDMI IN 1/2] pritiskom na RADIO&INPUT i ENTER (.).

Možete takođe koristiti dugme F na prednjem panelu da biste selektovali ulazni (input) mod.

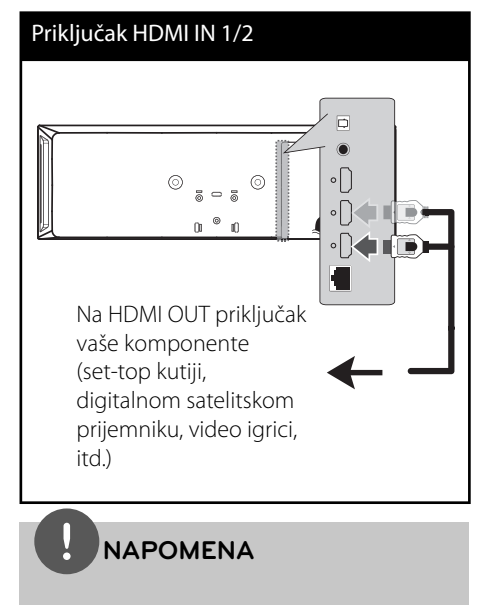

- Ne možete menjati video rezoluciju u HDMI IN 1/2 modu. Menjajte video rezoluciju povezane komponente.
- Ako izlazni video signal nije normalan kada je vaš PC kompjuter povezan preko priključka HDMI IN 1/2, promenite rezoluciju vašeg kompjutera na 576p (480p), 720p, 1080i ili 1080p..
- Video signal sa HDMI ulaza ne može biti izlaz sa kompozitnih video izlaza.
- Plejer šalje audio signal sa HDMI ulaza i na HDMi izlaz i na zvučnike uređaja.

# **Povezivanje na vašu kućnu mrežu**

Ovaj plejer se može povezati na lokalnu LAN mrežu preko LAN porta sa zadnje strane ili preko unutrašnjeg bežičnog modula. Povezivanjem uređaja na broadband kućnu mrežu, imate pristup servisima kao što su nadogradnja (update) softvera, Home Link, BD-Live™ interaktivnost i streaming usluge.

## **Žičana mreža**

Korišćenje žičane veze obezbeđuje najbolje performanse, jer se priključeni uređaji direktno povezuju na mrežu i nisu subjekt radio frekventnih smetnji.

Molimo vas da pogledate u dokumentaciji vašeg mrežnog uređaja u vezi daljih instrukcija. Povežite LAN port plejera sa odgovarajućim portom na vašem modemu ili ruteru pomoću komercijalno dostupnog LAN ili Ethernet kabla (CAT5 ili veće kategorije sa RJ45 konektorom). U primeru sa strane konfiguracije za žičano umrežavanje, ovaj plejer bi mogao da pristupi sadržaju bilo kog PC-ja.

#### Žičana mreža

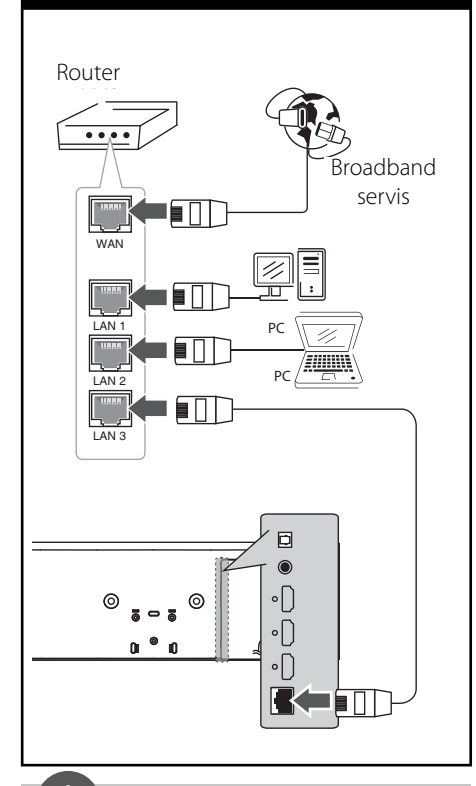

## **NAPOMENA**

- Prilikom uključivanja ili isključivanja LAN kabla, držite utikački deo kabla. Prilikom isključivanja kabla nemojte da vučete LAN kabl, već to učinite pritiskom nadole da ga otključate prvo.
- Nemojte priključivati modularni telefonski kabl na LAN port.
- Pošto postoje različite konfiguracije veza, molimo vas da sledite specifikacije vašeg nosioca telekomuniacionih usluga ili provajdera internet usluga.
- Ako želite da pristupite sadržaju sa PC-ja ili DLNA servera, ovaj plejer mora biti povezan na istu lokalnu mrežu sa njima preko rutera.

## **Setup žičane mreže**

Pre postavke žičane mreže potrebno je da prvo obezbedite broadband internet na vašoj kućnoj mreži.

Ako ima nekog DHCP servera na lokalnoj mreži (LAN) kod žičane veze, ovaj plejer će automatski dodeliti neku IP adresu. Nakon uspostavljanja fizičke veze, neke konfiguracije kućnih mreža mogu zahtevati podešavanje postavki mreže na kojoj se nalazi plejer. Podesite postavke mreže [NETWORK] na sledeći način.

**1.** Selektujte opciju [Connection Setting] sa [Setup] menija i pritisnite ENTER  $(③)$ .

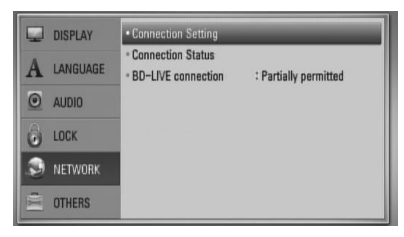

- **2.** Meni [Connection Setting] se pojavljuje na ekranu. Koristite  $\Lambda/V$  da biste selektovali [Wired] i pritisnite ENTER  $(①)$ .
- **3.** Selektujte [Yes] i pritisnite ENTER (O) da biste nastavili. Nove postavke veze resetuju trenutne postavke mreže.
- **4.** Koristite  $\Lambda/V/\leq/$  da biste odabrali jedan od IP modova [Dynamic] ili [Static]. Normalno, odaberite [Dynamic] ako automatski želite da dodelite neku IP adresu.

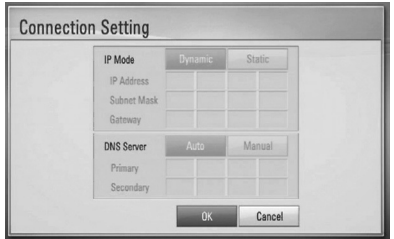

## **NAPOMENA**

Ako na mreži nema DHCP servera i želite da ručno postavite IP adresu, selektujte [Static], a zatim postavite [IP Address], [Subnet Mask], [Gateway] i [DNS Server] pomoću  $\Lambda/V/\leq/$  i numerisanih dugmadi. Ako napravite neku grešku prilikom unošenja brojeva, pritisnite CLEAR da biste obrisali naznačeni deo.

- **5.** Selektujte [OK] i pritisnite ENTER (**O**) da biste potvrdili postavke mreže.
- **6.** Plejer će vas pitati da li želite da testirate vezu na mreži. Selektujte [OK] i pritisnite ENTER ( $\odot$ ) da biste kompletirali mrežnu vezu.
- **7.** Ako odaberete [Test] i pritisnete ENTER ( $\odot$ ) u koraku 6, status mreže će se prikazati na ekranu.

Testiranje takođe možete obaviti i preko [Connection Status] na meniju [Setup].

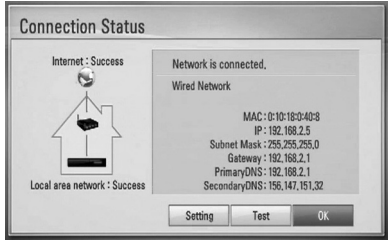

## **Bežična (wireless) mreža**

Drugi način povezivanja je putem pristupnih tačaka ili bežičnog rutera. U donjem primeru bežične konfiguracije, plejer će biti u mogućnosti da pristupi sadržaju sa bilo kog od kompjutera.

Mrežna konfiguracija i način povezivanja mogu da se razlikuju zavisno od opreme koja se koristi i mrežnog okruženja.

Ovaj plejer je opremljen IEEE 802.11n bežičnim modulom (samo za opseg 2.4 GHz), koji takođe podržava i 802.11b/g standarde. Za najbolje performanse bežične veze, preporučujemo korišćenje IEEE 802.11n sertifikovane Wi-Fi mreže (preko pristupnih tačaka ili bežičnog rutera).

Pogledajte u setup instrukcijama dostavljenim uz vaše pristupne tačke ili bežični ruter u vezi detalja za povezivanje i postavljanje mreže.

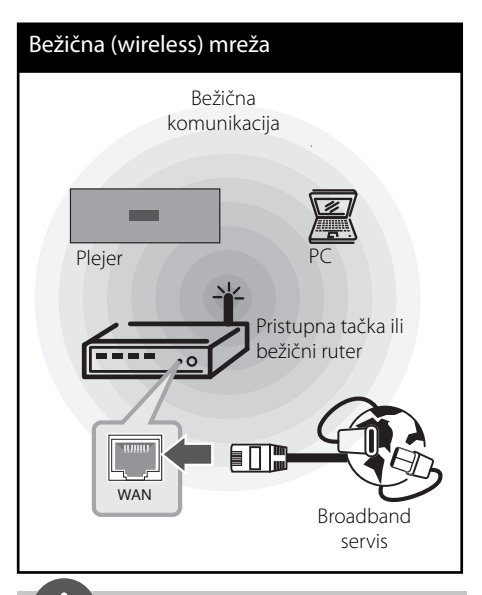

## **NAPOMENA**

- Za najbolje performanse, direktna žičana veza sa vašeg kućnog bioskopa do rutera vaše kućne mreže ili kablovskog/DSL modema je uvek najbolja opcija. Ako je vaš kućni bioskop previše daleko od vašeg rutera ili kablovskog/ DSL modema, Ethernet ili LAN kablovi se mogu naći u mnogim prodavnicama u dužini od 15 metara (50 stopa) ili čak i duže. Ako se opredelite za bežično rešenje, znajte da na performanse ponekad mogu da utiču drugi elektronski uređaji u vašem domu.
- Pristupna tačka (Access Point) je uređaj koji vam omogućava bežično povezivanje na kućnu mrežu.

## **Setup bežične mreže**

Pre postavke bežične mreže potrebno je da:

- priključite broadband internet na vašu kućnu bežičnu mrežu.
- postavite pristupne tačke ili bežični ruter.
- obeležite SSID i sigurnosni kod na mreži.

Kod bežične mreže, plejer treba da se postavi za mrežnu komunikaciju. To podešavanje se može izvršiti sa [Setup] menija. Postavite opcije za [NETWORK] na sledeći način. Postavka pristupnih tačaka ili bežičnog rutera se zahteva pre povezivanja plejera na mrežu.

**1.** Selektujte opciju [Connection Setting] na [Setup] meniju, a zatim pritisnite ENTER  $(③)$ .

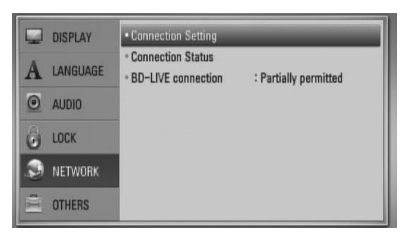

**2.** Na ekranu se pojavljuje meni [Connection Setting]. Koristite  $\Lambda/V$  da biste selektovali [Wireless], a zatim pritisnite ENTER  $(①)$ .

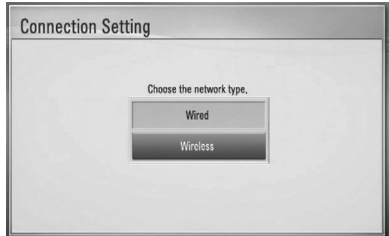

**3.** Selektujte [OK] pa pritisnite ENTER ( $\odot$ ) da biste nastavili. Nove postavke veze resetuju trenutne mrežne postavke.

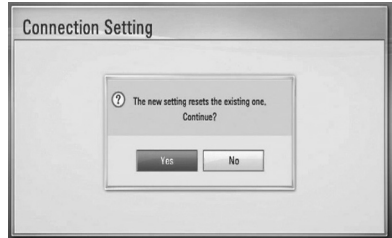

**4.** Plejer skanira sve dostupne pristupne tačke ili bežične rutere u opsegu i prikazuje ih u obliku liste. Koristite  $\Lambda/V$  da biste sa liste selektovali neku od pristupnih tačaka ili bežični ruter, a zatim pritisnite ENTER ( $\odot$ ).

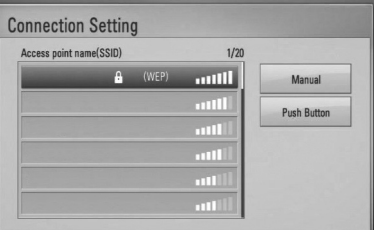

Ako imate sigurnosni kod na pristupnim tačkama ili bežičnom ruteru, potvrdite da li WEP ili WPA ključ uneti u plejer tačno odgovaraju informacijama sa rutera. Ako je to neophodno, morate da unesete sigurnosni kod.

## **NAPOMENA**

WEP sigurnosni kod generalno ima 4 ključa dostupnih prilikom postavki pristupnih tačaka ili bežičnog rutera. Ako vaše pristupne tačke ili bežični kod koriste WEP sigurnosni kod, unesite ga kod ključa ''No.1'' da biste povezali na vašu kućnu mrežu.

**Instalacija 3** **[Manual] –** Može se desiti da pristupna tačka ne emituje svoje ime (SSID). Proverite postavke rutera na vašem kompjuteru i, ili postavite da vaš ruter emituje SSID, ili ručno unesite naziv pristupne tačke (SSID) u opciji [Manual].

**[Push Button] –** Ako vaša pristupna tačka ili bežični ruter podržavaju metod konfiguracije dugmeta (Push Button Configuration), selektujte ovu opciju i pritisnite dugme Push Button na vašoj pristupnoj tački ili bežičnom ruteru na 120 otkucaja. Nema potrebe da znate naziv pristupne tačke (SSID) i sigurnosni kod pristupne tačke ili bežičnog rutera.

**5.** Koristite  $\Lambda/V$ /</> da biste odabrali IP mod jednog od ponuđenih [Dynamic] ili [Static]. Normalno, selektujte [Dynamic] da biste automatski dodelili neku IP adresu.

# **NAPOMENA**

Ako na mreži nema DHCP servera i želite da ručno postavite IP adresu, selektujte [Static], a zatim postavite [IP Address], [Subnet Mask], [Gateway] i [DNS Server] pomoću  $\Lambda/V\ll l$  i numerisanih dugmadi. Ako napravite neku grešku prilikom unošenja brojeva, pritisnite CLEAR da biste obrisali naznačeni deo.

- **6.** Selektujte [OK] i pritisnite ENTER ( $\odot$ ) da biste potvrdili postavke mreže.
- **7.** Plejer će vas pitati da li želite da testirate vezu na mreži. Selektujte [OK] i pritisnite ENTER ( $\odot$ ) da biste kompletirali mrežnu vezu.
- **8.** Ako odaberete [Test] i pritisnete ENTER ( $\odot$ ) u koraku 7, status mreže će se prikazati na ekranu.

Testiranje takođe možete obaviti i preko [Status veze] na meniju [Setup].

#### **Napomene u vezi povezivanja na mrežu:**

- Mnogi problemi koji se pojavljuju prilikom povezivanja na mrežu prilikom set up-a često mogu da se reše resetovanjem rutera ili modema. Nakon povezivanja plejera na kućnu mrežu, odmah isključite i/ili izvadite glavni kabl kućne mreže ili kablovskog modema. Zatim ponovo uključite glavni kabl.
- Zavisno od provajdera internet usluga (ISP), može se desiti da je odgovarajućim uslovima servisa (usluge) ograničen broj uređaja koji mogu dobiti internet prijem. U vezi detalja, kontaktirajte vašeg provajdera internet usluga (ISP)
- Naša kompanija nije odgovorna za bilo kakve probleme plejera i/ili internet veze usled grešaka u komunikaciji ili problema u vezi sa internetom, ili neke druge priključene opreme.
- Karakteristike BD-ROM diskova koji su dostupni preko internet veze se ne kreiraju i ne pružaju od strane naše kompanije, tako da ona nije odgovorna za njihovu funkcionalnost ili neprekidnu dostupnost. Neki materijal sa diska koji je dostupan preko interneta možda nije kompatibilan sa ovim plejerom. Ako imate pitanja u vezi takvog sadržaja, molimo vas da kontaktirate proizvođača diska.
- Može se desiti da neki internet sadržaj zahteva vezu sa širim propusnim opsegom.
- Čak i kada je plejer ispravno povezan i konfigurisan, može se desiti da neki od sadržaja sa interneta ne rade zbog zagušenja na internetu, kvaliteta ili propusnog opsega interneta, ili zbog problema kod provajdera.
- Može se desiti da neke od veza nisu moguće zbog ograničenja postavljenih od strane provajdera internet usluga (Internet Service Provider - ISP).

 **3**

.

- Some internet connection operations may Bilo koje takse koje vam obračuna vaš ISP, uključujući i troškove veze, ali bez ograničenja, potpuno su vaša odgovornost.
- 10 Base-T ili 100 Base-TX LAN port je potreban kada se vrši žičano umrežavanje ovog plejera. Ako vaš internet ne dozvoljava takvu vezu, onda nećete moći da povežete plejer.
- Morate da koristite ruter da biste koristili xDSL uslugu.
- Potreban je DSL modem da bi se koristila DSL usluga, kao i kablovski modem da bi se koristila usluga povezivanja na internet preko kablovske mreže. Zavisno od metode pristupa i pretplatničkog ugovora sa vašim provajderom internet usluga, možda nećete moći da koristite karakteristiku ovog plejera za povezivanje na internet ili vam može biti ograničen broj uređaja koje možete priključiti na internet u isto vreme. (Ako vaš provajder internet usluga ograničava pretplatu na samo jedan uređaj, može se desiti da ovom plejeru ne bude dozvoljen pristup ako je već i PC kompjuter priključen.)
- Može se desiti da nije dozvoljeno korišćenje ''rutera'' ili da je ograničeno korišćenje zavisno od pravila i ograničenja postavljenim od strane vašeg provajdera internet usluga. Za više detalja, kontaktirajte direktno vašeg ISP provajdera.
- Bežična mreža radi na radio frekvenciji od 2.4 GHz koja se takođe koristi i za druge kućne uređaje kao što su bežični telefon, Bluetooth® uređaji, mikrotalasna pećnica, tako da može doći do smetnji.
- Isključite svu drugu opremu sa kućne mreže koju trenutno ne koristite. Neki od uređaja mogu generisati mrežni saobraćaj.
- Da biste imali bolji prijem, postavite plejer tako da bude što je moguće bliže pristupnoj tački.
- U nekim slučajevima, postavljanje pristupne tačke ili bežičnog rutera na visini od bar 0.45 m iznad poda može poboljšati prijem.
- Postavite plejer što bliže pristupnoj tački ili ga orijentišite tako da nema ničega između njega i pristupne tačke.
- Kvalitet prijema preko bežične veze zavisi od mnogo faktora, kao što su na primer vrsta pristupne tačke, rastojanje između plejera i pristupne tačke, i lokacija plejera.
- Postavite vašu pristupnu tačku (access point) ili bežični ruter (wireless router) na Infrastructure mod. Mod Ad-hoc nije podržan.
# **Povezivanje USB jedinice**

Na ovom plejeru se mogu puštati filmovi, muzika i slike sa USB uređaja.

**1.** Ubacite USB jedinicu u USB port i gurajte sve dok ne upadne na svoje mesto

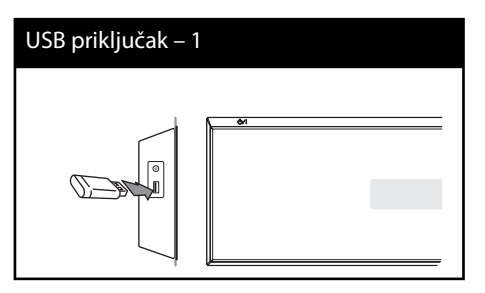

- **2.** Selektujte [Movie], [Photo] ili [Music] pomoću  $\lt/$ , i pritisnite ENTER ( $\odot$ ).
- **3.** Odaberite neki od fajlova pomoću  $\Lambda/V/\leq/$ , a zatim pritisnite PLAY ili ENTER  $\circledcirc$ ) da biste pustili taj fajl.

Možete proveriti slobodan prostor na USB jedinici preko ekrana.

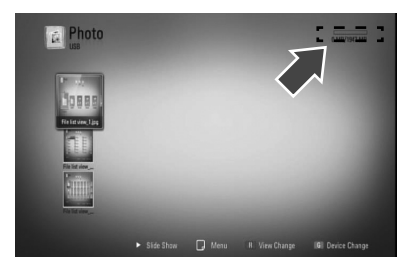

**4.** Selektujte neki drugi mod. I pažljivo izvučite USB jedinicu.

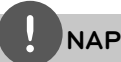

- Ovaj plejer podržava USB Flash memoriju/ eksterni hard disk u formatu FAT16, FAT32 ili NTFS prilikom pristupa fajlovima (muzičkim, photo i movie fajlovima). Međutim, prilikom snimanja sa BD-Live™ i audio diskova, podržani su samo formati FAT16 i FAT32. Koristite samo USB flash memoriju/spoljašnji hard disk formatiran ili kao FAT16, ili kao FAT32 kada želite da snimate sa BD-Live™ i audio diskova.
- USB jedinica se može koristiti kao lokalna memorija pri čemu možete da uživate u BD-Live™ diskovima sa interneta
- Ovaj uređaj može da podrži do 4 particije USB iedinice.
- Nemojte da vadite USB jedinicu za vreme rada uređaja (play, itd).
- USB jedinica koja zahteva instalaciju nekog dodatnog programa na kompjuter kada se ona koristi, nije podržana.
- USB jedinica: USB jedinica koja podržava USB1,1 i USB2,0
- Mogu se reprodukovati fajlovi sa filmovima. muzikom i slikama. U vezi detalja o operacijama sa svakim od ovih fajlova, pogledajte na odgovarajućim stranama.
- Preporučuje se redovan back up podataka da bi se sprečilo gubljenje podataka.
- Ako koristite USB produžni kabl, USB HUB ili USB Multi-reader, može se desiti da USB jedinica ne bude prepoznata.
- Može se desiti da neke od USB jedinica ne mogu raditi na ovom uređaju.
- Digitalni fotoaparati i mobilni telefoni nisu podržani.
- USB port uređaja ne može da se poveže na PC. Uređaj se ne može koristiti kao memorijska jedinica.

# **Postavke**

## **Podešavanje postavki**

Postavke plejera možete izmeniti na meniju [Setup].

**1.** Pritisnite HOME ( $\triangle$ ).

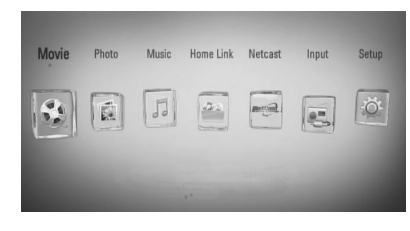

- **2.** Koristite  $\leq$ /> da biste selektovali [Setup] i pritisnite ENTER  $\textcircled{\textbf{a}}$ ). Pojavljuje se meni Movie.
- **3.** Koristite  $\Lambda/V$  da biste selektovali prvu opciju iz menija, pa pritisnite > da biste prešli na drugi nivo.

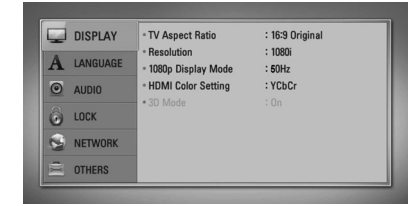

**4.** Koristite  $\Lambda$ /V da biste selektovali drugu opciju iz menija i pritisnite ENTER (·) da biste prešli na treći nivo.

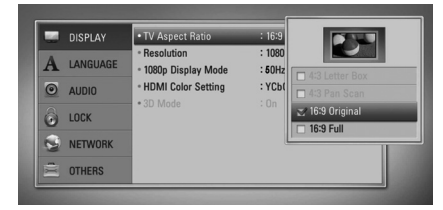

**5.** Koristite  $\Lambda/V$  da biste selektovali neku željenu postavku, a zatim pritisnite > ili  $ENTER$  ( $\odot$ ) da biste potvrdili svoj izbor.

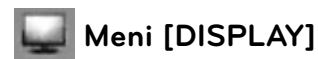

### **TV Aspect Ratio**

Selektujte odnos stranica ekrana (TV aspect ratio) prema tipu televizora koji imate.

#### **[4:3 Letter Box]**

Selektujte kada je priključen TV sa odnosom stranica ekrana 4:3. Prikazuje se pozorišna slika sa maskirajućim trakama iznad i ispod slike.

#### **[4:3 Pan Scan]**

Selektujte kada je priključen TV sa odnosom stranica ekrana 4:3. Prikazuje se odsečena slika tako da se ispuni TV ekran. Odsečene su obe strane slike.

#### **[16:9 Original]**

Selektujte kada je priključen TV sa odnosom stranica ekrana 16:9. Prikazuje se slika sa odnosom stranica 4:3 kako i jeste u originalu, sa crnim prugama sa leve i desne strane.

#### **[16:9 Full]**

Selektujte kada je priključen TV sa odnosom stranica ekrana 16:9. Slika sa odnosom stranica 4:3 se podešava horizontalno (sa linearnom proporcijom) tako da ispuni ceo ekran.

## **NAPOMENA**

Ne možete selektovati opcije [4:3 Letter Box] i [4:3 Pan Scan] kada je rezolucija veća od 720p.

#### **Resolution**

Postavlja izlaznu rezoluciju za HDMI video signal. Pogledajte na strani 28 i strani 90 ili detalje u vezi postavke rezolucije.

#### **[Auto]**

Ako je HDMI OUT priključak povezan na TV koji ima informacije na displeju (EDID), onda se automatski selektuje rezolucija koja najbolje odgovara povezanom televizoru.

#### **[1080p]**

Na izlazu ima 1080 linija u progresivnom video formatu.

#### **[1080i]**

Na izlazu ima 1080 linija u preplitajućem (interlaced) video formatu.

#### **[720p]**

Na izlazu ima 720 linija u progresivnom video formatu.

#### **[576p (480p)]**

Na izlazu ima 576 (480) linija u progresivnom video formatu.

#### **[576i (480i)]**

Na izlazu ima 576 (480) linija u preplitajućem video formatu.

#### **1080p Display mode**

Kada je rezolucija postavljena na 1080p, selektujte [24 Hz] za ujednačenu prezentaciju filmskog materijala (1080p/ 24 Hz) na HDMI displeju kompatibilnim sa ulazom 1080p/ 24 Hz.

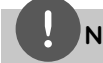

## **NAPOMENA**

- Kada odaberete [24 Hz], može se desiti da ima smetnji na slici kada video prelazi sa video na filmski materijal. U tom slučaju, odaberite [50 (60) Hz].
- Čak i kada je [1080p Display Mode] postavljen na [24 Hz], ako vaš TV nije kompatibilan sa 1080p/ 24 Hz, stvarni okvir frekvencije video izlaza će biti 50 (60) Hz da bi se poklopio sa formatom video izvora.

### **HDMI Color Setting**

Selektujte tip izlaza sa priključka HDMI OUT. U vezi ovog podešavanja, pogledajte u uputstvu za vaš video uređaj.

#### **[YCbCr]**

Selektujte kada povezujete sa HDMI displej uređajem.

#### **[RGB]**

Selektujte kada povezujete sa DVI (RGB) displej uređajem.

#### **3D Mode**

Odaberite vrstu izlaznog moda za reprodukciju Blu-ray 3D™ diska. Pogledajte na strani 48 za više informacija o Blu-ray 3D™ diskovima

#### **[Off ]**

Blu-ray 3D™ disk će prilikom reprodukcije biti u 2D modu, kao i normalna reprodukcija BD-ROM diska.

#### **[On]**

Prilikom reprodukcije Blu-ray 3D™ diska na izlazu će biti 3D mod.

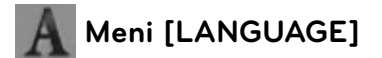

#### **Display Menu**

Izaberite jezik za Setup meni i prikaz na displeju ekrana.

### **Disc Menu/ Disc Audio/ Disc Subtitle**

Odaberite jezik koji želite za audio trake (audio disk), titlove, meni diska.

#### **[Original]**

Odnosi se na originalni jezik u kome je disk snimljen.

#### **[Other]**

Pritisnite ENTER (O) da biste odabrali neki drugi jezik. Koristite numerisanu dugmad, a zatim pritisnite ENTER  $\circledcirc$ ) da biste uneli odgovarajući 4-cifreni broj prema listi kodova jezika sa strane 87.

#### **[Off ] (samo za Disc Subtitle)**

Isključuje titl.

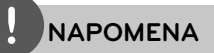

Zavisno od vrste diska, može se desiti da postavka jezika ne radi.

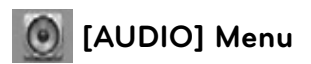

#### **Speaker Setup**

Da biste dobili najbolji mogući zvuk, koristite displej Speaker Setup da biste podesili jačinu zvuka na zvučnicima koje ste povezali, kao i njihovo rastojanje od pozicije slušaoca. Koristite test da biste podesili jačinu zvučnika na istom nivou.

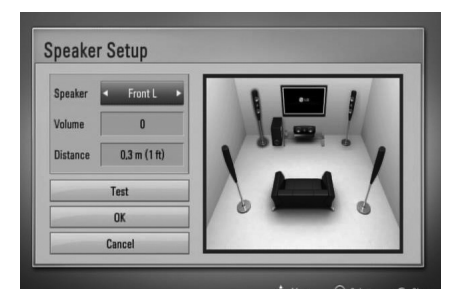

#### **[Speaker]**

Odaberite zvučnik koji želite da podešavate.

#### **[Volume]**

Podesite izlazni nivo svakog od zvučnika.

#### **[Distance]**

Podesite rastojanje između zvučnika i pozicije slušaoca.

#### **[Test/ Stop test tone]**

Zvučnici će emitovati test ton.

#### **[OK]**

Potvrđuje se postavka.

#### **[Cancel]**

Otkazuje se postavka.

## **HD AV Sync**

Ponekad se kod Digitalne televizije pojavljuje kašnjenje između slike i zvuka. Ako se to desi, kašnjenje možete kompenzovati postavljanjem zvuka tako da kasni i ustvari ''čeka'' na sliku da ona stigne: i to se zove audio video sinhronizacija (HD AV Sync). Koristite  $\wedge$  V da biste skrolovali nagore ili nadole i odabrali kašnjenje koje želite da postavite, a koje može biti između 0 i 300 msec.

Kašnjenje će varirati zavisno od toga na kom ste digitalnom kanalu. Ako promenite kanal možda će biti potrebno da ponovo podesite HD AV Sync.

### **DRC (Dynamic Range Control – Dinamički kontrolisan algoritam)**

Ova funkcija vam omogućava da slušate film sa nižom jačinom zvuka bez gubljenja jasnoće.

#### **[Off ]**

Isključite ovu funkciju.

#### **[On]**

Kompresujte dinamički opseg Dolby Digital, Dolby Digital Plus ili Dolby TrueHD audio izlaza.

#### **[Auto]**

Dinamički opseg Dolby TrueHD audio izlaza je specificiran sam po sebi.

Dinamički opseg za Dolby Digital i Dolby Digital Plus rade isto kao i mod [Uključeno].

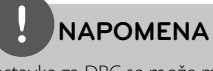

Postavka za DRC se može menjati jedino kada nema diska unutra ili kada je uređaj u kompletnom stop modu.

### **Connect wireless speakers**

Prilikom proizvodnje je već postavljen ID. Ako se pojave smetnje ili ako koristite novi bežični subwoofer, ID bi trebalo onda opet da se postavi.

Kada se pojavi [Wireless Speaker Connection Guide] pritisnite dugme PAIRING na subwoofer-u.

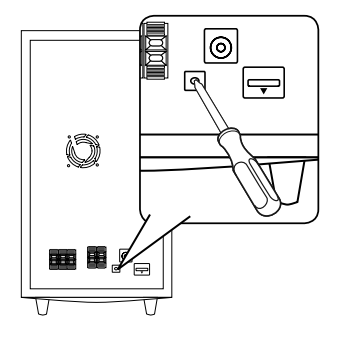

 **3Instalacija**

- Ako vidite da svetli plavi LED indikator, uparivanje je obavljeno uspešno. Selektujte [Speaker test] da biste testirali vezu.

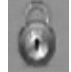

# **Meni [LOCK]**

Da biste pristupili karakteristikama [LOCK] postavki, morate prvo da unesete 4-cifreni sigurnosni kod koji ste postavili.

Ako još niste uneli sigurnosni kod, tražiće se od vas da to učinite. Unesite 4-cifrenu šifru dva puta, a zatim pritisnite ENTER  $(\odot)$  da biste postavili novu šifru.

### **Password**

Možete postaviti novu ili promeniti staru šifru.

#### **[None]**

Unesite 4-cifrenu šifru dva puta, a zatim pritisnite ENTER (O) da biste postavili novu šifru.

#### **[Change]**

Unesite postojeću šifru i pritisnite ENTER ( $\odot$ ). Unesite 4-cifrenu šifru dva puta, a zatim pritisnite ENTER  $\textcircled{\textbf{a}}$  da biste postavili novu šifru.

## **NAPOMENA**

Ako napravite grešku pritisnite ENTER (O), a zatim pritisnite CLEAR. Zatim unesite ispravnu šifru.

#### **Ako zaboravite svoju šifru,**

Ako zaboravite svoju šifru, možete je obrisati na dva načina:

- **1.** Ako se u plejeru nalazi neki disk, izvadite ga.
- **2.** Selektujte opciju [LOCK] na meniju [Setup].
- **3.** Koristite numerisanu dugmad da biste uneli "210499" na meniju [LOCK]. Šifra se briše.

## **DVD Rating**

Blokira reprodukciju DVD diskova sa ocenama zavisno od njihovog sadržaja. (Nemaju baš svi diskovi ocene.)

#### **[Rating 1-8]**

Ocena (1) ima najveća ograničenja, a ocena (8) je sa najmanje ograničenja.

#### **[Unlock]**

Ako selektujete ovo, roditeljska kontrola nije aktivna i disk se prikazuje u celini.

## **BD Rating**

Postavite neku starosnu granicu za reprodukciju BD-ROM-a. Koristite numerisanu dugmad da biste uneli neku starosnu granicu za gledanje BD-ROM-a.

#### **[255]**

Svi BD-ROM sadržaji mogu da se reprodukuju.

#### **[0-254]**

Zabranjuje reprodukciju BD-ROM-a sa odgovarajućim ocenama snimljenim na njemu.

# **NAPOMENA**

Ocena [BD Rating] se primenjuje samo kod BD diskova koji imaju naprednu kontrolu ocenjivanja (Advanced Rating Control).

## **Area Code**

Unesite kod oblasti čiji su standardi korišćeni da bi se ocenio taj DVD video disc, i to na osnovu liste sa strane 86.

# **Meni [NETWORK]**

Postavke za [NETWORK] su neophodne da bi se izvršio update softvera, BD Live, Home Link i NetCast.

## **Connection Setting**

Ako je okruženje vaše kućne mreže spremno za vezu sa plejerom, plejer treba da se postavi za mrežnu komunikaciju.

(Vidite o tome u odeljku ''Povezivanje na kućnu mrežu'' na strani 31.)

### **Connection Status**

Ako želite da proverite status mreže na ovom plejeru, selektujte opciju [Connection Status], pa priitisnite ENTER (·) da proverite da li je uspostavljena veza sa mrežom i internetom.

#### **BD-Live connection**

Možete ograničiti pristup internetu kada se koristi BD-Live™.

#### **[Permitted]**

Internet pristup je dozvoljen za sav BD-Live™ sadržaj.

#### **[Partially permitted]**

Internet pristup je dozvoljen samo za BD-Live™ sadržaj koji ima sertifikat vlasnika sadržaja. Internet pristup i AACS online funkcije su zabranjene za sav BD-Live™ sadržaj bez sertifikata.

#### **[Prohibited]**

Internet pristup je zabranjen za sav BD-Live™ sadržaj.

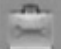

## **Meni [OTHERS]**

## **DivX VOD**

DIVX VIDEO: DivX® je digitalni video format kreiran od strane korporacije DivX, Inc. Ovo je zvanični sertifikovani DivX Certified uređaj na kome se mogu puštati DivX video fajlovi. Posetite sajt www.divx.com u vezi više informacija i softverskih alata za konverziju vaših fajlova u DivX video.

DIVX VIDEO-ON-DEMAND: DivX Certified® uređaj mora biti registrovan da bi se na njemu mogao puštati DivX Video-on-Demand (VOD) sadržaj.

Da biste generisali registracioni kod, locirajte DivX VOD sekciju na setup meniju uređaja. Idite na web sajt vod.divx.com sa ovim kodom da bi se kompletirao registracioni postupak i da biste saznali nešto više o DivX VOD.

#### **[Register]**

Prikazuje registracioni kod plejera.

#### **[Deregister]**

Deaktivira vaš plejer i prikazuje deaktivacioni kod.

## **NAPOMENA**

Svi preuzeti video snimci sa DivX VOD pomoću registracionog koda ovog plejera mogu da se puštaju jedino na ovom uređaju.

### **Auto Power Off**

Screen saver (čuvar ekrana) se pojavljuje kada ostavite plejer u stop modu oko pet minuta. Ako uključite ovu opciju, tj. postavite na [On], uređaj se automatski isključuje nakon prikazivanja screen saver-a od 25 minuta. Postavite ovu opciju na [Off ] čime ostavljate screen saver sve dok korisnik radi sa uređajem.

### **Initialize**

#### **Factory Set**

Možete resetovati plejer na njegove originalne fabričke postavke.

#### **BD Storage Clear**

Inicijalizira BD sadržaj sa priključene USB memorije.

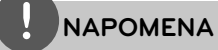

Ako resetujete plejer na njegove originalne fabričke postavke korišćenjem opcije [Factory Set], onda morate opet da aktivirate sve on-line servise i da postavite mrežne postavke.

#### **Software**

#### **Information**

Prikazuje trenutnu verziju softvera.

#### **Update**

Update softvera možete izvršiti povezivanjem uređaja direktno na server za update softvera (vidite stranu 88).

#### **Disclaimer Notice**

Pritisnite ENTER  $\circledcirc$  da biste pogledali Izjavu o odricanju odgovornosti mrežnih usluga (Network Service Disclaimer) na strani 95.

# **Zvučni efekti**

Možete odabrati neki od odgovarajućih zvučnih modova. Pritiskajte SOUND EFFECT sve dok se ne pojavi željeni mod na displeju prednjeg panela ili na TV ekranu. Može se desiti da prikazane stavke ekvilajzera budu različite zavisno od izvora zvuka i efekata.

[**Natural Plus**]: Možete uživati u prirodnom zvučnom efektu isto kao i sa 5.1 kanala.

[**Natural**]: Možete uživati u komfornom i prirodnom zvuku.

[**Bypass**]: Softver sa signalima višekanalnog okruženja zvuka se reprodukuje onako kako je i snimljen.

[**Bass Blast**]: Pojačava bass zvučni efekat sa prednjeg levog i desnog zvučnika, kao i subwoofer-a.

[**PL ll Movie**]: Predstavlja Pro Logic II mod filmova dekodirajući ulazni signal, pri čemu proizvodi pet izlaznih kanala punog opsega od 2-kanalnog izvora. Ova postavka je idealna za gledanje video snimaka nasnimavanih ili starih filmova. Ovaj mod je dostupan samo kod 2-kanalnih izvora.

[**PL ll Music**]: Predstavlja Pro Logic II mod muzike dekodirajući ulazni signal, pri čemu proizvodi pet izlaznih kanala punog opsega od 2-kanalnog izvora. Ova postavka je idealna za normalne izvore stereo zvuka kao što su klasični diskovi. Ovaj mod je dostupan samo kod 2-kanalnih izvora.

[**Clear Voice**]: Ovaj mod čini zvuk jasnijim, poboljšavajući mu kvalitet.

[**Virtual**]: Možete da uživate u dinamičnijem zvuku sa poboljšanim centralnim kanalom.

[**Game**]: Možete da uživate u virtuelnijem zvuku dok igrate video igrice.

[**Night**]: Ova funkcija može biti korisna ako želite da noću gledate filmove sa utišanim tonom.

[**Mus. ReTouch**]: Prilikom slušanja MP3 fajlova ili druge kompresovane muzike, možete na ovaj način da obogatite zvuk. Ovaj mod je dostupan samo kod 2-kanalnih izvora.

[**Loudness**]: Poboljšava bass i treble zvuk.

# **4 Operacije**

# **Osnovna reprodukcija**

## **Puštanje diskova**

**1.** Ubacite neki disk.

Kod većine Audio CD, BD-ROM i DVD-ROM diskova, reprodukcija počinje automatski.

**2.** Pritisnite HOME ( $\triangle$ ).

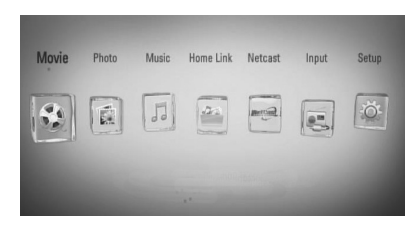

- **3.** Selektujte [Movie], [Photo] ili [Music] pomoću  $\le$ / $>$ , pa pritisnite ENTER ( $\odot$ ).
- 4. Selektujte opciju Disk pomoću </>, i pritisnite ENTER  $(③)$ .

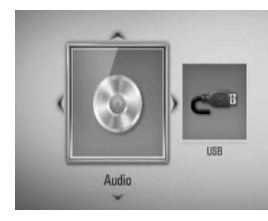

Kada povežete do dva uređaja, pojavljuje se onako kako je gore prikazano.

**5.** Odaberite neki od fajlova pomoću  $\Lambda/V/\leq/$ , i pritisnite  $\blacktriangleright$  (PLAY) ili ENTER ( $\textcircled{\tiny{\textcircled{\tiny\textcirc}}}$ ) da biste pustili neki fajl.

- Funkcije reprodukcije opisane u ovom uputstvu nisu uvek moguće za svaki od fajlova i medijuma. Neke od funkcija mogu biti ograničene zavisno od mnogo različitih faktora.
- Zavisno od BD-ROM naslova, može se desiti da vam je potrebna USB jedinica za korektnu reprodukciju.

## **Da biste zaustavili reprodukciju.**

Pritisnite ■ (STOP) u toku reprodukcije.

### **Da biste napravili pauzu u toku reprodukcije**

Pritisnite II (PAUSE) u toku reprodukcije. Pritisnite ▶ (PLAY) da biste obnovili reprodukciju.

## **Reprodukcija kadar po kadar (Frame-by-Frame).**

Pritisnite II (PAUSE) za vreme reprodukcije filmova.

Pritisnite II (PAUSE) da biste imali reprodukciju kadar po kadar (Frame-by-Frame playback).

### **Da biste skanirali unapred ili unazad**

Pritiskajte m ili M da biste imali reprodukciju sa brzim kretanjem unapred ili unazad u toku reprodukcije. Brzinu reprodukcije možete menjati pritiskanjem <<<<r />ili >>.

#### **Da biste usporili brzinu reprodukcije**

U toku pauze, pritiskajte  $\blacktriangleright$ da biste dobili različite brzine usporene reprodukcije.

#### **Da biste prešli na sledeće/prethodno poglavlje/traku/fajl.**

U toku reprodukcije, pritiskajte  $\blacktriangleleft$ ili  $\blacktriangleright$  da biste prešli na sledeće poglavlje/traku/fajl ili da biste se vratili na početak trenutnog poglavlja/ trake/fajla.

Pritisnite dvaput kratko  $\blacktriangleleft$  da biste išli korak nazad na prethodno poglavlje/traku/fajl.

## **Korišćenje menija sa diska BD DVD AVCHD**

### **Da biste prikazali meni diska**

Meni na ekranu će biti prikazan odmah nakon ubacivanja diska koji sadrži meni. Ako želite da prikažete meni diska u toku reprodukcije, pritisnite DISC MENU.

Koristite dugmad  $\Lambda/V/\leq/$  da biste se kretali kroz stavke menija.

### **Da biste prikazali Pop-up meni**

Neki od BD-ROM diskova sadrže Pop-up (iskačući) meni koji se pojavljuje u toku reprodukcije.

Pritisnite TITLE/POPUP u toku reprodukcije, pa koristite dugmad  $\Lambda/V/\leq/$  da biste se kretali kroz stavke menija.

## **Obnova reprodukcije BD DVD AVCHD MOVIE ACD MUSIC**

Uređaj pamti mesto na kome ste pritisnuli  $\blacksquare$ (STOP) zavisno od diska.

Ako se na ekranu pojavi nakratko "III (Resume Stop)", pritisnite  $\blacktriangleright$  (PLAY) da biste nastavili reprodukciju (od mesta te scene).

Ako dvaput pritisnete ■ (STOP) ili izbacite disk, na ekranu se pojavljuje "■"(Complete Stop)". Uređaj će obrisati mesto zaustavljanja.

## **NAPOMENA**

- Mesto obnove može biti obrisano kada se pritisne dugme (na primer;  $\overline{O}$  (POWER),  $\triangle$  (OPEN/CLOSE), itd).
- Na BD-Video diskovima sa BD-J, funkcija obnove reprodukcije ne radi.
- $\cdot$  Ako jednom pritisnete  $\blacksquare$  (STOP) za vreme interaktivne reprodukcije BD-ROM naslova, uređaj će preći u kompletni stop mod.

## **Reprodukcija Blu-ray 3D™ diskova**

Na ovom plejeru se mogu puštati Blu-ray 3D™ diskovi koji sadrže posebne prikaze za levo i desno oko.

#### **Pripreme**

Da biste pustili Blu-ray 3D™ u stereoskopskom 3D modu, potrebno je da:

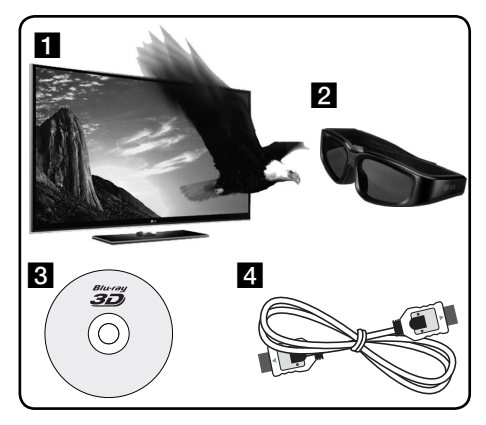

- a Proverite da li je vaš TV namenjen za 3D sliku i da li ima HDMI 1.4 ulaz/ulaze.
- **2** Nosite 3D naočari ako je to neophodno da biste uživali u 3D slici. Ako želite da kupite naočari za 3D, kontaktirajte prodavca kod koga ste kupili 3D TV.
- 8 Proverite da li je BD-ROM naslov Blu-ray 3D™ disk ili ne.
- 4 Priključite HDMI kabl (verzije 1.3 ili veće) između HDMI izlaza plejera i HDMI ulaza TV-a.
- **1.** Pritisnite HOME (**1)**, i postavite opciju [3D Mode] na [Setup] meniju na [On] (strana 39).
- **2.** Ubacite neki disk.
- **3.** Reprodukcija kreće automatski.

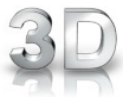

3D ikonica se pojavljuje na ekranu kada je pušten 3D sadržaj.

**4.** Pogledajte u uputstvu za rukovanje vašeg 3D televizora za detaljnije instrukcije.

Možda će biti potrebe da prilagodite postavke displeja i fokusirate se na postavke televizora da biste poboljšali 3D efekat.

## **OPREZ**

- Gledanje 3D sadržaja na duže vreme može dovesti do vrtoglavice i zamora.
- Ne preporučuje se da 3D filmove gledaju nejake osobe, deca i trudnice.
- Čvrsto se preporučuje da ako imate glavobolju, zamor ili vrtoglavicu prilikom gledanja trodimenzionalne slike, da zaustavite reprodukciju i odmorite se.

### **Blu-ray 3D™ diskovi za 3D**

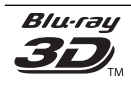

BD-ROM disk sa logotipom "Blu-ray 3D™" može da se pušta na ovom plejeru sa izlazom u 3D modu. Ako vaš TV nije namenjen za Blu-ray 3D™, onda je na izlazu samo dostupan 2D.

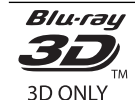

BD-ROM disk sa logotipom "Blu-ray 3D™ ONLY" može da se pušta na ovom plejeru sa izlazom u 3D modu. Reprodukcija Blu-ray 3D™ ONLY diska nije moguća, ako vaš TV ili plejer nisu Blu-ray 3D™ uređaji.

3D TV se odnosi na televizore koji su kompatibilni sa "HDMI 1.4 3D mandatory format" standardom.

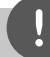

## **NAPOMENA**

Može se desiti da "Blu-ray 3D" i "Blu-ray 3D™ ONLY" nisu odštampani na vašem BD-ROM disku, čak i kada on ima 3D sadržaj.

# **Napredna reprodukcija**

## **Obnova reprodukcije BD DVD AVCHD ACD MUSIC**

Tokom reprodukcije pritiskajte REPEAT da biste odabrali željeni mod ponavljanja.

#### **BD/DVD diskovi**

A- – Odabrani deo će se kontinualno ponavljati.

**Chapter** – Trenutno poglavlje će se reprodukovati sa ponavljanjem. **2 Title** – Trenutni naslov će se reprodukovati sa ponavljanjem.

Da biste se vratili na normalnu reprodukciju, pritiskajte REPEAT da biste selektovali [Off ].

#### **Audio diskovi/Muzički fajlovi**

Track - Trenutna traka ili fajl će se reprodukovati sa ponavljanjem. – Sve trake ili fajlovi će se reprodukovati sa ponavljanjem.

– Trake i fajlovi će se reprodukovati prema slučajnom redosledu.

 $\rightarrow$  A A  $\rightarrow$  All – Sve trake i fajlovi će se reprodukovati prema slučajnom redosledu. – Odabrani deo će se kontinualno ponavljati. (Samo audio disk)

Da biste se vratili na normalnu reprodukciju, pritisnite CLEAR.

## **NAPOMENA**

- Ako jednom pritisnete >>I za vreme ponavljanja poglavlja/trake (Chapter/Track), ponavljanje reprodukcije se otkazuje.
- Može se desiti da ova funkcija ne radi sa nekim diskovima ili naslovima.

## **Ponavljanje nekog određenog dela BD DVD AVCHD ACD**

## Ovaj plejer može da ponovi neki deo koji ste odabrali.

- **1.** U toku reprodukcije, pritisnite REPEAT da biste selektovali [A-] na početku dela koji želite da ponovite. A zatim pritisnite  $ENTER$  ( $\odot$ ).
- 2. Pritisnite ENTER (<sup>o</sup>) na kraju tog dela. Odabrani deo će se kontinualno ponavljati.
- **3.** Da biste se vratili na normalnu reprodukciju, pritiskajte REPEAT da biste selektovali [OFF] ili pritisnite CLEAR.

# **NAPOMENA**

Ne možete izabrati deljenje sekcije koja traje manje od 3 sekunde.

## **Marker Search (Traženje markera) BD DVD AVCHD MOVIE**

Reprodukciju možete da započnete od nekog od devet memorisanih mesta.

#### **Postavljanje markera**

- **1.** U toku reprodukcije, pritisnite MARKER na željenom mestu. Ikonica markera se na kratko pojavljuje na TV ekranu.
- **2.** Ponovite korak 1 da biste dodali i sledeće markere, a kojih ukupno može biti devet.

#### **Da biste opozvali markiranu scenu.**

**1.** Pritisnite SEARCH i meni pretrage se pojavljuje na ekranu.

**2.** Pritisnite odgovarajuće numerisano dugme da biste odabrali broj markera koji želite da pozovete. Reprodukcija počinje od markirane scene.

### **Da biste obrisali marker**

**1.** Pritisnite SEARCH i meni pretrage se pojavljuje na ekranu.

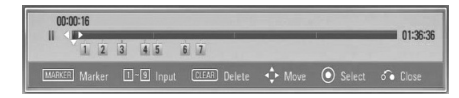

- **2.** Pritisnite V da biste naznačili neki broj markera. Koristite </>
da biste odabrali neku markiranu scenu koju želite da obrišete.
- **3.** Ili, pritisnite CLEAR i markirana scena se briše sa menija za traženje markera.

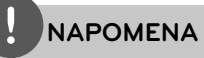

- Može se desiti da ova funkcija ne radi, zavisno od karakteristika diska, naslova i servera.
- Sva markirana mesta se brišu ako je naslov u kompletnom stop ( $\blacksquare$ ) modu, ako se menja naslov ili ako ste izvukli disk.
- Ako je ukupna dužina trajanja nekog naslova manja od 10 sekundi, ova funkcija nije moguća.

## **Korišćenje menija pretrage BD DVD AVCHD MOVIE**

Korišćenjem menija pretrage lako možete da pronađete mesto od koga želite da započnete reprodukciju.

### **Pretraga nekog mesta**

**1.** U toku repodukcije, pritisnite SEARCH da bi se prikazao meni pretrage.

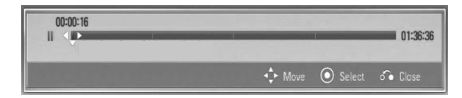

**2.** Pritiskajte </> da biste napravili skok za 15 sekundi unapred ili unazad. Možete odabrati mesto gde želite da pređete pritiskom i zadržavanjem dugmeta </>

### **Da biste započeli reprodukciju sa markirane scene.**

- **1.** Pritisnite SEARCH i meni pretrage se pojavljuje na ekranu.
- **2.** Pritisnite V da biste naznačili neki broj markera. Koristite </> da biste odabrali neku markiranu scenu od koje želite da startujete reprodukciju.
- **3.** Pritisnite ENTER ( $\odot$ ) da biste startovali reprodukciju sa markirane scene.

- Može se desiti da ova funkcija ne radi, zavisno od karakteristika diska, naslova i servera.
- Može se desiti da ova funkcija ne radi za neke [Home Link] sadržaje zavisno od vrste fajla i mogućnosti DLNA servera.

## **Izmena prikaza liste sadržaja MOVIE MUSIC PHOTO**

Na menijima [Movie], [Music], [Photo] ili [Home Link], možete da promenite prikaz liste sadržaja.

## **Metod 1**

Pritiskajte crveno dugme (R).

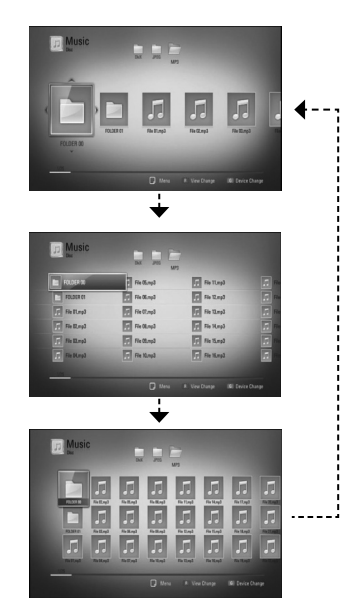

### **Metod 2**

- 1. Na listi sadržaja, pritisnite INFO/DISPLAY (D) da bi se prikazao meni sa opcijama.
- **2.** Koristite  $\Lambda/V$  da biste selektovali opciju [View Change].
- **3.** Pritisnite ENTER ( $\odot$ ) da biste promenili prikaz liste sadržaja.

## **Prikaz informacija sadržaja MOVIE**

Ovaj plejer može da prikaže informacije sadržaja.

- **1.** Odaberite neki od fajlova korišćenjem  $\Lambda/V/\leq/$ .
- **2.** Pritisnite INFO/DISPLAY (**D**) da bi se prikazao meni sa opcijama.
- **3.** Selektujte opciju [Information] pomoću  $\Lambda$ /  $V$ , i pritisnite  $(③)$ .

Informacije o fajlu se prikazuju na ekranu.

U toku reprodukcije filma, informacije o fajlu možete prikazati pritiskom na TITLE/POPUP.

## **NAPOMENA**

Može se desiti da informacije prikazane na ekranu ne budu tačne upoređujući sa stvarnim informacijama sadržaja.

## **Poslednje upamćena scena BD DVD**

Ovaj uređaj pamti poslednju scenu sa diska koji je gledan. Poslednja scena ostaje u memoriji čak i kada izvadite disk iz plejera ili kada isključite uređaj. Ako ubacite disk koji ima memorisanu scenu, ta scena se automatski poziva.

- Funkcija memorisanja poslednje gledane scene (Last Scene Memory) za prethodni disk se briše kada se pusti neki drugi disk.
- Može se desiti da ova funkcija ne radi kod nekih diskova.
- Ovaj uređaj ne memoriše postavke diska ako ga isključite pre nego što započne reprodukciju.

# **On-Screen display (Displej na ekranu)**

Možete prikazati i uređivati različite informacije i postavke o sadržaju.

## **Prikaz informacija o disku na ekranu BD DVD AVCHD MOVIE**

**1.** U toku reprodukcije, pritisnite INFO/DISPLAY () da bi se prikazale različite informacije u vezi reprodukcije.

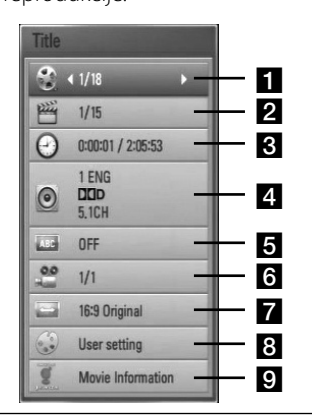

- **Title** redni broj tekućeg naslova/ ukupan broj naslova.
- **2 Chapter** redni broj tekućeg poglavlja/ ukupan broj poglavlja.
- **f** Time proteklo vreme reprodukcije/ ukupno vreme reprodukcije.
- 4. **Audio** odabrani audio jezik ili kanal.
- **a** Subtitle odabrani titl (prevod).
- **a Angle** odabrani ugao/ukupan broj uglova.
- **7 TV Aspect Ratio** odabrani odnos stranica ekrana (TV aspect Ratio).
- **8 Picture Mode** odabrani mod slike.
- **9 Movie Information** Selektujte ovu opciju i pritisnite ENTER  $($ <sup>o</sup> $)$  da bi se prikazale informacije o filmu.
- 2. Odaberite neku od opcija korišćenjem  $\Lambda/V$ .
- **3.** Koristite  $\lt/$  da biste podesili neku od odabranih vrednosti.
- 4. Pritisnite RETURN (d) da biste izašli sa displeja na ekranu.

- Ako se nijedno dugme ne pritisne u roku od nekoliko sekundi, displej na ekranu nestaje.
- Redni broj naslova se ne može selektovati na nekim diskovima.
- Dostupne stavke se mogu razlikovati zavisno od diskova i naslova.
- Ako se reprodukuje neki BD interaktivni naslov, neke informacije postavki se prikazuju na ekranu, ali je zabranjena njihova izmena.
- Da biste koristili opciju [Movie Information], plejer mora biti povezan na broadband internet zbog pristupa bazi podataka Gracenote Media Database.
- Ako muzičke informacije iz baze podataka Gracenote® media databasenisu tačne ili ne postoje, molimo vas da napravite kontakt preko Gracenote® sajta http://www.gracenote.com u vezi pomoći.
- LG je licenca tehnologije Gracenote® technology i nije odgovorna niti nadležna za informacije iz baze podataka Gracenote® media database.

## **Reprodukcija od nekog tačno odabranog vremena BD DVD AVCHD MOVIE**

- **1.** Pritisnite INFO/DISPLAY (**D**) u toku reprodukcije. Prikazuje se preostalo vreme reprodukcije.
- **2.** Selektujte opciju [Time], a zatim unesite traženo vreme u satima, minutima i sekundama sleva nadesno.

Na primer, da biste pronašli scenu udaljenu 2 sata, 10 minuta i 20 sekundi od početka, unesite ''21020''.

Pritiskajte </> da biste napravili skok za 15 sekundi unapred ili unazad.

**3.** Pritisnite ENTER (·) da biste započeli reprodukciju od nekog odabranog vremena.

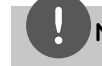

## **NAPOMENA**

- Može se desiti da ova funkcija ne radi kod nekih diskova ili naslova.
- Može se desiti da ova funkcija ne radi za neke [Home Link] sadržaje zavisno od vrste fajla i mogućnosti DLNA servera.

## **Da čujete različite audio opcije BD DVD AVCHD MOVIE**

- **1.** U toku reprodukcije, pritisnite INFO/DISPLAY (D) da biste dobili prikaz displeja na ekranu.
- **2.** Koristite strelice  $\Lambda/V$  da biste selektovali opciju [Audio].
- **3.** Pomoću  $\leq$ /> odaberite želieni audio jezik, audio traku ili audio kanal.

## **NAPOMENA**

- Neki diskovi vam omogućavaju da promenite svoj audio izbor samo preko menija diska. U tom slučaju, pritisnite dugme TITLE/POP-UP ili DISC MENU i izaberite odgovarajući audio sa menija diska.
- Odmah nakon što prebacite zvuk, može doći do privremene neusklađenosti zvuka sa displeja i onog stvarnog zvuka.
- Na BD-ROM disku, multi audio format (5.1CH ili 7.1CH) se prikazuje sa [MultiCH] na displeju ekrana.

## **Izbor jezika titla BD DVD AVCHD MOVIE**

- **1.** U toku reprodukcije, pritisnite  $INFO/DISPLAY$   $\Box$ ) da biste dobili prikaz displeja na ekranu.
- **2.** Koristite strelice  $\Lambda/V$  da biste selektovali željenu opciju [Subtitle].
- **3.** Pomoću </> odaberite željeni jezik titla.
- 4. Pritisnite RETURN ( $\bullet$ ) da biste izašli sa displeja na ekranu.

# **NAPOMENA**

Neki diskovi vam omogućavaju da promenite svoj izbor titla samo preko menija diska. Ako je to slučaj, pritisnite dugme TITLE/POPUP ili DISC MENU i odaberite odgovarajući titl sa izbora na meniju diska.

## **Posmatranje iz različitih uglova BD DVD**

Ako disk sadrži scene snimljene pod različitim uglovima kamere, onda tokom reprodukcije možete promeniti uglove kamere.

- **1.** U toku reprodukcije, pritisnite  $INFO/DISPLAY$   $\Box$  da biste dobili prikaz displeja na ekranu.
- 2. Koristite strelice  $\Lambda/V$  da biste selektovali željenu opciju [Angle].
- **3.** Pomoću </> odaberite željeni ugao.
- 4. Pritisnite RETURN (6<sup>2</sup>) da biste izašli sa displeja na ekranu.

## **Izmena odnosa stranica ekrana BD DVD AVCHD MOVIE**

Postavke u vezi odnosa stranica ekrana možete promeniti u toku reprodukcije.

- **1.** U toku reprodukcije, pritisnite  $INFO/DISPLAY$   $\Box$ ) da biste dobili prikaz displeja na ekranu.
- 2. Pomoću  $\Lambda$ /V selektujte opciju [TV Aspect Ratio].
- **3.** Pomoću </> odaberite željenu opciju.
- 4. Pritisnite RETURN ( $\odot$ ) da biste izašli sa displeja na ekranu.

# **NAPOMENA**

Ako izmenite vrednost opcije [TV Aspect Ratio] na displeju ekrana, opcija [TV Aspect Ratio] na [Setup] meniju će se takođe izmeniti.

## **Izmena moda slika BD DVD AVCHD MOVIE**

U toku reprodukcije možete promeniti opciju [Picture mode].

- **1.** U toku reprodukcije, pritisnite INFO/DISPLAY (D) da biste dobili prikaz displeja na ekranu.
- **2.** Koristite  $\Lambda/V$  da biste selektovali opciju [Picture Mode].
- **3.** Pomoću </> odaberite željenu opciju.
- 4. Pritisnite RETURN (d) da biste izašli sa displeja na ekranu.

## **Postavka opcije [User setting]**

- **1.** U toku reprodukcije, pritisnite  $INFO/DISPLAY$  ( $\Box$ ) da biste dobili prikaz displeja na ekranu.
- **2.** Koristite  $\Lambda/V$  da biste selektovali opciju [Picture Mode].
- **3.** Koristite </> da biste selektovali opciju [User setting], a zatim pritisnite ENTER  $(③)$ .

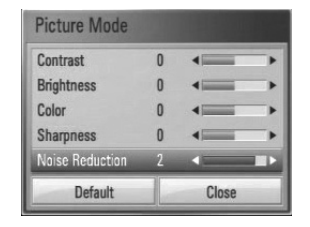

**4.** Koristite  $\Lambda/V/\leq/$  da biste podesili opcije [Picture Mode].

Selektujte opciju [Default], a zatim pritisnite  $ENTER$  ( $\odot$ ) da biste resetovali sve video postavke.

**5.** Koristite  $\Lambda/V$ /</> da biste selektovali opcije [Close], a zatim pritisnite ENTER  $\textcircled{\textbf{0}}$  da biste završili sa postavkom.

# **Uživajte u BD-Live™ sadržaju**

Ovaj uređaj vam omogućava da uživate u funkcijama kao što su slika u slici (picture-inpicture), sekundarni audio i virtuelni paketi (Virtual packages), itd. sa BD-Video koji podržava BONUSVIEW™ (BD-ROM verzije 2 Profil 1 verzije 1.1/ Finalni Standardni Profil).

Sekundarni video i audio se mogu puštati sa diskova koji su kompatibilni sa funkcijom slika u slici. Za tačan način reprodukcije, pogledajte u instrukcijama diska.

Uz BONUSVIEW™ funkciju, BD-Video koji podržava BD-Live™ (BD-ROM verzije 2 Profil 2) ima funkciju ekstenzije mreže koja vam omogućava da uživate u dodatnim funkcijama kao što su download kratkih prikaza novih filmova (trailer-a) povezivanjem ovog uređaja na internet.

- **1.** Proverite vezu sa mrežom i postavke (strane 31).
- **2.** Ubacite neku USB memorijsku jedinicu.

USB memorijska jedinica je neophodna za download bonus sadržaja.

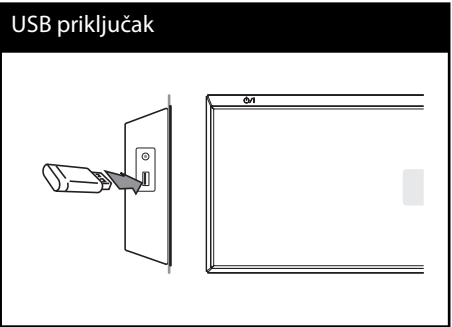

**3**. Pritisnite HOME ( $\bigoplus$ ), i postavite opciju [BD-LIVE connection] na [Setup] meniju (strana 43).

Zavisno od diska, može se desiti da BD-Live™ funkcija ne radi, ako je opcija [BD-LIVE connection] postavljena na [Partially Permitted].

**4 .** Ubacite BD-ROM sa BD-Live™ sadržajem.

Operacije se razlikuju zavisno od diska. Pogledajte o tome u uputstvu koje ide uz disk.

- Nemojte da vadite priključenu USB jedinicu kada se download-uje neki sadržaj ili ako je Bluray disk još uvek na nosaču diska. Na taj način možete oštetiti USB jedinicu i može se desiti da BD-Live™ karakteristike više ne rade ispravno sa oštećenom USB jedinicom. Ako priključena USB jedinica izgleda oštećena nekom takvom akcijom, onda je možete formatirati na kompjuteru, a zatim da je ponovo koristite na ovom plejeru.
- Može se desiti da se nekim BD-Live™ sadržajima pristupa sa ograničenjima na nekim teritorijama, zavisno od odluke dostavljača tog sadržaja.
- Može proći i nekoliko minuta dok se učita i započne prikaz BD-Live™ sadržaja.

# **Reprodukcija fi lmova i VR diskova**

Možete puštati DVD-RW diskove koji su snimljeni u Video Recording (VR) formatu ili filmove sa diskova ili USB jedinica.

**1.** Pritisnite HOME ( $\triangle$ ).

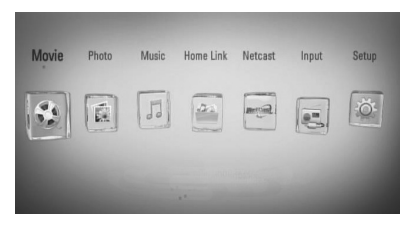

- **2.** Selektujte [Movie] pomoću </>, i pritisnite  $ENTER$  ( $\odot$ ).
- **3.** Odaberite uređaj pomoću </>, i pritisnite  $ENTER$  ( $\odot$ ).

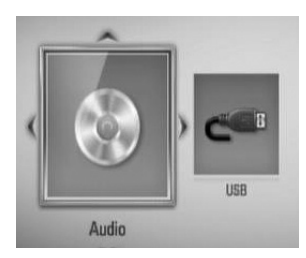

Kada povežete do dva uređaja, pojavljuje se onako kako je gore prikazano.

**4.** Odaberite neki od fajlova pomoću  $\Lambda/V/\leq/$ , i pritisnite PLAY ili ENTER ( $\odot$ ) da biste pustili fajl.

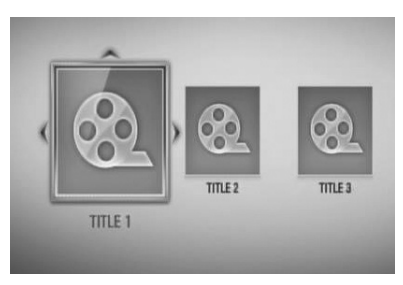

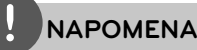

#### • Zahtevi koje treba da ispune fajlovi su opisani na strani 11.

- Možete da koristite različite funkcije u vezi reprodukcije. Pogledajte o tome na stranama 46- 55.
- Može se desiti da se na ovom plejeru ne mogu puštati diskovi u DVD VR formatu.
- Neki od DVD-VR diskova se prave sa CPRM podacima pomoću DVD RECORDERA. Ovaj uređaj ne podržava takvu vrstu diskova.

#### **Šta je CPRM?**

CPRM je sistem za zaštitu od kopiranja (sa skremblovanim sistemom) koji dozvoljava samo jedno kopiranje emisionih programa. CPRM je skraćenica od Content Protection for Recordable Media (Zaštita od kopiranja prenosivih medija).

## **Izbor fajla titla (prevoda) MOVIE**

Ako su naziv fajla filma i naziv fajla titla isti, fajl titla se automatski reprodukuje kada se pusti film.

Ako se nazivi fajla titla i fajla filma razlikuju, potrebno je da odaberete fajl titla na meniju [Movie] pre puštanja filma.

- 1. Koristite  $\Lambda/V/\leq/$  da biste odabrali fajl titla koji želite da pustite na meniju [Movie].
- **2.** Pritisnite ENTER ( $\odot$ ).

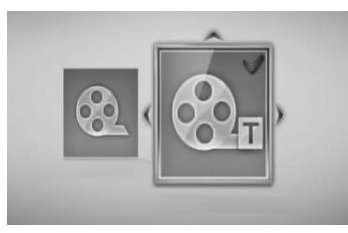

Ako želite da deselektujete fajl titla pritisnite opet ENTER (<sup>o</sup>). Odabrani fajl titla će se prikazati kada pustite film.

## **NAPOMENA**

- $\cdot$  Ako pritisnete  $\blacksquare$  (STOP) u toku reprodukcije, selekcija titla se briše.
- Može se desiti da ova funkcija ne radi kod [Home Link].

## **Izmena kodne strane titla MOVIE**

Ako se titl ne prikazuje pravilno, možete izmeniti njegovu kodnu stranu da biste fajl lepo prikazali.

- **1.** U toku reprodukcije, pritisnite  $INFO/DISPLAY$   $\Box$  da biste dobili prikaz displeja na ekranu.
- 2. Koristite  $\Lambda/V$  da biste selektovali opciju [Code Page].
- **3.** Pomoću </> odaberite željenu opciju koda.

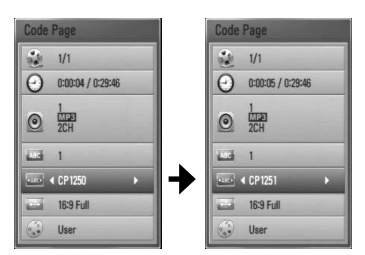

4. Pritisnite RETURN (6<sup>2</sup>) da biste izašli sa displeja na ekranu.

# **Pregled slika**

Na ovom plejeru možete da gledate slike.

**1.** Pritisnite HOME ( $\triangle$ ).

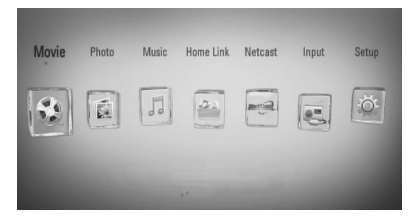

- 2. Selektujte [Photo] pomoću </>, i pritisnite  $ENTER$  ( $\odot$ ).
- **3.** Odaberite uređaj pomoću </>, i pritisnite  $ENTER$  ( $\odot$ ).

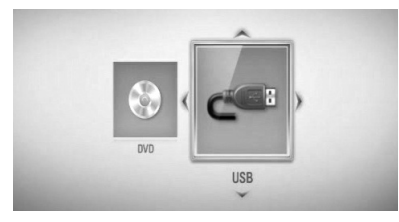

Kada povežete do dva uređaja, pojavljuje se onako kako je gore prikazano.

**4.** Selektujte neki od fajlova pomoću  $\Lambda/V/\leq/$ , i pritisnite ENTER ( $\odot$ ) da biste videli slike.

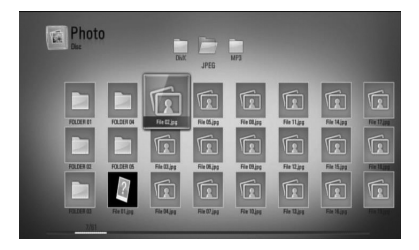

## **Da biste pustili slajd šou**

Pritisnite  $\blacktriangleright$  (PLAY) da biste startovali slajd šou.

## **Da zaustavite slajd šou**

Pritisnite ■ (STOP) dok ide slajd šou.

## **Da biste napravili pauzu u prikazu slajdova**

Pritisnite II (PAUSE) dok ide slajd šou. Pritisnite ▶ (PLAY) da biste restartovali slajd šou.

## **Da biste prešli na sledeću/prethodnu sliku**

Prilikom prikaza slike preko celog ekrana, pritiskajte < ili > da biste prešli na prethodnu ili sledeću sliku.

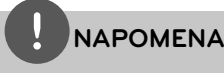

- Zahtevi koje treba da ispune fajlovi su opisani na strani 11.
- Možete da koristite različite funkcije u vezi reprodukcije. Pogledajte o tome na stranama 46- 55.

## **Opcije za prikaz slika**

Možete koristiti različite opcije prilikom prikaza slika preko celog ekrana.

- **1.** Prilikom prikaza slika preko celog ekrana, pritisnite INFO/DISPLAY (D) da biste prikazali meni sa opcijama.
- **2.** Odaberite neku od opcija pomoću  $\Lambda/V$ .

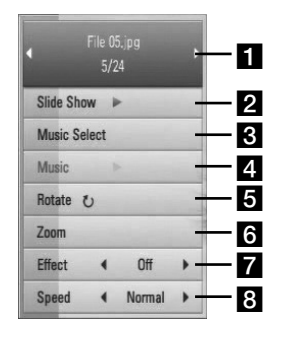

- **T** Current photo/Total number of **photos** – Koristite </> da biste pogledali prethodnu/sledeću sliku.
- **B** Slide Show Pritisnite ENTER ( $\odot$ ) da biste startovali ili pauzirali slajd šou.
- **R** Music Select Odaberite muziku koju ćete slušati dok ide slajd šou.
- **4 Music** Pritisnite ENTER (**O**) da biste startovali ili pauzirali muziku u pozadini.
- **Rotate** Pritisnite ENTER (**)** da biste rotirali sliku u smeru kretanja kazaljke na satu.
- **f Zoom** Pritisnite ENTER (**@**) da biste prikazali meni [Zoom].
- **Effect** Koristite  $\leq$ /> da biste odabrali neki efekat prelaza između slika za slajd šou.
- **R** Speed Koristite  $\leq$ /> da biste odabrali brzinu kašnjenja između slika za slajd šou.
- **3.** Pritisnite RETURN ( $\bullet$ ) da biste izašli iz menija.

## **Slušanje muzike dok traje slajd šou**

Možete gledati slike dok slušate muziku.

**1.** Pritisnite HOME ( $\triangle$ ).

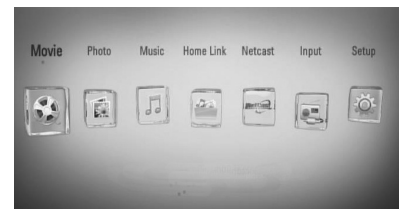

- **2.** Selektujte [Photo] ili [Home Link] pomoću  $\langle \rangle$ , pa pritisnite ENTER ( $\odot$ ).
- **3.** Selektujte opciju [Disc] ili [USB] pomoću </  $\ge$ , a onda pritisnite ENTER ( $\odot$ ).

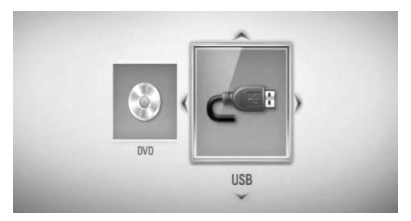

Selekcija servera ili foldera za deljenje je neophodna za [Home Link] meni.

- **4.** Odaberite neki od fajlova  $\Lambda/V/\leq/$ , i pritisnite ENTER  $\circledcirc$  da biste gledali slike.
- **5.** Pritisnite INFO/DISPLAY (n) da bi se prikazao meni sa opcijama.
- **6.** Koristite  $\Lambda/V$  da biste selektovali opciju [Music Select], a zatim pritisnite ENTER  $( \odot )$ da bi se prikazao meni [Music Select].

**7.** Koristite  $\Lambda$ /V da biste odabrali neki od uređaja, a zatim pritisnite ENTER  $(③)$ .

Uređaj koji možete da odaberete se razlikuje zavisno od lokacije foto fajla koji se prikazuje preko celog ekrana.

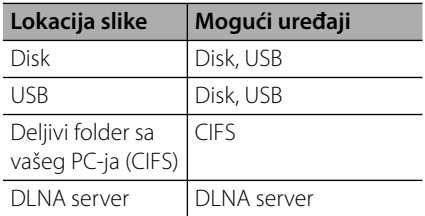

8. Koristite  $\Lambda$ /V da biste odabrali neki od fajlova ili foldera koji želite da pustite.

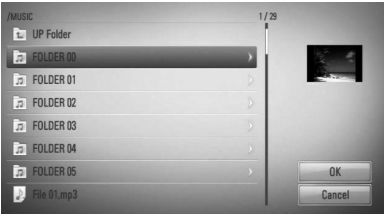

Odaberite neki od foldera i pritisnite ENTER (<sup>o</sup>) da bi se prikazao niži direktorijum.

Selektujte  $\boxed{\uparrow}$  i pritisnite ENTER ( $\textcircled{\textcirc}$ ) da bi se prikazao viši direktorijum.

# **NAPOMENA**

Prilikom izbora muzike sa [Home Link], selekcija foldera nije moguća. Sa [Home Link] je moguća jedino selekcija fajlova.

**9.** Koristite > da biste selektovali [OK], pa pritisnite ENTER  $\textcircled{\textbf{a}}$  da biste kompletirali svoj izbor muzike.

# **Slušanje muzike**

Na ovom plejeru se mogu puštati audio diskovi i muzički fajlovi.

**1.** Pritisnite HOME ( $\triangle$ ).

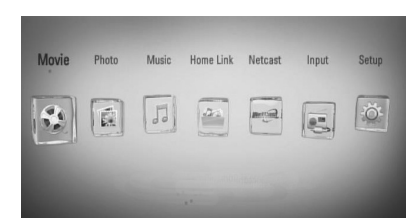

- **2.** Selektujte [Music] pomoću </>
i pritisnite  $ENTER$  ( $\odot$ ).
- **3.** Odaberite uređaj pomoću </>, i pritisnite  $ENTER$  ( $\odot$ ).

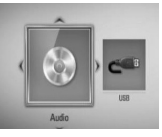

Kada povežete do dva uređaja, pojavljuje se onako kako je gore prikazano.

**4.** Odaberite neki muzički fajl ili audio traku pomoću  $\Lambda/V/\leq/$ , i pritisnite ENTER (.) da biste pustili muziku.

- Zahtevi koje treba da ispune fajlovi su opisani na strani 11.
- Možete da koristite različite funkcije u vezi reprodukcije. Pogledajte o tome na stranama 46- 55.

## **Snimanje sa audio diskova**

Možete snimiti neku željenu traku ili sve trake sa audio diska na USB memorijsku jedinicu.

- **1.** Ubacite USB memorijsku jedinicu u USB port na prednjem panelu.
- **2.** Ubacite CD Reprodukcija kreće automatski.
- **3.** Pritisnite INFO/DISPLAY ( ) da biste prikazali neku opciju iz menija.

Ili

Pritisnite dugme ● REC na daljinskom upravljaču. Možete snimati svu muziku sa audio diska.

**4.** Pomoću  $\Lambda$ /V selektujte opciju [CD Recording] pa pritisnite ENTER  $(\odot)$  da bi se prikazao meni [CD Recording].

Ponovite ovaj korak da biste odabrali onoliko traka koliko želite.

**5.** Koristite **A/V** da biste odabrali neku traku koju želite da kopirate na meni, pa pritisnite  $ENTER.$  ( $\odot$ ).

Ponovite ovaj korak da biste odabrali onoliko traka koliko želite.

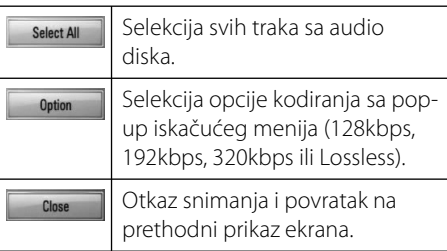

- **6.** Koristite  $\Lambda/V$ /</> da biste selektovali [Start], pa pritisnite ENTER  $( \odot )$ .
- **7.** Koristite  $\Lambda/V/\leq/$  da biste odabrali destinacioni (odredišni) folder za kopiranje.

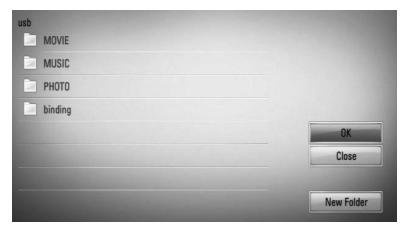

Ako želite novi folder, koristite  $\Lambda/V/\leq/$ da selektujete [New Folder] pa pritisnite  $ENTER$  ( $\odot$ ).

Unesite naziv foldera pomoću virtuelne tastature, pa pritisnite ENTER  $\textcircled{\textbf{0}}$  kada je selektovano [OK].

**8.** Koristite  $\Lambda/V/\leq/$  da biste selektovali [OK], i pritisnite ENTER (·) da biste započeli snimanje sa audio diska.

Ako želite da zaustavite snimanje sa audio diska, pritisnite ENTER (·) dok je naglašeno [Cancel].

**9.** Kada je snimanje sa audio diska završeno pojavljuje se poruka. Pritisnite ENTER (·) da biste proverili fajl kreiran u destinacionom folderu.

## **NAPOMENA**

• Donja tabela prikazuje na jednom primeru prosečno vreme potrebno za snimanje sa audio trake od 4 minuta materijala u muzicki fajl od 192 kbps.

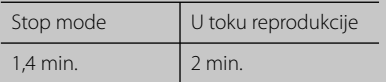

- Sva vremena u gornjoj tabeli su približna.
- Aktuelno vreme ripovanja USB memorijske jedinice se razlikuje zavisno od mogućnosti USB memorijske jedinice.
- Proverite da li imate minimum od 50 MB slobodnog prostora prilikom snimanja na USB memorijsku jedinicu.
- Trajanje muzike treba da bude duže od 20 sekundi da bi se snimanje obavilo kako treba.
- Nemojte da isključujete plejer ili da vadite USB memorijsku jedinicu za vreme snimanja sa audio diska.

Pravljenje neovlašćenih kopija od materijala koji je zaštićen od kopiranja, uključujući i kompjuterske programe, fajlove, emisije i zvučne zapise, može biti prekršaj autorskih prava i predstavljati krivično delo. Ova oprema ne treba da se koristi u takve svrhe. **Budite odgovorni**

## **Poštujte autorska prava**

## **Prikaz informacija iz Gracenote Media Database**

Ovaj plejer ima pristup bazi podataka Gracenote Media Database i može pročitati informacije o muzici kao što su Track name (Naziv trake), Artist Name (Izvođač), Genre (Žanr), kao i ostale tekstualne informacije.

## **Audio CD**

Kada ubacite neki Audio CD, plejer automatski počinje reprodukciju i učitava naslov muzike sa Gracenote**®** Media Database.

Ako u bazi podataka nema informacija o toj muzici, naslov muzike se neće prikazati na ekranu.

### **Muzički fajl**

- **1.** Odaberite neki muzički fajl ili audio traku pomoću  $\Lambda/V/\leq/$ .
- **2.** Pritisnite INFO/DISPLAY (D) da biste prikazali meni sa opcijama.
- **3.** Selektujte opciju [Information] pomoću  $\Lambda$ /  $V$ , i pritisnite ENTER  $(③)$ .

Plejer pristupa bazi podataka Gracenote Media Database radi informacija o muzici.

## **BD/DVD**

Dok slušate muziku sa filma koji je pušten, pritisnite MUSIC ID da biste započeli učitavanje informacija o muzici sa Gracenote Media Database.

- Plejer mora biti povezan na broadband internet da bi mogao da pristupi bazi podataka Gracenote**®** Media Database.
- Ako nema nikakvih informacija o toj muzici u bazi podataka Gracenote **®** Media Database, na ekranu se pojavljuje poruka.
- Ako muzičke informacije iz baze podataka Gracenote® media database nisu tačne ili ne postoje, molimo vas da napravite kontakt preko Gracenote® sajta http://www.gracenote.com u vezi pomoći.
- Zavisno od slučaja, biće potrebno i do nekoliko minuta da bi se učitala informacija sa Gracenote® Media Database.
- Može se desiti da se informacije prikažu u prelomljenim slovima, ako jezik koji ste odabrali nije dostupan u bazi podataka Gracenote Media Database.
- Ova funkcija nije dostupna za NetCast on-line sadržaj i sadržaj sa DLNA servera.
- LG je licenca tehnologije Gracenote® technology i nije odgovorna niti nadležna za informacije iz baze podataka Gracenote® media database.
- Audio diskovi koje korisnici snimaju samo u svoje privatne svrhe nisu podržani ovom karakteristikom jer oni nisu u bazi podataka Gracenote Media Database.

# **Reprodukcija sa iPod-a**

## **Pripreme**

- Pre povezivanja iPod-a, isključite ovaj uređaj i utišajte ga do minimuma.
- **1.** Čvrsto postavite iPod. Ako uključite uređaj, iPod se automatski uključuje i punjenje počinje.

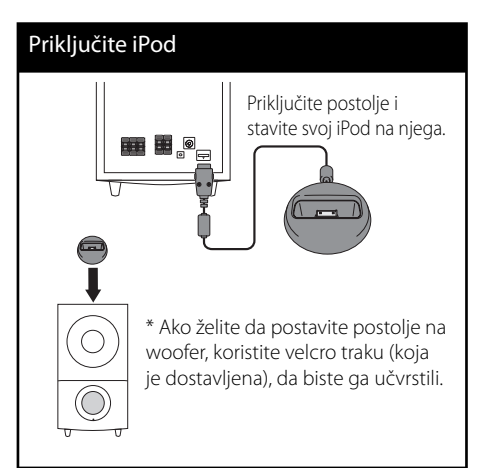

**2.** Pritisnite RADIO&INPUT da biste selektovali iPod IN mod.

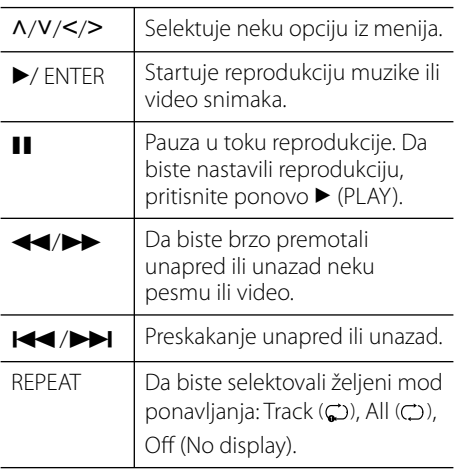

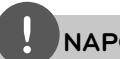

## **NAPOMENA**

- Poruke da proverite iPod ''CHECK IPOD'' ili ''Please check your iPod'' se pojavljuju: - kada vaš iPod ne može da se koristi za tu funkciju.
- Poruka da ažurirate softver iPod-a ''Please update iPod's software'' se pojavljuje:
	- kada vaš iPod ima neku staru verziju softvera.
	- → Ažurirajte softver vašeg iPod-a najnovijom verzijom.
- Ako vam uređaj prikaže neku poruku o grešci, pratite uputstvo. Poruke da proverite vaš iPod ''CHECK IPOD'' ili ''Please check your iPod'' se pojavljuju:
	- kada otkaže komunikacija između uređaja i iPod-a.
	- $\rightarrow$  Sklonite i ponovo namestite iPod na dock.
	- Vaš iPod nije čvrsto postavljen.
	- Ovaj uređaj ne prepoznaje iPod.
	- Vaš iPod je skoro ispražnjen.
	- $\rightarrow$  Treba da zamenite bateriju.
	- → Ako je baterija iPod-a dosta ispražnjena, može se desiti da se duže puni.
- Možete koristiti ispravljač (adapter) za dock koji bi trebalo da je dostavljen sa vašim iPod-om za stabilnije korišćenje iPod-a. Ako nemate adapter, konsultujte se sa vašim iPod prodavcem.
- Kompatibilnost sa vašim iPod-om može da se razlikuje zavisno od vrste iPod-a
- iPod touch i iPhone imaju neke razlike u radu u odnosu na iPod. Možda će vam biti još nešto potrebno da biste mogli da ih koristite sa ovim uređajem. (napr. ''klizač za otključavanje'')
- Ako na iPod touch ili iPhone koristite neku od aplikacija, pozivate nekoga, ili primate i šaljete SMS poruke, itd., isključite ga sa iPod dock uređaja, i onda ga koristite.
- Zavisno od verzije softvera vašeg iPod-a, možda neće biti moguće da upravljate iPod-om sa ovog uređaja. Preporučujemo vam da instalirate najnoviju verziju softvera.
- Ako imate neki problem sa vašim iPod-om, posetite sajt www.apple.com/support/ipod.

 **4**

# **Radio operacije**

Proverite da li je antena priključena. (Pogledajte o tome na strani 29)

## **Slušanje radija**

- **1.** Pritiskajte RADIO&INPUT sve dok se tjuner (Tuner) (FM) ne pojavi na displej prozoru. Podešava se stanica koju ste poslednju slušali.
- **2.** Pritisnite i držite TUNING (-/+) oko dve sekunde sve dok indikacija frekvencije ne počne da se menja. Skeniranje se zaustavlja kada se uređaj podesi na radio stanicu. Ili Pritiskajte TUNING (-/+) više puta.
- **3.** Podešavajte jačinu zvuka pritiskanjem VOL (+/-) na daljinskom upravljaču.

## **Memorisanje radio stanica**

Možete memorisati do 50 radio stanica u FM opsegu.

Pre podešavanja, uverite se da ste smanjili nivo jačine zvuka.

- **1.** Pritiskajte RADIO&INPUT sve dok se TUNER (FM) ne pojavi na displeju.
- **2.** Odaberite željenu frekvenciju pritiskajući TUNING  $(-/+)$
- **3.** Pritisnite ENTER ( $\odot$ ) i odabrani broj će svetleti na displeju.
- **4.** Pritisnite PRESET (-/+) da biste izabrali broj koji želite.
- **5.** Pritisnite ENTER (.). Stanica se memoriše.
- **6.** Ponovite korake 2 do 5 da biste podesili ostale stanice.

## **Brisanje svih snimljenih stanica**

Pritisnite i zadržite CLEAR na dve sekunde. Svetleće "ERASE ALL". Pritisnite opet CLEAR. Zatim će se sve sačuvane stanice obrisati.

## **Poboljšanje slabog FM prijema**

Pritisnite plavo dugme (B) (MONO/STEREO) na daljinskom upravljaču. To će prebaciti tjuner sa stereo na mono i obično poboljšati prijem.

## **Pregled informacija o radio stanicama**

FM tjuner ima dodatnu RDS uslugu (Radio Data System - Sistem slanja podataka putem radio talasa). Ona prikazuje informacije o radio stanici koja se sluša. Pritiskajte RDS na daljinskom upravljaču nekoliko puta da biste videli različite informacije:

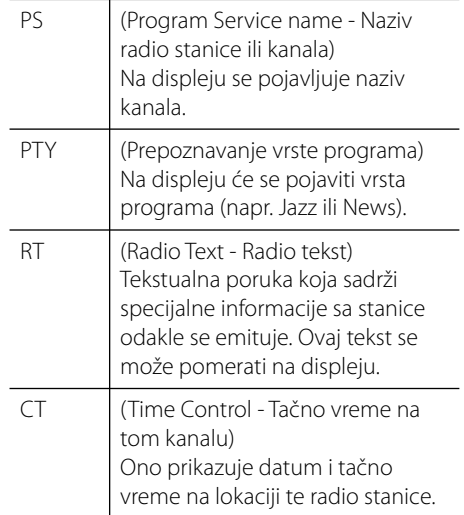

**Operacije**

 **4**

# **Puštanje nekog od sadržaja sa kućne mreže**

Plejer može pretraživati ili reprodukovati sadržaj sa PC-ja i DLNA sertifikovanih medija servera povezanih na vašu kućnu mrežu.

## **DLNA**

Ovaj plejer je DLNA sertifikovani digitalni medija plejer na kome se mogu prikazivati ili puštati filmovi, slike i muzika sa DLNA kompatibilnih digitalnih medija servera (PC i potrošačka elekronika).

Digitalna mrežna alijansa DLNA (Digital Living Network Alliance) je međuindustrijska organizacija potrošača elektronike, kompjuterske industrije i kompanija za proizvodnju mobilnih uređaja. Digital Living omogućava korisnicima jednostavno deljenje digitalnih medijuma putem žičane ili bežične mreže u kućnim uslovima.

DLNA sertifikacioni logo olakšava pretragu proizvoda koji odgovaraju smernicama DLNA Interoperability Guidelines. Ovaj uređaj je u skladu sa smernicama DLNA Interoperability Guidelines v1.5.

Kada se kompjuter koji ima instaliran DLNA softver ili neki drugi DLNA kompatibilan uređaj poveže na ovaj plejer, mogu biti neophodne neke izmene postavki softvera ili nekih drugih uređaja. Molimo vas da u vezi toga pogledate u uputstvu softvera ili uređaja za više informacija.

## **Pristup DLNA medija serveru**

- **1.** Proverite vezu na mreži i postavke (strane 31).
- **2.** Pritisnite HOME (A).
- **3.** Selektujte [Home Link] pomoću </>, i pritisnite ENTER  $\textcircled{\textbf{}}$ .
- **4.** Odaberite neki od DLNA medija servera sa liste pomoću  $\Lambda/V$ , i pritisnite ENTER ( $\odot$ ).

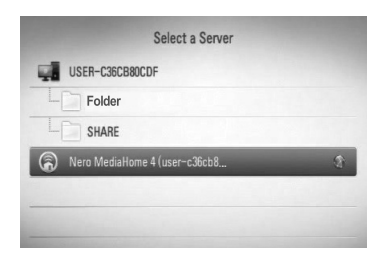

Ako želite da izvšite ponovno skaniranje dostupnih medija servera, pritisnite zeleno dugme (G).

# **NAPOMENA**

Zavisno od medija servera, možda će ovom plejeru biti potrebna dozvola sa servera.

**5.** Odaberite neki od fajlova pomoću  $\Lambda/V/\leq/$ , pa pritisnite ENTER ( $\odot$ ) da biste pustili fajl.

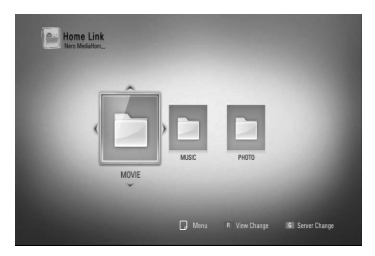

## **NAPOMENA**

- Zahtevi koje treba da ispune fajlovi su opisani na strani 11.
- Možete da koristite različite funkcije u vezi reprodukcije. Pogledajte o tome na stranama 46- 55.
- Zbog toga što su kompatibilnost i mogućnosti funkcija reprodukcije sa menija [Home Link] testirani na okruženju bundle DLNA servera (Nero Media Home 4 Essentials), zahtevi fajlova i funkcije reprodukcije sa menija [Home Link] mogu da se razlikuju zavisno od medija servera.
- Ne postoji uvek kompatibilnost sa zahtevima fajlova sa strane 11. Mogu postojati neka ograničenja u pogledu karakteristika fajla i mogućnosti medija servera.
- Umanjeni prikazi fajlova koji se ne mogu puštati se mogu videti na [Home Link] meniju, ali se ne mogu reprodukovati na ovom plejeru.
- Ako na meniju [Home Link] ima nekog muzičkog fajla koji se ne može reprodukovati, plejer preskače taj fajl i reprodukuje sledeći.
- Reprodukcija fajlova sa titlovima filmova je dostupna jedino sa DLNA medija servera kreiranom na dostavljenom softveru Nero Media Home 4 Essentials u okviru programskog paketa plejera.
- Naziv fajla titla i naziv fajla filma moraju da budu isti i da se nalaze u istom folderu.
- Reprodukcija i operativni kvalitet funkcije [Home Link] mogu biti pod uticajem uslova u kojima se nalazi vaša kućna mreža.
- Fajlovi sa prenosivih medijuma kao što su USB drajv, DVD drajv, itd. sa vašeg medija servera možda ne mogu biti deljeni pravilno.

## **Nero MediaHome 4 Essentials**

Nero Media Home 4 Essentials je softver za zajedničko korišćenje (deljenje) filmova, muzike i slika sa vašeg kompjutera na ovom plejeru kao DLNA kompatibilnom digitalnom medija serveru.

## **NAPOMENA**

- Nero MediaHome 4 Essentials CD-ROM je napravljen za PC-je i ne treba da se ubacuje u ovaj plejer ili u bilo koji drugi uređaj osim u PC.
- Dostavljeni Nero MediaHome 4 Essentials CD-ROM je prilagođeno izdanje softvera samo za deljenje fajlova i foldera na ovom plejeru.
- Dostavljeni Nero MediaHome 4 Essentials softver ne podržava sledeće funkcije: Transcoding, Remote UI, TV control, Internet services i Apple iTunes.
- U ovom uputstvu su na engleskom objašnjene operacije softvera Nero MediaHome 4 Essentials sa primerima. Pratite objašnjenja koja se odnose na aktuelne operacije na vašem jeziku.

## **Instalacija softvera Nero Media Home 4 Essentials**

Pre nego što instalirate softver Nero Media Home 4 Essentials, proverite dole navedene zahteve.

- Windows® XP (Service Pack 2 ili noviji), Windows Vista® (ne zahteva se Service Pack), Windows® XP Media Centre Edition 2005 (Service Pack 2 ili noviji), Windows Server® 2003
- Windows Vista® 64-bit edition (aplikacija radi u 32-bitnom modu)
- Prostor na hard drajvu: 200 MB prostora na hard drajvu kod tipične instalacije Nero Media Home stand-alone
- 1,2 GHz Intel® Pentium® III ili AMD Sempron™ 2200+ procesori
- Memorija: 256 MB RAM
- Grafička kartica sa bar 32 MB video memorije, minimalnom rezolucijom 800 x 600 piksela, i 16-bitnom postavkom boja
- Windows® Internet Explorer® 6.0 ili noviji
- DirectX® 9.0c revision 30 (August 2006) ili noviji
- Mrežno okruženje: 100 Mb Ethernet, WLAN (IEEE 802.11b/g/n)

Startujte kompjuter i ubacite Nero Media Home 4 Essentials CD-ROM u CD-ROM drajv kompjutera. Instalaciona pomoćna procedura će vas voditi kroz brzi i nekomplikovani instalacioni postupak. Da biste instalirali Nero Media Home 4 Essentials, postupite na sledeći način:

- **1.** Zatvorite sve Microsoft Windows programe i isključite sve antivirusne programe koji možda trenutno rade.
- **2.** Ubacite Nero Media Home 4 Essentials CD-ROM u CD-ROM drajv vašeg kompjutera.
- **3.** Kliknite na [Nero Media Home 4 Essentials]. Priprema se instalacija i pojavljuje se pomoćna instalaciona procedura (wizard).
- **4.** Kliknite na dugme [Next] da bi se na ekranu prikazao upit serijskog broja. Kliknite na [Next] da biste prešli na sledeći korak.
- **5.** Ako prihvatate sve predviđene uslove, kliknite na polje za potvrdu [I accept the License Conditions], pa kliknite na [Next]. Instalacija inače nije moguća bez prihvatanja ovog ugovora.
- **6.** Kliknite na [Typical], pa kliknite na [Next]. Počinje instalacioni postupak.
- **7.** Ako želite da učestvujete u anonimnom prikupljanju podataka, selektujte polje za potvrdu i kliknite na dugme [Next].
- **8.** Kliknite na dugme [Exit] da biste završili instalaciju.

## **Zajedničko korišćenje fajlova i foldera (sharing)**

Na vašem kompjuteru morate zajednički koristiti (deliti) filmove, muziku i/ili slike da biste ih reprodukovali korišćenjem karakteristika [Home Link].

U ovom delu se objašnjava postupak za izbor zajedničkih foldera na vašem kompjuteru.

- **1.** Kliknite dvaput na ikonicu "Nero Media Home 4 Essentials" na desktopu.
- **2.** Kliknite ikonicu [Network] sa leve strane da biste definisali naziv mreže u polju [Network name]. Vaš plejer će prepoznati naziv mreže koji unesete.
- **3.** Kliknite na ikonicu [Shares] sa leve strane.
- **4.** Kliknite na karticu [Local Folders] na prikazu ekrana [Shared].
- **5.** Kliknite na ikonicu [Add] da biste otvorili prozor [Browse Folder].
- **6.** Selektujte folder koji sadrži fajlove koje želite da delite. Odabrani folder se pridodaje listi deljivih foldera.
- **7.** Kliknite na ikonicu [Start Server] da biste pokrenuli server.

## **NAPOMENA**

- Ako deljivi folderi ili fajlovi nisu prikazani na plejeru, kliknite folder na kartici [Local Folders] i kliknite [Rescan Folder] na dugmetu [More].
- Pogledajte web sajt www.nero.com za više detalja i softverskih alata.

 **4**

## **Pristup deljivim folderima sa vašeg PC-ja**

- **1.** Startujte PC koji je povezan na vašu lokalnu mrežu.
- **2.** Sa vašeg PC-ja delite foldere koji sadrže filmove, slike ili muziku.
- **3.** Proverite vezu na mreži i postavke (strane 31).
- 4. Pritisnite HOME (<sup>1</sup>).
- **5.** Selektujte [Home Link] pomoću </>, i pritisnite ENTER  $(③)$ .
- **6.** Selektujte neki od deljivih foldera sa liste  $\Lambda$ /  $V$ , i pritisnite  $F\Lambda(FR)$  ( $\odot$ ).

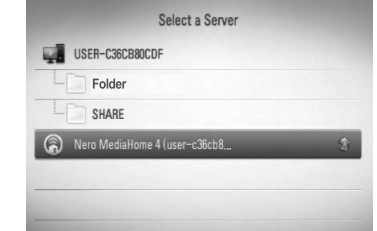

Ako želite ponovo da skanirate dostupne medija servere, pritisnite zeleno dugme (G).

## **NAPOMENA**

Zavisno od deljivog foldera, možda će biti potrebe da se unesu mrežni korisnički ID i šifra za pristup tom folderu.

**7.** Odaberite neki od fajlova pomoću  $\Lambda/V/\leq/$ , pa pritisnite ENTER ( $\odot$ ) da biste pustili fajl.

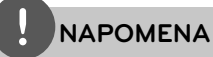

- Zahtevi koje treba da ispune fajlovi su opisani na strani 11.
- Možete da koristite različite funkcije u vezi reprodukcije. Pogledajte o tome na stranama 46- 55.
- Na meniju [Home Link] se može prikazati ikonica sa minijaturnim prikazom fajlova koji se ne mogu reprodukovati, iako se oni ne mogu puštati na ovom plejeru.
- Ako na meniju [Home Link] ima nekog muzičkog fajla koji se ne može reprodukovati, plejer preskače taj fajl i reprodukuje sledeći.
- Naziv fajla titla i naziv fajla filma moraju da budu isti i da se nalaze u istom folderu.
- Reprodukcija i operativni kvalitet funkcije [Home Link] mogu biti pod uticajem uslova u kojima se nalazi vaša kućna mreža.
- Fajlovi sa prenosivih medijuma kao što su USB drajv, DVD drajv, itd. sa vašeg PC-ja možda ne mogu biti deljeni pravilno.
- Može se desiti da imate problema sa vezom zavisno od okruženja vašeg PC-ja.

## **Zahtevi PC-ja**

- Windows® XP (Service Pack 2 ili noviji), Windows Vista® (ne zahteva se Service Pack) Windows 7®
- 1,2 GHz Intel® Pentium® III ili AMD Sempron™ 2200+ procesori
- Mrežno okruženje: 100 Mb Ethernet, WLAN (IEEE 802.11b/g/n)

# **NAPOMENA**

Ako koristite Windows® XP ili Windows Vista®, pogledajte na donjem linku za više detalja o postavkama deljivih fajlova.

Windows® XP: http:// support.microsoft.com/kb/304040 Windows Vista<sup>®</sup>: http:// support.microsoft.com/kb/961498

## **Unos mrežnog korisničkog ID-ja i šifre**

Zavisno od okruženja PC-ja, možda će biti potrebe da se unesu mrežni korisnički ID i šifra za pristup deljivom folderu.

- **1.** Meni tastature se automatski pojavljuje ako se zahteva korisnički ID i šifra mreže.
- **2.** Koristite  $\Lambda/V/\leq/$  da biste selektovali neki od karaktera, a zatim pritisnite  $\textcircled{\textbf{0}}$  da biste potvrdili svoju selekciju na meniju tastature keyboard menu.

Prilikom unošenja nekog slova koje ima oznaku akcenta, selektujte to slovo sa proširenog seta karaktera.

Primer: Selektujte ''D'', a zatim pritisnite  $INFO/DISPLAY$  ( $\Box$ ) da bi se prikazao prošireni set karaktera.

Koristite  $\le$ /> da biste selektovali "D" ili "Ď" i pritisnite ENTER  $(③)$ .

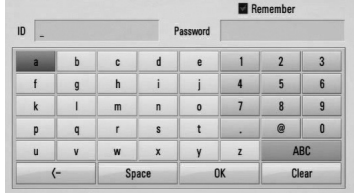

**[Clear] –** Briše sve unete karaktere.

**[Space] –** Pravi razmak na poziciji kursora.

**[<–] –** Briše karaktere koji su ispred pozicije kursora.

**[ABC / abc / #+-=&] –** Menja postavke meni tastature na velika ili mala slova, ili pak na simbole.

**3.** Kada završite sa unošenjem mrežnog korisničkog ID-ja i šifre, selektujte [OK] pomoću  $\Lambda/V$ /</> i pritisnite ENTER ( $\odot$ ) da biste pristupili folderu.

Mrežni korisnički ID i šifra će biti upamćeni nakon pristupa folderu da bi vam bilo lakše za sledeći put. Ako ne želite da mrežni korisnički ID i šifra budu upamćeni, pritisnite crveno dugme (R) da biste obrisali selekciju polja za potvrdu [Remember] pre pristupanja deljivim folderima.

# **Korišćenje pristupa zabavnim sadržajima (NetCast™ Entertainment Access)**

Možete koristiti razne usluge sa interneta pomoću NetCast Entertainment Access.

- **1.** Proverite vezu na mreži i postavke (strane 31).
- **2.** Pritisnite HOME ( $\triangle$ ).
- **3.** Selektujte [NetCast] pomoću </>, i pritisnite ENTER  $(③)$ .
- **4.** Odaberite neku od opcija pomoću  $\le$ />, i pritisnite ENTER  $(③)$ .

**YouTube** – Vidite strane 72

**Picasa Web Albums** – Vidite strane 76

**AccuWeather** – Vidite strane 79

**5.** Dok uživate u on-line sadržaju sa NetCast-a, pritisnite plavo dugme (B) da biste prešli na NetCast Home prikaz ekrana.

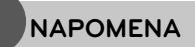

- Sadržaj NetCast servisa i servisa sa povezanim informacijama, uključujući i korisnički interfejs, su podložni promenama. Molimo vas da najnovije informacije potražite na sajtu svakog od servisa.
- Slika u pozadini (background image) za NetCast home označava da li je vaš omiljeni grad na AccuWeather.

## **YouTube**

Na vašem TV-u pomoću LG BD plejera preko interneta možete pregledati, pretraživati i gledati YouTube video snimke.

### **Gledajte YouTube video snimke na vašem TV-u**

- **1.** Na plejeru selektujte opciju [YouTube] na [NetCast] meniju pomoću </>, i pritisnite  $ENTER$  ( $\odot$ ).
- **2.** Pritisnite  $\Lambda$  da biste odabrali meni bar sa opcijama.
- **3.** Koristite  $\leq$ /> da biste odabrali neku od opcija i pritisnite ENTER (·) da biste vršili pretragu video snimaka.
- 4. Koristite </> da biste odabrali neki od video snimaka i pritisnite ENTER  $\textcircled{\textcircled{\small{}}}$ ili $\blacktriangleright$ (play) da biste pustili neki video.

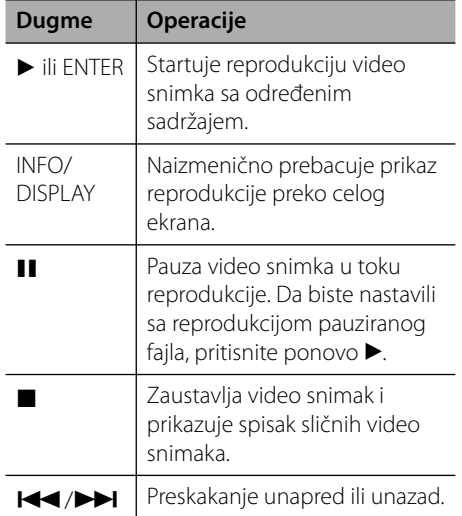
#### **ouTube meni**

Postoje različite opcije na YouTube meniju. Koristite  $\Lambda/V/\leq/$  da biste odabrali neku od opcija i pritisnite ENTER (·) da biste odabrali opcije kao što je dole opisano.

**Featured** – Prikazaće se lista karakterističnih video snimaka.

**Recent Videos** – Prikazaće se lista video snimaka koji su najskorije ažurirani.

**Most Viewed** – Prikazaće se lista najgledanijih video snimaka. Opcija perioda se pojavljuje u dnu ekrana.

**Top Rated** – Prikazaće se lista najbolje ocenjenih YouTube video snimaka. Opcija perioda se pojavljuje u dnu ekrana.

**Search** – Prkazaće se virtuelna tastatura. Pogledajte u odeljku ''Pretraga video snimaka'' na strani 75 za više detalja o tome.

**History** – Prikazaće se lista video snimaka koji su prethodno puštani na ovom uređaju. Može se sačuvati maksimalno do 25 video snimaka.

**Favorites** – Ova opcija će se pojaviti samo kada ste u statusu logovanja. Prikazuje se lista video snimaka sa YouTube pod vašim nalogom. Može se desiti da se neki od video snimaka ne pojave na listi [Favorites], čak i ako ih ima na serveru.

**Sign in (Sign Out)** – Prikazuje se virtuelna tastatura za logovanje ili za izlazak iz naloga. Pogledajte u odeljku ''Pristup vašem YouTube nalogu'' na strani 75 za više detalja o tome.

**Local site** – Izaberite iz koje zemlje želite da gledate video snimke. Zemlje izlistane na meniju [Local Site] se mogu razlikovati od onih izlistanih na YouTube web sajtu.

## **NAPOMENA**

- YouTube meni može da prikaže 5 video snimaka na listi. Pritisnite zeleno (G) ili žuto dugme (Y) da bi se prikazalo prethodnih/sledećih 5 video snimaka.
- Ako odaberete opciju [Najgledaniji] ili [Dobro ocenjeni] sa YouTube menija, opcije perioda će se pojaviti u dnu ekrana. Koristite  $\Lambda/V/\text{<}/\text{>}$  da biste odabrali neku od opcija perioda i pritisnite  $ENTER$  ( $\odot$ ) da bi se prikazala lista video snimaka u datom periodu.
- Može se desiti da se lista video snimaka tražena preko plejera razlikuje od one koje biste dobili pretraživanjem na kompjuteru.
- Reprodukcija YouTube video snimaka se može pauzirati, stopirati ili povremeno javljati zavisno od brzine vaše internet veze. Preporučujemo vam da minimalna brzina bude 1,5 Mbps. Da biste imali najbolje moguće uslove preporučuje se brzina od 4,0 Mbps. Ponekad brzina interneta varira zavisno od uslova u kojim se nalazi mreža vašeg ISP provadera. Kontaktirajte vašeg ISP provajdera ako imate problema u održavanju brzine koja je pouzdana, ili ako želite da povećate brzinu interneta. Razni ISP provajderi nude različite brzine.

#### **Korišćenje virtuelne tastature**

Na virtuelnoj tastaturi postoje dva moda za unos karaktera. Pritiskajte žuto dugme (Y) da biste prelazili između prikaza modova keyboard i keypad.

#### **Keyboard Mod**

Koristite  $\Lambda/V/\leq/$  da biste odabrali neki od karaktera sa ekrana, pa pritisnite ENTER (O) da biste potvrdili svoj izbor.

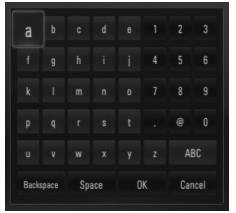

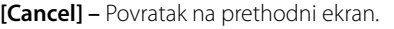

**[Space] –** Pravi razmak na poziciji kursora.

**[Backspace] –** Briše karaktere koji su ispred pozicije kursora.

**[ABC / abc / #+-=&] –** Menja postavke virtuelne tastature na velika ili mala slova ili simbole.

Pritisnite CLEAR da biste obrisali sve unete karaktere.

Da biste uneli neko slovo koje ima oznaku akcenta:

- **1.** Selektujte to slovo pomoću  $\Lambda/V/\leq/$  sa virtuelne tastature.
- **2.** Pritisnite INFO/DISPLAY (D) da bi se prikazao prošireni set karaktera.
- **3.** Koristite strelice  $\le$ /> da biste odabrali neki od karaktera, a zatim pritisnite ENTER  $(③)$ .

Jezici koji se mogu unositi u keyboard modu su: Engleski, Španski, Italijanski, Francuski, Nemački, Holandski, Portugalski, Švedski, Poljski i Češki.

#### **Keypad Mod**

Ovaj mod vam omogućava da unosite karaktere pritiskanjem dugmadi na daljinskom upravljaču. Pritiskajte dugmad za odgovarajuća slova jednom, dvaput, tri ili četiri puta sve dok se to slovo ne prikaže.

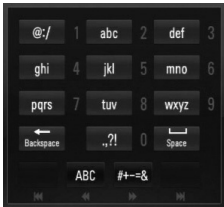

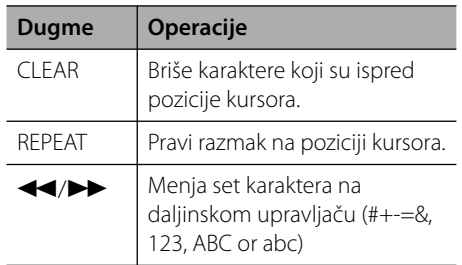

## **NAPOMENA**

Keypad mod je dostupan samo za [YouTube] i [Picasa Web Albums].

### **Pretraga video snimaka**

Video snimke možete pretraživati unošenjem reči za pretragu i to u dužini do 128 karaktera.

**1.** Pomoću  $\leq$  > selektuite opciju [Search] sa menija i pritisnite ENTER

( $\odot$ ) da bi se prikazala virtuelna tastatura.

Pogledajte ''Korišćenje virtuelne tastature'' na strani 74 u vezi toga kako da koristite virtuelnu tastaturu.

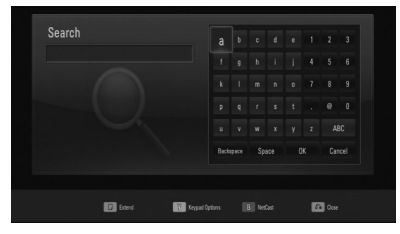

Prilikom unošenja karaktera, može biti prikazano maksimalno do 5 reči.

**2.** Kada završite sa unošenjem reči za pretragu, selektujte [OK] i pritisnite ENTER (O) da bi se prikazala lista sličnih video snimaka.

### **Pristup vašem YouTube nalogu**

Da biste gledali video snimke sa spiska [Favorites] sa YouTube servera sa vašim nalogom, morate prvo da pristupite vašem YouTube nalogu (sign in).

- **1.** Koristite  $\leq/$  da biste selektovali opciju [Sign In] sa menija i pritisnite ENTER  $\textcircled{\textbf{0}}$  da bi se prikazala virtuelna tastatura.
- **2.** Koristite  $\Lambda/V/\leq/$  da biste selektovali neki od karaktera, a zatim pritisnite ENTER  $( \odot )$ da biste potvrdili svoj izbor sa virtuelne tastature.

Pogledajte ''Korišćenje virtuelne tastature'' na strani 74 u vezi toga kako da koristite virtuelnu tastaturu.

- **3.** Kada završite sa unošenjem korisničkog imena i šifre, selektujte [OK] i pritisnite  $ENTER$  ( $\odot$ ) da biste se ulogovali.
- **4.** Ako želite da izađete iz vašeg naloga, selektujte [Sign Out] sa menija YouTube i pritisnite  $ENTER$  ( $\odot$ ).

Ovaj uređaj može automatski da sačuva do 5 korisničkih imena koji su prethodno korišćeni. Korisničko ime se pojavljuje kada selektujete opciju [Sign In].

Selektujte upamćeno korisničko ime sa liste i pritisnite ENTER  $\circledcirc$  da bi se prikazao keyboard menu sa unetim selektovanim korisničkim imenom. Tada samo treba da unesete šifru.

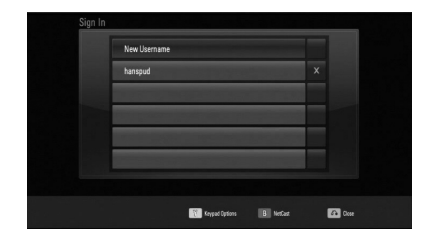

Selektujte simbol  $[X]$  i pritisnite ENTER ( $\odot$ ) da biste obrisali upamćeno korisničko ime.

## **Picasa Web Albums**

Uživajte u foto albumima prijatelja i rođaka preko Picasa on-line servisa.

### **Pregled Picasa web albuma na vašem TV-u**

**1.** Na plejeru selektujte opciju [Picasa Web Albums] na meniju [NetCast] korišćenjem  $\langle \rangle$ , i pritisnite ENTER ( $\langle \bullet \rangle$ ).

Karakteristične slike se pojavljuju na ekranu.

**2.** Koristite  $\Lambda/V/\leq/$  da biste odabrali neku od slika i pritisnite ENTER (·) da biste sliku pogledali preko celog ekrana.

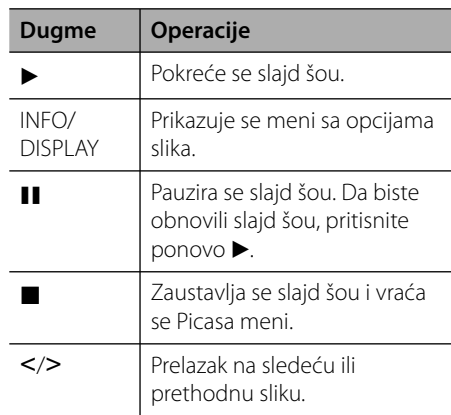

### **Opcije prilikom prikaza slika**

Možete koristiti različite opcije prilikom gledanja slika preko celog ekrana.

- **1.** Dok je slika prikazana preko celog ekrana, pritisnite INFO/DISPLAY (D) da bi se prikazao meni sa opcijama.
- **2.** Selektujte neku od opcija pomoću  $\Lambda/V$ .

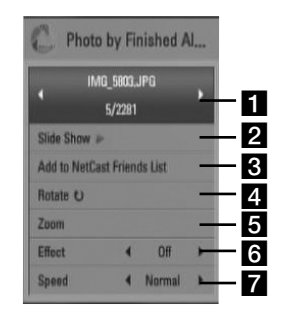

**F** Current photo/Total number of photos  $-$  Koristite  $\le$ / $>$  da biste videli prethodnu/ sledeću sliku.

- **b** Slide Show Pritisnite ENTER  $( \odot )$  da biste startovali ili pauzirali slajd šou.
- **R** Add to NetCast Friends List Dodajte vlasnika trenutne slike na listu prijatelja.
- **4. Rotate** Pritisnite ENTER (**O**) da biste okretali sliku u smeru kretanja kazaljke na satu.
- **a Zoom** Pritisnite ENTER (**O**) da biste prikazali meni [Zoom].
- **6 Effect** Koristite </> da biste odabrali neki efekat prelaza između slika za slajd šou.
- **Speed** Koristite  $\le$ /> da biste odabrali brzinu kašnjenja između slika za slajd šou.
- **3.** Pritisnite RETURN ( $\odot$ ) da biste izašli iz menija sa opcijama.

### **Picasa Web Albums meni**

Postoje različite opcije na Picasa meniju. Koristite  $\Lambda/V/\leq/$  da biste odabrali neku od opcija i pritisnite ENTER (·) da biste odabrali opcije kao što je dole opisano.

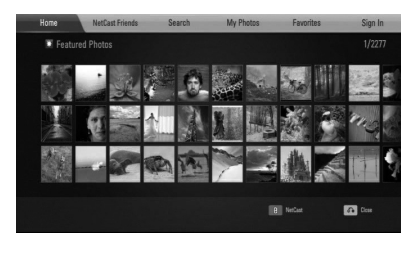

**Home** – Prikazaće se lista karakterističnih slika.

**NetCast Friends** – Prikazaće se lista vaših prijatelja.

**Search** – Unesite traženu reč da biste pronašli karakteristične slike. Prikazaće se virtuelna tastatura (strana 78).

**My Photos** – Prikazuju se slike organizovane u Picasa web albumu. Ova opcija je moguća samo kada je uređaj u stanju logovanja.

**Favorites** – Prikazuje se do 50 omiljenih web albuma koji se nalaze na Picasa web serveru pod vašim nalogom. Ova opcija je moguća samo kada je uređaj u stanju logovanja.

**Sign in (Sign Out)** – Prikazuje se virtuelna tastatura za logovanje ili za izlazak iz naloga. (strana 78)

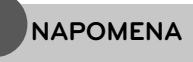

Slike prikazane u [My Photos] i [Favorites] mogu da se razlikuju od slika u web browser-u na PC-ju.

## **Dodavanje prijatelja**

Ako dodate imena svojih prijatelja na meni [Netcast Friends], onda direktno možete videti javne slike svojih prijatelja.

**1.** Selektujte [NetCast Friends] na Picasa meniju pomoću  $\Lambda/V/\langle\rangle$ , i pritisnite  $ENTER$  ( $\odot$ ).

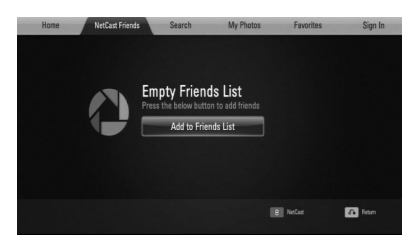

- **2.** Pritisnite ENTER ( $\odot$ ) da bi se prikazala virtuelna tastatura.
- **3.** Unesite ime pomoću virtuelne tastature.

Pogledajte ''Korišćenje virtuelne tastature'' na strani 74 u vezi toga kako da koristite virtuelnu tastaturu.

**4.** Selektujte [OK] pomoću  $\Lambda/V/\leq/$ , pa pritisnite ENTER (·) da bi se prikazao web album vašeg prijatelja.

## **NAPOMENA**

- Ako želite da obrišete ime svog prijatelja sa liste, pritisnite zeleno dugme (G) kada je selektovan web album.
- Ako želite da dodate imena još nekih prijatelja, pritisnite crveno dugme (R) na listi.
- Možete da imate ukupno 50 web albuma svojih prijatelja.

### **Pretraga slika**

Možete uneti neku reč za pretragu da biste pronašli slične slike.

- **1.** Selektujte [Search] na Picasa meniju pomoću  $\Lambda/V/\leq/$ , i pritisnite ENTER ( $\odot$ ).
- **2.** Unesite reč za pretragu pomoću virtuelne tastature.

Pogledajte ''Korišćenje virtuelne tastature'' na strani 74 u vezi toga kako da koristite virtuelnu tastaturu.

**3.** Selektujte [OK] pomoću  $\Lambda/V/\leq/$ , pa pritisnite ENTER (O) da bi se prikazao rezultat pretrage.

**NAPOMENA**

Rezultat pretrage plejera se može razlikovati od rezultata pretrage web browser-a PC-ja.

### **Logovanje na vaš nalog**

Da biste prikazali slike sa svog web albuma na ekranu, potrebno je da se prvo ulogujete na vaš Picasa nalog.

**1.** Selektujte [Sign In] na Picasa meniju pomoću  $\Lambda/V/\leq/$ , i pritisnite ENTER ( $\odot$ ).

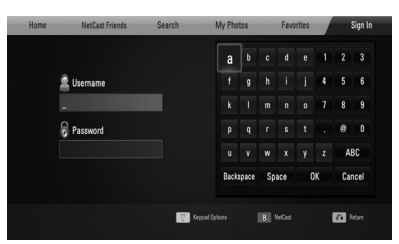

**2.** Unesite vaše ime preko virtuelne tastature i pritisnite ENTER (·) kada je selektovano [OK].

Pogledajte ''Korišćenje virtuelne tastature'' na strani 74 u vezi toga kako da koristite virtuelnu tastaturu.

**3.** Unesite šifru preko virtuelne tastature i pritisnite ENTER (·) kada je selektovano [OK].

Vaš web album se pojavljuje na ekranu.

**4.** Ako želite da izađete iz vašeg naloga, selektujte [Sign Out] sa menija Picasa i pritisnite ENTER  $(③)$ .

Ovaj uređaj može automatski da sačuva do 5 prethodno unetih korisničkih identifikacija. Lista korisnika se pojavljuje kada selektujete opciju [Sign In].

Selektujte memorisano korisničko ime sa spiska i pritisnite ENTER (O) da bi se prikazala virtuelna tastatura sa unetom korisničkom identifikacijom. Tada samo treba da unesete šifru.

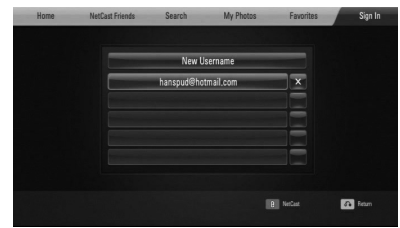

Selektujte simbol  $[X]$  i pritisnite ENTER  $(\odot)$  da biste obrisali sačuvano korisničko ime.

## **AccuWeather**

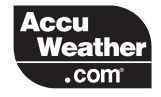

Pregledajte on-line lokalnu i svetsku vremensku prognozu sa AccuWeather.com.

### **Prikaz informacija o vremenu**

**1.** Na plejeru selektujte opciju [AccuWeather] na [NetCast] meniju pomoću </>, i pritisnite ENTER  $($ <sup>o</sup>).

Na ekranu se pojavljuje meni za izbor gradova.

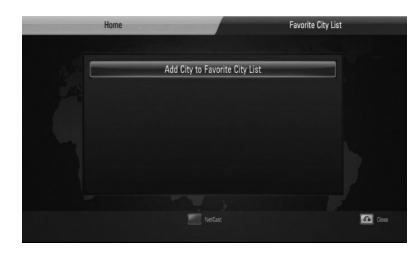

- **2.** Pritisnite ENTER (O) kada je selektovano [Add City to Favorite City List].
- **3.** Selektujte neki od regiona pomoću  $\Lambda/V$ , pa pritisnite ENTER  $(③)$ .

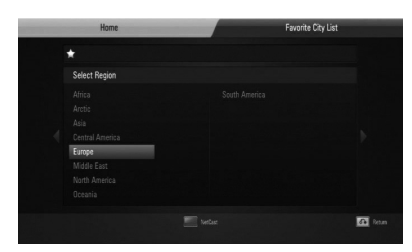

**4.** Selektujte neku od država pomoću  $\Lambda/V/\leq/$ , pa pritisnite ENTER ( $\odot$ ).

- **5.** Selektujte neki od gradova pomoću  $\Lambda/V/$  $\le$ / $>$ , pa pritisnite ENTER ( $\odot$ ).
- **6.** Koristite  $\Lambda/V/\leq/$  da biste selektovali [Home] i pritisnite ENTER (O) da se prikaže informacija o vremenu za odabrani grad.

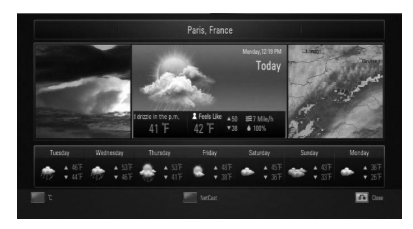

Pritisnite crveno dugme da biste prelazili naizmenično između termometara u Farenhajtima i Celzijusima.

**7.** Koristite  $\le$ /> da biste selektovali prethodni ili sledeći grad, pa pritisnite ENTER  $\textcircled{\textbf{0}}$  da bi se prikazale informacije o vremenu.

Ovaj korak je u funkciji samo kada imate više od 1 grada na listi [Favorite city List].

## **NAPOMENA**

- Informacija o vremenu nije uvek tačna.
- Informacije se mogu prikazati na engleskom, ako vaš jezik nije dostupan sa baze podataka AccuWeather servisa.

### **Dodavanje gradova**

**1.** Koristite  $\le$ /> da biste selektovali [Favorite City List] na meniju AccuWeather, pa pritisnite ENTER  $(③)$ .

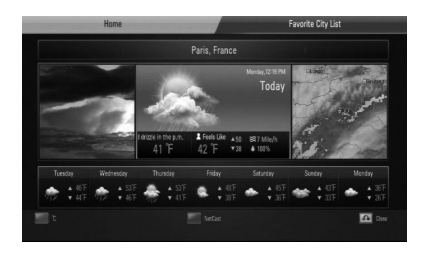

- 2. Pritisnite ENTER (<sup>(</sup>) kada je selektovano [Add City to Favorite City List].
- **3.** Selektujte region, državu i grad pomoću  $\Lambda$ /  $V/\leq/>i$  pritisnite ENTER ( $\odot$ ).
- **4.** Ponovite korake od 2 do 3 da biste dodali najviše do 5 gradova.

Selektujte simbol  $[X]$  i pritisnite ENTER  $\textcircled{\textbf{0}}$ da biste obrisali sačuvani omiljeni grad.

**5.** Koristite  $\Lambda/\nu$  da biste odabrali neki od gradova sa liste [Favorite City List], i pritisnite ENTER (<sup>o</sup>) da biste prikazali informacije o vremenu.

**Operacije 4**

# **5 Održavanje**

## **Napomene u vezi diskova**

#### **Rukovanje diskovima**

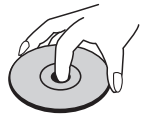

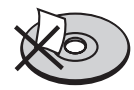

Nemojte nikada lepiti papir ili traku na disk.

#### **Čuvanje diskova**

Nakon korišćenja diska, vratite ga u svoje kućište. Nemojte direktno da ga izlažete sunčevim zracima ili izvorima toplote i nemojte ga nikad ostavljati u parkiranom autu koji je direktno izložen sunčevoj svetlosti.

### **Čišćenje diskova**

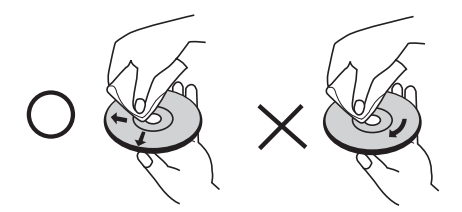

Nemojte da koristite jake rastvarače kao što su alkohol, benzin, razređivač, komercijalna sredstva za čišćenje ili antistatički sprej namenjen starijim vinil pločama.

## **Rukovanje uređajem**

#### **Kada transportujete aparat**

Sačuvajte originalnu kutiju i materijal u koji je aparat bio zapakovan. Ako treba da transportujete aparat, prepakujte ga isto onako kao što je bio zapakovan u fabrici.

Održavanje spoljašnjosti aparata čistim

- Ne koristite lako isparljive tečnosti u blizini aparata, kao što je npr. sprej protiv insekata.
- Ako jako pritiskate dok brišete, možete da oštetite površinu plejera.
- Ne ostavljajte proizvode od gume ili plastike u kontaktu sa aparatom duže vremena.

#### **Čišćenje aparata**

Da biste očistili plejer, koristite mekanu, suvu krpu. Ako je površina jako zaprljana, koristite mekanu krpu lagano natopljenu u blagi rastvor deterdženta. Ne koristite jake rastvore kao što su alkohol, benzin, razređivač, jer oni mogu oštetiti površinu.

#### **Održavanje aparata**

Ovaj plejer je aparat visoke tehnologije i preciznosti. Ako su optička sočiva za čitanje i disk drajv prljavi ili istrošeni, kvalitet slike može biti umanjen. Za detalje, molimo kontaktirajte najbliži ovlašćeni servis.

# **6 Rešavanje problema**

## **Opšte**

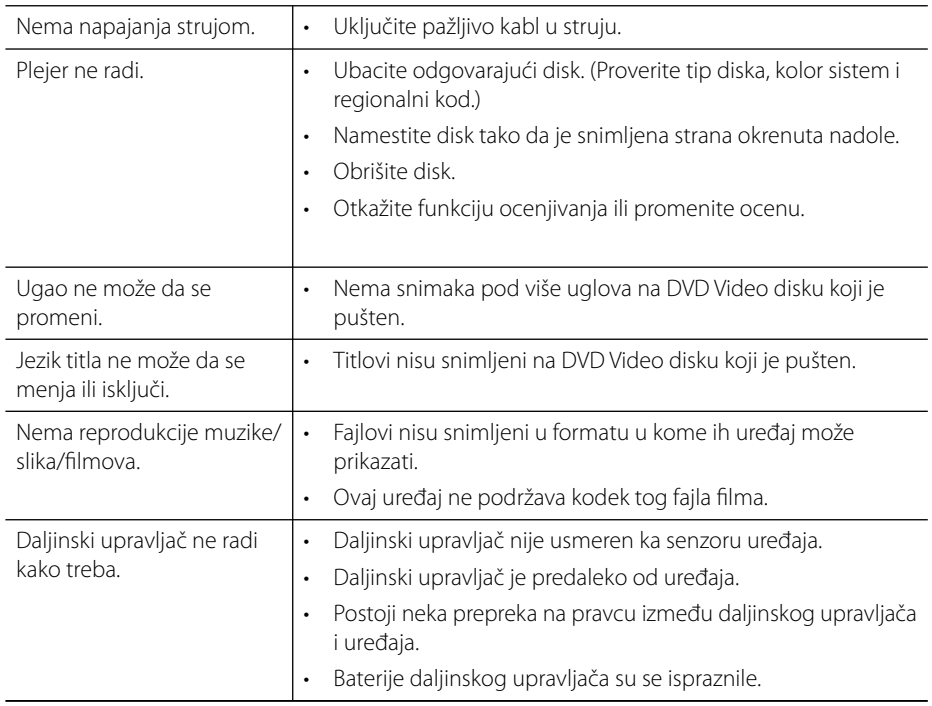

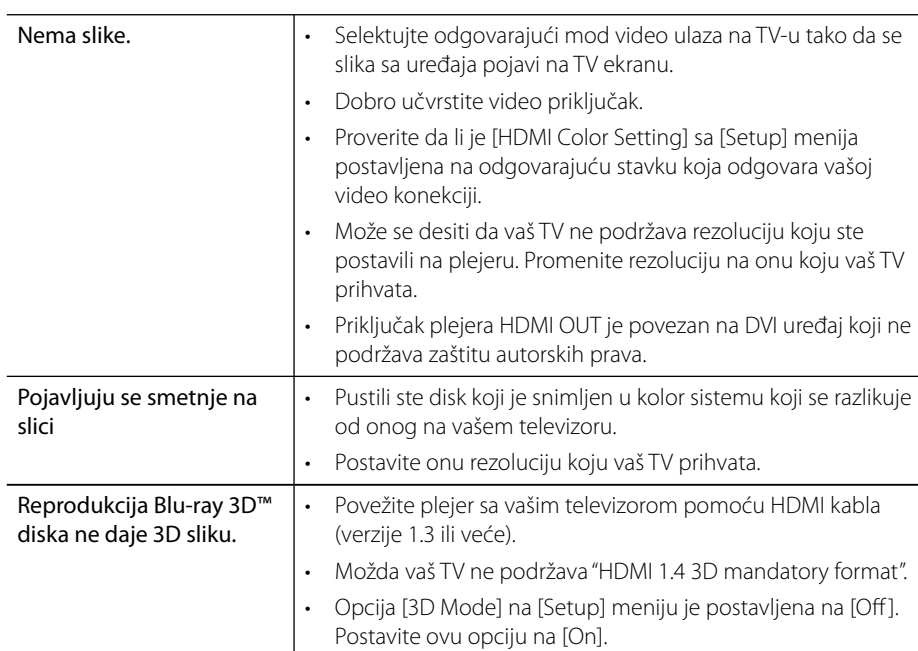

## **Slike**

## **Zvuk**

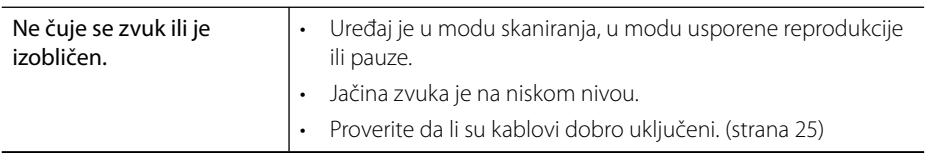

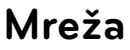

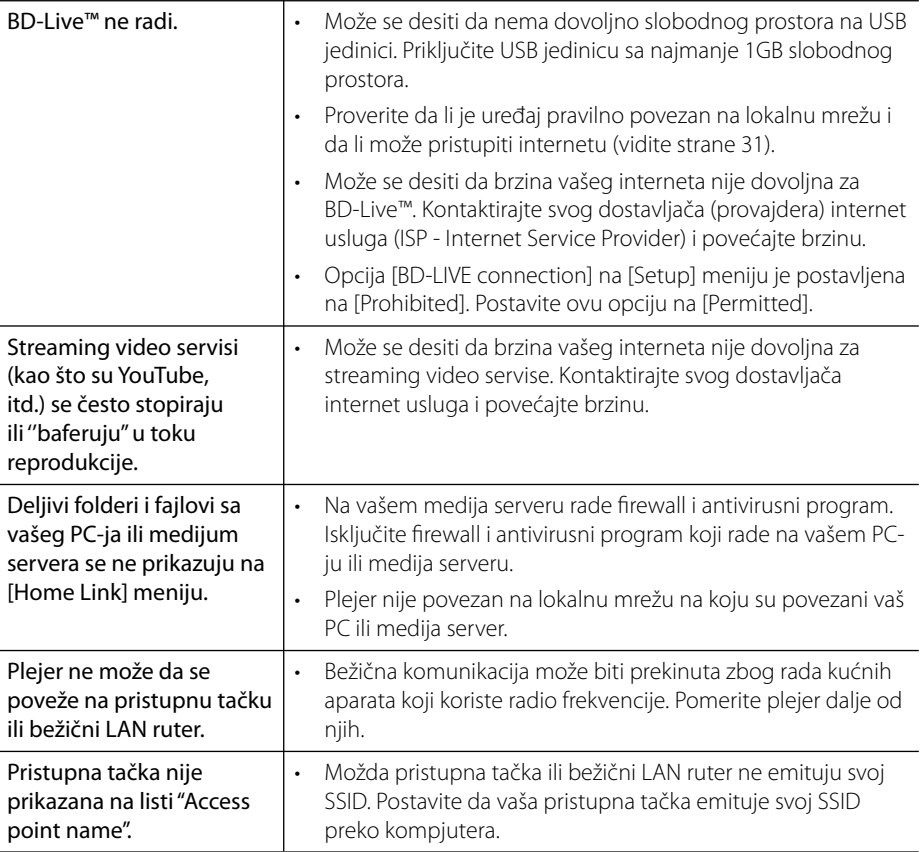

### **Dizajn i specifi kacije mogu biti podložni promeni bez prethodnog obaveštenja.**

### **Podrška kupcima**

Svoj plejer možete ažurirati pomoću najnovijeg softvera da biste poboljšali rad proizvoda i/ili dodali neke nove osobine. Da biste dobili najnoviji softver za ovaj plejer (ako on postoji), molimo posetite sajt http://lgservice.com ili kontaktirajte LG Electronics korisnički centar.

# 2 **Dodatak 7**

 $\overline{1}$ 

## **Upravljanje televizorom pomoću daljinskog upravljača** 3

Možete da kontrolišete vaš TV koristeći dole prikazanu dugmad.

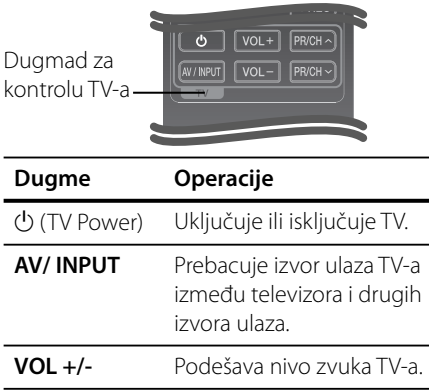

**PR/CH**  $\land$ **/V** Skanira memorisane kanale.

## **NAPOMENA**

Zavisno od uređaja koji se povezuje, može se desiti da nećete moći da upravljate televizorom.

## **Podešavanje daljinskog upravljača da upravlja vašim televizorom**

Možete da upravljate vašim LG/GoldStar televizorom pomoću dostavljenog daljinskog upravljača.

Dok držite dugme TV POWER, pritiskajte PR/CH  $\Lambda$ /V. Otpustite dugme TV POWER da biste završili podešavanje.

Kada menjate baterije na daljinskom upravljaču, možda ćete pri tom morati da ga resetujete.

## **Lista kodova regiona**

Izaberite zemlju iz liste.

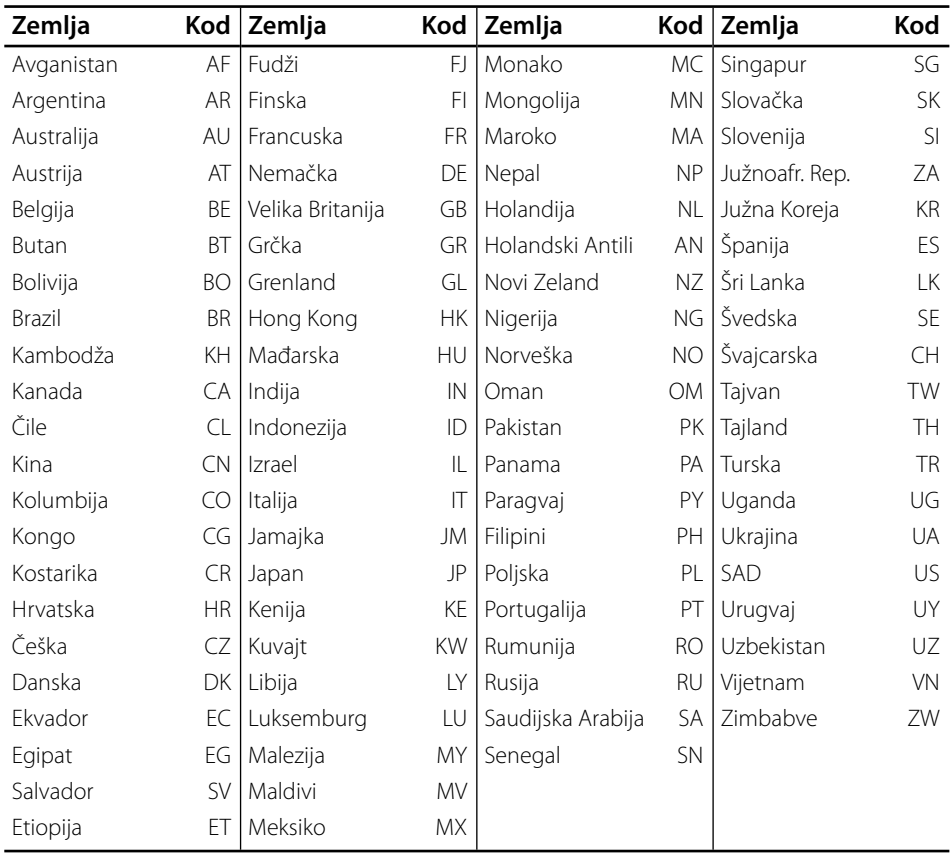

## **Lista kodova jezika**

Koristite ovu listu da biste uneli željeni jezik za sledeće inicijalne postavke: [Disc Audio], [Disc Subtitle] i [Disc Menu].

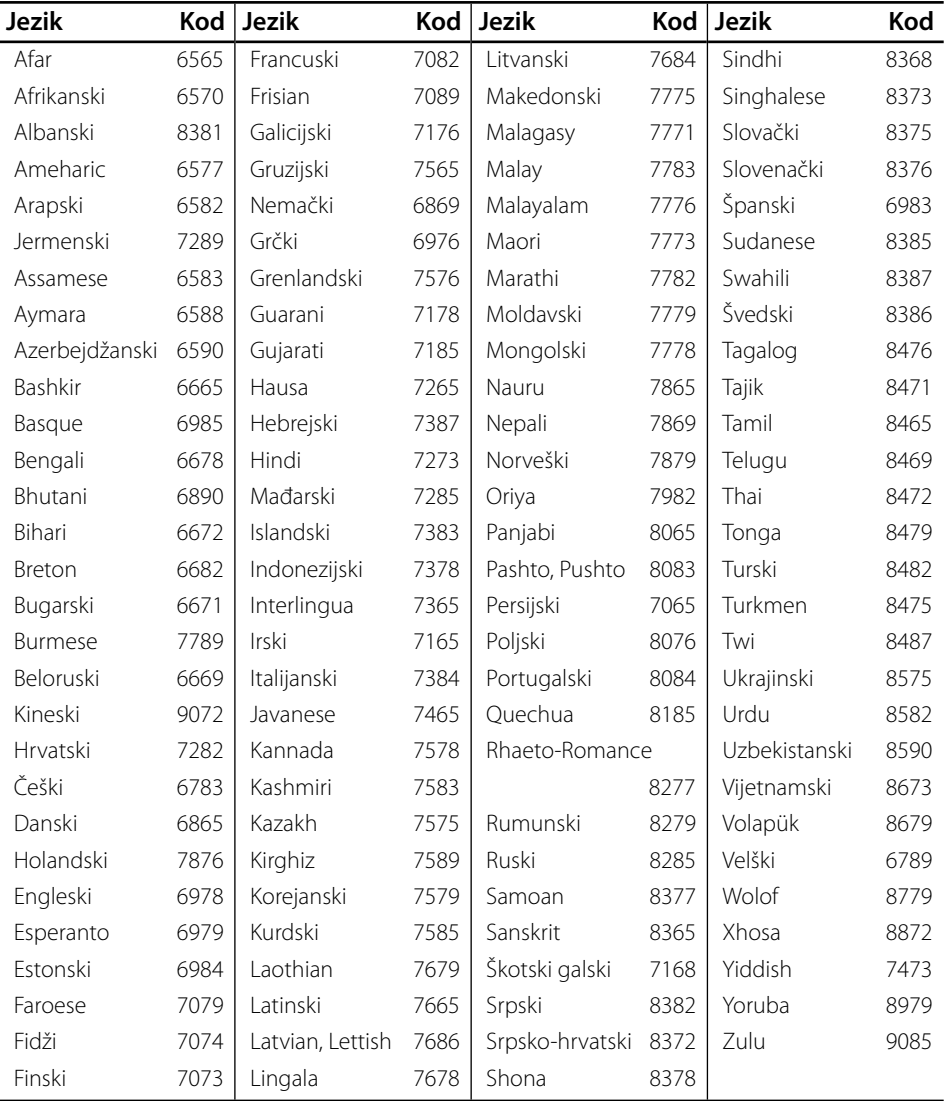

 $\overline{7}$ 

## **Update mrežnog softvera**

## **Notifi kacija za update mreže**

S vremena na vreme, unapređuju se neke od karakteristika i/ili se dodaju neke dodatne karakteristike ili servisi i one mogu biti dostupne uređajima koji su povezani na broadband kućnu mrežu. Ako ima novog softvera i ako je uređaj povezan na mrežu, plejer će vas informisati za update na sledeći način:

### **Opcija 1:**

- **1.** Update meni će se pojaviti na ekranu kada uključite plejer.
- **2.** Koristite  $\leq$ /> da biste odabrali neku od željenih opcija, pa pritisnite ENTER  $(③)$ .

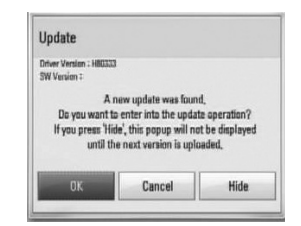

#### **[OK]**

Startuje se update softvera.

#### **[Cancel]**

Izlazi se iz update menija i on se prikazuje tek prilikom sledećeg butovanja.

#### **[Hide]**

Izlazi se iz update menija i on se ne pojavljuje sve dok se ne pojavi novi softver na update serveru.

### **Opcija 2:**

Ako je update softvera dostupan sa update servera, ikonica "Update" se pojavljuje na dnu menija Home. Pritisnite plavo dugme (B) da biste startovali update postupak.

## **Update softvera**

Plejer možete nadograditi najnovijim softverom da biste unapredili rad proizvoda i/ili dodali nove osobine. Softver možete ažurirati povezivanjem uređaja direktno na server za update softvera.

## **OPREZ**

- Pre nego što započnete update softvera, izvadite disk ili USB jedinicu ako se slučajno nalaze u plejeru.
- Pre nego što započnete update softvera, isključite plejer, pa ga zatim ponovo uključite.
- **U toku update procesa, nemojte da isključujete plejer ili da isključujete napajanje, a nemojte ni da pritiskate nijedno dugme.**
- Ako otkažete update, isključite napajanje i ponovo ga uključite za stabilnije performanse.
- Ovaj uređaj se ne može vratiti na prethodne verzije softvera.
- **1.** Proverite vezu na mreži i postavke (strana 31).
- **2.** Selektujte opciju [Software] sa [Setup] menija i pritisnite ENTER  $($ ).
- **3.** Selektujte opciju [Update], pa pritisnite  $ENTER$  ( $\odot$ ).

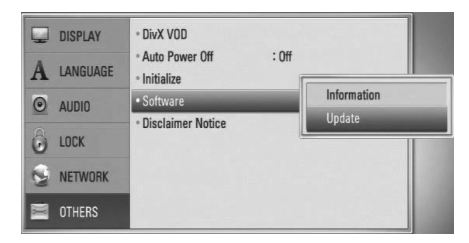

Plejer će izvršiti proveru da li ima neki novi update.

- **NAPOMENA**
- Pritiskom na ENTER (O) dok se pretražuje update, prekidate taj postupak.
- Ako nije dostupan nijedan update pojavljuje se poruka "No update is found." (Nema novi update). Pritisnite ENTER (·) da biste se vratili na [Home Menu].
- **4.** Ako postoji neka nova verzija, pojavljuje se poruka "Do you want to download it?".

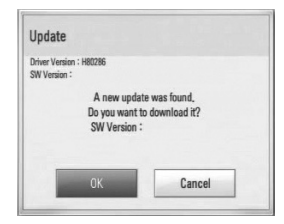

- **5.** Selektujte [OK] da biste preuzeli update. (Selekcija opcije [Cancel] će prekinuti update.)
- **6.** Plejer počinje download najnovijeg update sa servera. (Download će potrajati nekoliko minuta zavisno od uslova u kojima se nalazi vaša kućna mreža)
- **7.** Kada se završi download, pojavljuje se poruka "Download is completed, Do you want to update?".
- **8.** Selektujte [OK] da biste startovali update. (Selekcija opcije [Cancel] će prekinuti update i preuzeti fajl će biti neupotrebljiv. Da biste izvršili update softvera sledeći put, postupak mora da se započne opet od početka.)

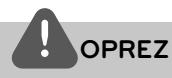

Nemojte da isključujete napajanje dok se vrši update softvera.

- **9.** Kada se završi update, pojavljuje se poruka "Update is complete.'' i napajanje će se automatski isključiti nakon 5 sekundi.
- **10.**Ponovo uključite napajanje. Sistem će sada raditi sa novom verzijom.

## **NAPOMENA**

Može se desiti da funkcija update softvera ne radi pravilno kod nekih internet okruženja. U tom slučaju, najnoviji softver možete dobiti u autorizovanom LG Electronics Service Centru, pa tada možete izvršiti update za svoj plejer. Pogledajte ''Podrška kupcima'' na strani 84.

## **Izlazna video rezolucija**

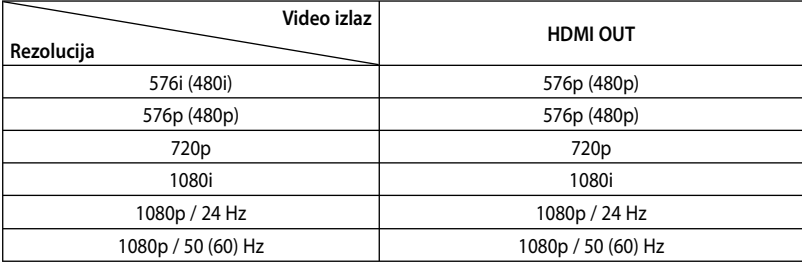

#### **HDMI OUT priključak**

- Za postavku rezolucije 576i (480i) , stvarna izlazna rezolucija izlaza HDMI OUT će se promeniti na 576p (480p).
- Ako ručno selektujete rezoluciju i zatim povežete priključak HDMI sa televizorom i vaš TV ne prihvati to, onda se rezolucija postavlja na [Auto].
- Ako odaberete rezoluciju koju vaš TV ne prihvata, onda će se pojaviti upozoravajuća poruka. Nakon izmene rezolucije, ako se ne vidi ekran, molimo vas da sačekate 20 sekundi i rezolucija će se automatski vratiti na onu koja je bila prethodno.
- Broj frejmova (kadrova) za 1080p video izlaz se može automatski postaviti na 24 Hz ili na 50 (60) Hz zavisno od mogućnosti i osobina povezanog televizora i na osnovu prirodnog broja video frejmova u sadržaju BD-ROM diskova.

#### **VIDEO OUT priključak**

Rezolucija sa VIDEO OUT priključka je uvek 576i (480i).

## **Trgovačke marke i licence**

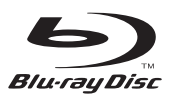

''Blu-ray Disc™'' je trgovačka marka.

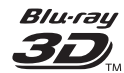

"Blu-ray 3D™" i "Blu-ray 3D™" logotipi su trgovačke oznake asocijacije Blu-ray Disc™ Association.

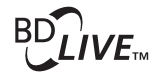

"BD-Live™" logo je trgovačka marka asocijacije Blu-ray Disc™ Association.

''BONUSVIEW™'' je trgovačka marka asocijacije Blu-ray Disc™ Association.

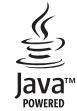

Java i sve Java-bazirane trgovačke marke i logotipi su trgovačke marke ili registrovane trgovačke marke korporacije Sun Microsystems, Inc. u Sjedinjenim Američkim Državama, kao i u drugim državama.

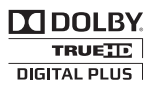

Proizvedeno pod licencom kompanije Dolby Laboratories. Dolby, Pro Logic i dvostruki D simbol su registrovane trgovačke marke kompanije Dolby Laboratories.

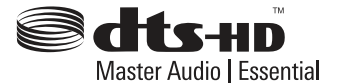

Proizvedeno pod licencom U.S. patenata pod brojevima: 5,451,942; 5,956,674; 5,974,380; 5,978,762; 6,226,616; 6,487,535; 7,392,195; 7,272,567; 7,333,929; 7,212,872 i drugih U.S. i svetskih patenata izdatih ili u postupku izdavanja. DTS i Symbol su registrovane trgovačke marke, DTS-HD, DTS-HD Master Audio | Essential i DTS i logotipi su trgovačke marke korporacije DTS, Inc. Proizvod sadrži i softver. © DTS, Inc. Sva prava su zadržana.

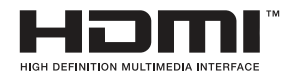

HDMI, HDMI logo i High-Definition Multimedia Interface su trgovačke marke ili registrovane trgovačke marke HDMI sa licencom LLC.

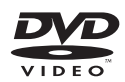

"DVD Logo" je trgovačka marka korporacije za licenciranje DVD Format/Logo Licensing Corporation.

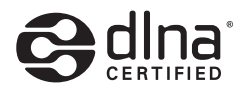

DLNA®, DLNA Logo i DLNA CERTIFIED® su trgovačke marke, uslužne marke ili sertifikati digitalne mrežne alijanse Digital Living Network Alliance.

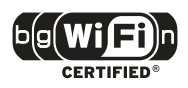

Wi-Fi CERTIFIED Logo koristi sertifikacionu oznaku Wi-Fi Alliance.

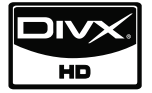

DivX je registrovana trgovačka marka korporacije DivX, Inc., i koristi se pod licencom.

"x.v.Colour" je trgovačka marka korporacije Sony Corporation.

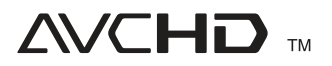

"AVCHD'' i ''AVCHD'' logotipi su trgovačke marke korporacija Panasonic Corporation i Sony Corporation.

Ovaj proizvod je licenciran pod licencom AVC patent portfolio i pod licencom VC-1 patent portfolio za ličnu i nekomercijalnu upotrebu potrošača da (i) kodiraju video snimak shodno AVC i VC-1 standardima (''AVC/VC-1 Video'') i/ili (ii) dekodiraju AVC/VC-1 Video koji je već kodirao potrošač prilikom lične i/ili nekomercijalne aktivnosti i/ili koji je dobijen od licenciranog video provajdera za AVC/VC-1 Video. Nijedna licenca neće biti izdata, niti će se podrazumevati za bilo koju drugu upotrebu. Dodatne informacije se mogu dobiti od MPEG LA, LLC. Pogledajte sajt http://www.mpegla.com

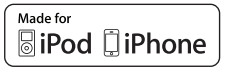

iPod je trgovačka marka korporacije Apple Inc.,registrovaneu U.S. i drugim zemljama.

iPhone je trgovačka marka korporacije Apple Inc.

''Made for iPod'', ''Made for iPhone' znači da je ta elektronska oprema projektovana tako da se može priključiti na iPod i da je sertifikovana od strane projektanta za ispunjenje standarda Apple performansi.

Apple nije odgovoran za rad ovog uređaja ili njegovu usklađenost sa sigurnosnim i regulatornim standardima.

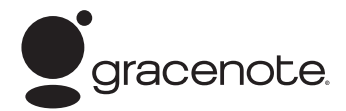

Gracenote®, Gracenote logo i logotip, kao i logo " Powered by Gracenote" su registrovani zaštitni znaci ili zaštitni znaci kompanije Gracenote u Sjedinjenim Državama i/ili u drugim zemljama.

Tehnologiju prepoznavanja muzike i odgovarajuće podatke obezbeđuje Gracenote®.

## **Specifikacije**

## **Opšte**

- Zahtevi za napajanje: AC 200 - 240 V, 50/ 60 Hz
- Potrošnja: 25 W
- Dimenzije (Š  $x \vee x$  D): Parete montata 580 x 199 x 54 mm Con supporto 580 x 215 x 138 mm
- Neto težina (Približno): 3,1 kg (Con supporto: 3,9 kg)
- Radna temperatura: 41 °F do 95 °F (5 °C do 35 °C)
- Radna vlažnost: 5 % do 90 %

## **Ulazi/Izlazi**

- VIDEO OUT: 1,0 V (p-p), 75 Ω, negativne sinhronizacije RCA džek x 1
- HDMI IN/OUT (video/audio): 19 pinski (HDMI standard, Tip A, Verzija 1.3)
- DIGITAL IN (OPTICAL IN): 3 V (p-p), Optički džek
- PORT. IN: 0,5 Vrms (3,5 mm stereo džek)
- Bus napajanje (USB):  $DC 5V = 500 mA$

### **juner**

• FM opseg podešavanja: 87.5 do 108.0 MHz ili 87.50 do 108.00 MHz

## **Pojačavač**

- Izlazna snaga  $(4 Ω)$ , (PEAK) Ukupno 1 100 W Prednji 180 W x 2<br>Centralni 180 W Centralni<br>Zadnii Zadnji 180 W x 2<br>Subwoofer 200 W (Ak 200 W (Aktivni)
- Izlazna snaga (4 Ω), (RMS), THD 10 % (4 Ω/ 3 Ω) Ukupno 980 W<br>Prednji 160 W  $160$  W x 2 Centralni 160 W Zadnji 160 W x 2 Subwoofer 180 W (Aktivni)

## **Sistem**

- Laser**:**  Poluprovodnički laser, Talasna dužina**:** 405 nm / 650 nm
- Sistem signala: Standardni NTSC/PAL Colour TV sistem
- Frekventni odziv: 20 Hz do 20 kHz (48 kHz, 96 kHz, 192 kHz)
- Odnos signal-šum: Veći od 85 dB
- Ukupna harmonijska distorzija: 0,05 % at 1 W
- Dinamički opseg: Veći od 90 dB
- LAN port: Ethernet džek x 1, 10BASE-T/100BASE-TX
- Bežični (Wireless) LAN (unutrašnja antena): Integrisani IEEE 802.11n (2.4 GHz) bežični mrežni pristup, kompatibilan sa 802.11b/g Wi-Fi mrežama

 $\overline{7}$ 

## **Zvučnici**

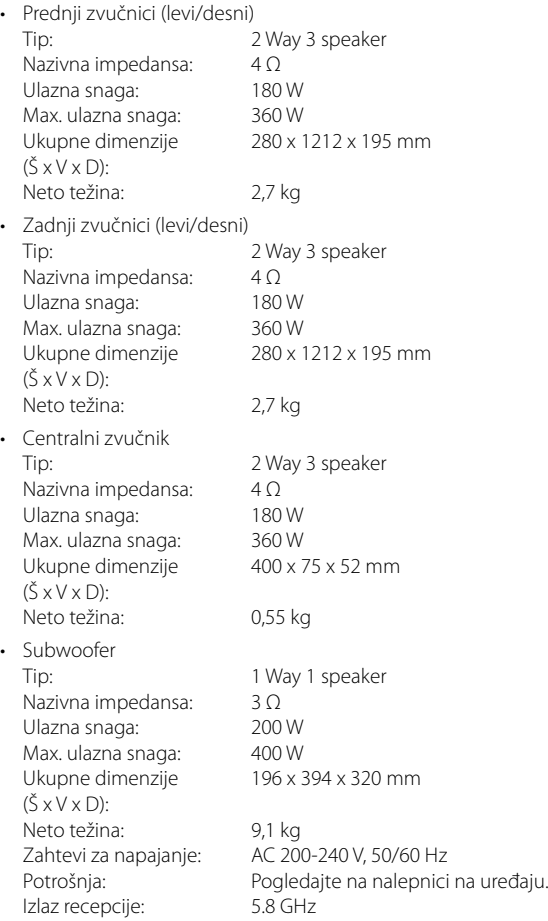

## **VAŽNE INFORMACIJE O MREŽNIM USLUGAMA**

MOLIMO VAS DA PAŽLJIVO PROČITATE. KORIŠĆENJE MREŽNIH USLUGA PODLEŽE SLEDEĆIM USLOVIMA.

Korišćenje Mrežnih usluga zahteva internet vezu koja se plaća posebno i za koju ste isključivo vi odgovorni. Mrežne usluge mogu biti ograničene ili ukinute zavisno od kvaliteta, mogućnosti ili tehničkih uslova vašeg interneta.

Mrežne usluge pripadaju trećim partijama i mogu biti zaštićene autorskim pravima, patentima, robnim trgovačkim markama i/ili drugim zakonima prava na intelektualnu svojinu. Mrežne usluge su vam dostupne isključivo za ličnu i nekomercijalnu upotrebu. Osim ako je izričito autorizovano pravom vlasnika sadržaja ili provajdera usluga, ne smete da menjate, kopirate, objavljujete, preuzimate, šaljete, prenosite, prevodite, prodajete, pravite radove, koristite ili distribuirate na bilo koji način ili na bilo kom medijumu bilo koji sadržaj ili uslugu dostupnu preko ovog uređaja.

LG NIJE ODGOVORAN ZA VAŠE KORIŠĆENJE MREŽNIH USLUGA. MREŽNE USLUGE SE PRUŽAJU ''KAO TAKVE''. DO KRAJNJE MERE KOJA JE DOZVOLJENA ZAKONOM, LG NE ZASTUPA NITI GARANTUJE BILO ŠTA (i) ZA TAČNOST, VALJANOST, PRAVOVREMENOST, LEGALNOST ILI CELOVITOST BILO KOJE MREŽNE USLUGE DOSTUPNE PREKO OVOG UREĐAJA; ILI (ii) DA SU MREŽNE USLUGE BEZ VIRUSA I DRUGIH KOMPONENATA KOJE MOGU INFICIRATI, NAŠKODITI ILI OŠTETITI OVAJ UREĐAJ, VAŠ KOMPJUTER, TELEVIZOR, NEKU DRUGU OPREMU, ILI BILO KOJU DRUGU SVOJINU. LG IZRIČITO NE PRIZNAJE BILO KOJE PRETPOSTAVLJENE GARANCIJE, UKLJUČUJUĆI ALI BEZ OGRANIČENJA I PRODAJNE GARANCIJE ILI PRIKLADNOST I LODREĐENE SVRHE.

NI POD KAKVIM USLOVIMA ILI ZAKONIMA, LG NEĆE BITI ODGOVORNA VAMA NITI BILO KOJOJ TREĆOJ PARTIJI, UGOVOROM, SUDSKI, STRIKTNOM ODGOVORNOŠĆU ILI BILO ČIME DRUGIM, ZA BILO KAKVE DIREKTNE, INDIREKTNE, SLUČAJNE, SPECIJALNE, STATUTORNE, POSLEDIČNE ILI BILO KOJE DRUGE ŠTETE, TAKSE PRAVNIH ZASTUPNIKA ILI TROŠKOVE PROIZAŠLE IZ, ILI U VEZI SA MREŽNIM USLUGAMA, ČAK I U SLUČAJU DA SE UPOZORAVA NA MOGUĆNOST TAKVIH ŠTETA ILI DA SE TAKVE ŠTETE MOGU OČEKIVATI.

Mrežne usluge mogu biti okončane ili prekinute u bilo kom trenutku, i LG ne zastupa, niti garantuje da će bilo koja Mrežna usluga ostati dostupna za bilo koji vremenski period. Korišćenje Mrežnih usluga može biti podložno nekim drugim dodatnim uslovima provajdera usluga treće partije. Mrežne usluge se prenose preko trećih partija posredstvom mreže i objekata prenosa nad kojima LG nema kontrolu. LG SE IZRIČITO ODRIČE BILO KOJE ODGOVRONOSTI ILI OBAVEZE ZA NEPREKIDNOST ILI OBUSTAVU BILO KOJE MREŽNE USLUGE.

LG nije odgovoran, niti dužan za korisničke usluge koje se odnose na Mrežne usluge. Bilo koja pitanja ili zahtevi treba da se upute direktno dotičnom dostavljaču Mrežnih usluga.

''Mrežne usluge'' predstavljaju usluge treće partije dostupne putem ovog uređaja i uključuju, ali se ne ograničavaju na sve podatke, softver, linkove, poruke, video i drugi sadržaj pronađen na tom uređaju ili korišćenjem veze sa tim uređajem.

''LG'' označava korporaciju LG Electronics, Inc., njenu matičnu kompaniju i sve njene druge jedinice, podružnice i udružene kompanije širom sveta.

## **Napomene u vezi open source softvera**

Sledeće izvršne GPL datoteke i LGPL biblioteke korišćene u ovom proizvodu su predmet ugovora o licenci GPL2.0/LGPL2.1.

**IZVRŠNE GPL DATOTEKE:** Linux kernel 2.6, bash, busybox, cramfs, dhcpcd, e2fsprogs, fdisk, mkdosfs, mtd-utils, net-tools, procps, samba-3.0.25b, sysutils, tcpdump, tftpd, tinylogin, unzip, utelnetd

LGPL BIBLIOTEKE: uClibc, DirectFB, blowfish, cairo, ffmpeg, iconv, libusb, mpg123

#### **BIBLIOTEKA gSOAP Public License 1.3 LIBRARY:** gsoap

LG Electronics vam pruža mogućnost slanja izvornog koda na CD-ROM disku uz to da pokrijete troškove izvođenja takve distribucije, kao što su cena medijuma, troškovi slanja i isporuke, a na osnovu zahteva kompaniji LG Electronics na e-mail: opensource@lge.com

Ova ponuda važi samo za period od tri (3) godine od datuma distribucije ovog proizvoda od strane kompanije LG Electronics.

Kopije GPL i LGPL licenci možete dobiti na sajtovima http://www.gnu.org/licenses/old-licenses/gpl-

2.0.html i http://www.gnu.org/licenses/old-licenses/ lgpl-2.1.html.

Takođe, kopiju javne gSOAP licence možete dobiti sa sajta http://www.cs.fsu.edu/~engelen/license.html.

#### Ovaj proizvod sadrži

- boost C++: copyright © Beman Dawes 1999-2003
- c-ares : copyright © 1998 by the Massachusetts Institute of Technology
- curl: copyright © 1996 2008, Daniel Stenberg
- expat: copyright © 2006 expat maintainers
- fontconfig: copyright © 2002 Keith Packard
- freetype: copyright © 2003 The FreeType Project (www.freetype.org).
- icu: copyright © 1995-2009 International Business Machines Corporation and others
- Ovaj softver se delom zasniva na radu nezavisne JPEG grupe (Independent JPEG Group), i zaštićen je autorskim pravom ©1991-1998, Thomas G. Lane.
- libxslt: copyright © 2001-2002 Thomas Broyer, Charlie Bozeman and Daniel Veillard.
- mng: copyright © 2000-2007 Gerard Juyn, Glenn Randers-Pehrson
- ntp : copyright © David L. Mills 1992-2006
- OpenSSL:
	- Kriptografski softver Eric Young (eay@cryptsoft.com)
	- Softver Tim Hudson (tjh@cryptsoft.com)
	- Softver razvijen od strane projekta OpenSSL Project za upotrebu OpenSSL Toolkit. (http://www.openssl.org)
- pixman: copyright © 1987, 1988, 1989, 1998 The Open Group copyright © 1987, 1988, 1989 Digital Equipment Corporation copyright © 1999, 2004, 2008 Keith Packard copyright © 2000 SuSE, Inc. copyright © 2000 Keith Packard, member of The XFree86 Project, Inc. copyright © 2004, 2005, 2007, 2008 Red Hat, Inc. copyright © 2004 Nicholas Miell copyright © 2005 Lars Knoll & Zack Rusin, Trolltech copyright © 2005 Trolltech AS copyright © 2007 Luca Barbato copyright © 2008 Aaron Plattner, NVIDIA Corporation copyright © 2008 Rodrigo Kumpera copyright © 2008 André Tupinambá copyright © 2008 Mozilla Corporation copyright © 2008 Frederic Plourde
- png: copyright © 2004 Glenn Randers-Pehrson
- portmap : copyright © 1990 The Regents of the University of California
- ptmalloc : copyright © 2001-2006 Wolfram Gloger
- UnitTest++: copyright © 2006 Noel Llopis and Charles Nicholson
- UPnP SDK : copyright © 2000-2003 Intel Corporation
- strace : copyright © 1991, 1992 Paul Kranenburg copyright © 1993 Branko Lankester copyright © 1993 Ulrich Pegelow copyright © 1995, 1996 Michael Elizabeth Chastain copyright © 1993, 1994, 1995, 1996 Rick Sladkey copyright © 1999,2000 Wichert Akkerman
- xml2 : copyright © 1998-2003 Daniel Veillard
- XML-RPC For C/C++: copyright © 2001 by First Peer, Inc. All rights reserved. copyright © 2001 by Eric Kidd. All rights reserved.
- zlib: copyright © 1995-2002 Jean-loup Gailly and Mark Adler.

#### Sva prava zadržana.

Ovim se izdaje dozvola, bez naplate, bilo kojoj osobi koja dobije kopiju ovog softvera i pratećih dokumentacionih fajlova (''Software''), da rukuje softverom bez ograničenja, uključujući i pravo da bez ograničenja koristi, kopira, modifikuje, spaja, objavljuje, distribuira, izvodi podlicence, i/ili prodaje kopije softvera, i da se dozvoli osobama kojima je softver namenjen, da su podložni sledećim uslovima:

SOFTVER SE DOSTAVLJA ''KAO TAKAV'', BEZ GARANCIJA BILO KOJE VRSTE, IZRIČITIH ILI PRETPOSTAVLJENIH, UKLJUČUJUĆI, ALI BEZ

OGRANIČENJA I PRODAJNE GARANCIJE, PRIKLADNOST U ODREĐENE SVRHE, BEZ PRAVLJENJA PREKRŠAJA. VLASNIK AUTORSKOG PRAVA NI U KOM SLUČAJU NEĆE BITI DUŽAN BILO KOJOJ STRANI ZA BILO KAKVU DIREKTNU, INDIREKTNU, SPECIJALNU, SLUČAJNU ILI POSLEDIČNU ŠTETU PROISTEKLU KORIŠĆENJEM OVOG SOFTVERA I NJEGOVE DOKUMETACIJE, ČAK I KADA SE VLASNIK AUTORSKOG PRAVA SAVETUJE DA MOŽE DOĆI DO TAKVE ŠTETE.

## **Gracenote® licencni ugovor sa krajnjim korisnikom**

Ова апликација или уређај садржи софтвер од компаније Gracenote, Inc. из Emeryville-a, Kaлифорније ("Gracenote"). Софтвер компаније Gracenote ("Gracenote Software") омогућава овој апликацији да изведе препознавање диска или датотеке и пружи информације у вези са музиком, укључујући име, уметника, број снимка и наслов ("Gracenote Data") са онлајн сервера или придружених база података (заједнички назив, "Gracenote Servers") и да изводи друге функције. Можете користити Gracenote податкe једино као крајњи корисник ове апликације или uређаја.

Ви се саглашавате да ћете Gracenote податкe, Gracenote софтвер, и Gracenote серверe користити само за личне некомерцијалне сврхе. Сагласни сте да нећете дати, копирати или трансферовати Gracenote софтвер или било које Gracenote податкe било ком трећем лицу. САГЛАШАВАТЕ СЕ ДА НЕЋЕТЕ КОРИСТИТИ НИТИ УПОТРЕБИТИ GRACENOTE ПОДАТКЕ, GRACENOTE СОФТВЕР, ИЛИ GRACENOTE СЕРВЕРЕ, ОСИМ КАКО ЈЕ ОВДЕ ЈАСНО ДОЗВОЉЕНО.

Ви се саглашавате да ће ваша неексклузивна лиценца за употребу Gracenote података, Gracenote софтвера, и Gracenote сервера бити поништена ако прекршите ова ограничења. Ако ваша лиценца буде поништена ви пристајете да прекинете било коју и сваку употребу Gracenote података, Gracenote софтвера, и Gracenote сервера. Gracenote задржава сва права на Gracenote податкe, Gracenote софтвер, и Gracenote серверe, укључујући сва власничка права. Ни у

ком случају Gracenote не прихвата одговорност за било какву исплату вама за било какву информацију коју ви прибавите. Ви сте сагласни да Gracenote, Inc. може у своје име спровести своја права против вас по овом уговору.

Gracenote сервис користи јединствени идентификатор да прати ваше претраге у статистичке сврхе. Сврха по случајном узорку задатих идентификатора је да се Gracenote сервису омогући да броји претраге без знања вашег идентитета. За више информација погледајте нашу интернет страницу, део: Gracenote Privacy Policy (Правилника о заштити приватности).

Gracenote софтвер и сваки поједини Gracenote податак је вама лиценцом одобрен у затеченом стању. Gracenote никога не заступа нити гарантује, директно нити индиректно, тачност било ког Gracenote податка са Gracenote сервера. Gracenote задржава право да избрише податке са Gracenote сервера или да измени категорије података из било ког разлога којег компанија Gracenote сматра довољним. Не дајемо гаранције да су Gracenote софтвер или Gracenote сервери без грешака или да функционисање Gracenote софтвера и Gracenote сервера неће бити ометано. Gracenote нема обавезу да вам обезбеди нове побољшане или додатне типове података или категорија које може осигурати у будућности и има право да прекине свој сервис у било које време.

GRACENOTE ОДБИЈА СВЕ ГАРАНЦИЈЕ, ДИРЕКТНЕ ИЛИ ИНДИРЕКТНЕ, КОЈЕ УКЉУЧУЈУ АЛИ НИСУ ОГРАНИЧЕНЕ НА ПОСРЕДНЕ ГАРАНЦИЈЕ ЗА МЕРКАНТИБИЛНОСТ, ПРИЛАГОЂЕНОСТ ОДРЕЂЕНОЈ СВРСИ, НАСЛОВУ И НЕПОВРЕДИВОСТИ. GRACENOTE НЕ ГАРАНТУЈЕ РЕЗУЛТАТЕ ВАШЕГ КОРИШТЕЊА СОФТВЕРА ИЛИ БИЛО КОГ СЕРВЕРА. НИ У КОМ СЛУЧАЈУ НЕ ПРИХВАТА ОДГОВОРНОСТ НАМЕРНЕ ИЛИ СЛУЧАЈНЕ ШТЕТЕ ИЛИ ЗА ГУБИТАК ПРOФИТА ИЛИ ЗАРАДЕ.

© Gracenote, Inc. 2009

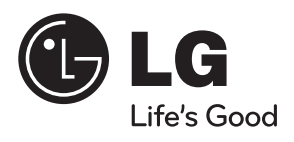